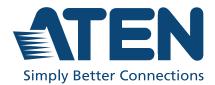

# **RCM101A**

1-Local / Remote Share Access Single Port KVM over IP Switch User Manual

## **EMC** Information

# FEDERAL COMMUNICATIONS COMMISSION INTERFERENCE STATEMENT

This equipment has been tested and found to comply with the limits for a Class A digital device, pursuant to Part 15 of the FCC Rules. These limits are designed to provide reasonable protection against harmful interference when the equipment is operated in a commercial environment. This equipment generates, uses, and can radiate radio frequency energy and, if not installed and used in accordance with the instruction manual, may cause harmful interference to radio communications. Operation of this equipment in a residential area is likely to cause harmful interference in which case the user will be required to correct the interference at his own expense.

The device complies with Part 15 of the FCC Rules. Operation is subject to the following two conditions: (1) this device may not cause harmful interference, and (2) this device must accept any interference received, including interference that may cause undesired operation.

#### FCC Caution

Any changes or modifications not expressly approved by the party responsible for compliance could void the user's authority to operate this equipment.

#### Warning

Operation of this equipment in a residential environment could cause radio interference.

#### Achtung

Der Gebrauch dieses Geräts in Wohnumgebung kann Funkstörungen verursachen.

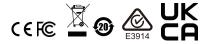

#### **KCC Statement:**

유선 제품용 / A 급 기기 ( 업무용 방송 통신 기기 ) 이 기기는 업무용 (A 급 ) 전자파적합기기로서 판매자 또는 사용자는 이 점을 주의하시기 바라며, 가정 외의 지역에서 사용하는 것을 목적으로 합니다.

#### Industry Canada Statement

This Class A digital apparatus complies with Canadian ICES-003.

## CAN ICES-003 (A) / NMB-003 (A)

#### RoHS

This product is RoHS compliant.

## **About this Manual**

This manual is provided to help you get the most out of your RCM101A. It covers all aspects of the device, including installation, configuration, and operation.

The model covered in this user manual is:

| Model   | Product Name                                                   |
|---------|----------------------------------------------------------------|
| RCM101A | 1-Local/Remote Share Access Single Port VGA KVM over IP Switch |

An overview of the information found in the manual is provided below.

**Chapter 1, Introduction,** introduces you to the RCM101A KVM over IP switch, its purpose, features and benefits, with its front and back panel components described.

**Chapter 2, Hardware Setup,** provides step-by-step instructions for setting up RCM101A.

**Chapter 3, Local Console and OSD Operation,** describes how to log into the RCM101A via the OSD, and the functions of each menu item presented.

**Chapter 4, Browser Login,** describes how to log into the RCM101A with a browser, and the various functions provided.

**Chapter 5, Web Configuration,** explains the administrative procedures that are employed to configure the RCM101A's working environment.

**Chapter 6, The Windows Client Viewer,** explains how to access the RCM101A remotely using the Windows Client Viewer.

**Chapter 7, The Log Server,** explains how to install and configure the Log Server.

**Chapter 8, LDAP Server Configuration,** explains how to configure the RCM101A for LDAP / LDAPS authentication and authorization with Active Directory or OpenLDAP.

**Appendix,** provides specifications and other technical information regarding the RCM101A.

#### **Conventions**

This manual uses the following conventions:

- Monospaced Indicates text that you should key in.
  [] Indicates keys you should press. For example, [Enter] means to
  - press the **Enter** key. If keys need to be chorded, they appear together in the same bracket with a plus sign between them: [Ctrl+Alt].
  - 1. Numbered lists represent procedures with sequential steps.
  - Bullet lists provide information, but do not involve sequential steps.
  - Indicates selecting consecutive options (such as on a menu or dialog box). For example, Start > Run means to open the Start menu, and then select Run.

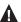

Indicates critical information.

#### Terminology

Throughout the manual, the terms *Local* and *Remote* are used in regard to the operators and equipment deployed in a RCM101A installation. Depending on the point of view, users and servers can be considered *Local* under some circumstances, and *Remote* under others:

- Switch's Point of View
  - Remote users Someone who logs in over the net from a location that is *remote from the switch*.
- Local Console The keyboard, mouse, and monitor connected directly to the switch.User's Point of View
  - Local client users Someone who's sitting at his computer performing operations on the servers connected to the switch that is *remote from him*.
  - Remote servers Servers that are *remote from the local client user*.

## **Package Contents**

The RCM101A's standard package consists of:

- 1 RCM101A Single Port KVM over IP Switch
- 1 custom KVM cable
- 1 custom console cable
- 1 laptop USB cable
- 1 power adapter
- 1 mounting kit

\* Features may have been added to the RCM101A since this manual was released. Please visit our website to download the most up-to-date version of the manual.

Check to make sure that all of the components are present and in good order. If anything is missing, or was damaged in shipping, contact your dealer.

Read this manual thoroughly and follow the installation and operation procedures carefully to prevent any damage to the unit or to any of the devices on the installation.

## **Product Information**

For information about all ATEN products and how they can help you connect without limits, visit ATEN on the Web or contact an ATEN Authorized Reseller. Visit ATEN on the Web for a list of locations and telephone numbers:

| International | http://www.aten.com |  |
|---------------|---------------------|--|
|               |                     |  |

## **User Information**

#### **Online Registration**

Be sure to register your product at our online support center:

| International | http://eservice.aten.com |
|---------------|--------------------------|

#### **Telephone Support**

For telephone support, call this number:

| International | 886-2-8692-6959         |
|---------------|-------------------------|
| China         | 86-400-810-0-810        |
| Japan         | 81-3-5615-5811          |
| Korea         | 82-2-467-6789           |
| North America | 1-888-999-ATEN ext 4988 |
|               | 1-949-428-1111          |

#### User Notice

All information, documentation, and specifications contained in this manual are subject to change without prior notification by the manufacturer. The manufacturer makes no representations or warranties, either expressed or implied, with respect to the contents hereof and specifically disclaims any warranties as to merchantability or fitness for any particular purpose. Any of the manufacturer's software described in this manual is sold or licensed *as is*. Should the programs prove defective following their purchase, the buyer (and not the manufacturer, its distributor, or its dealer), assumes the entire cost of all necessary servicing, repair and any incidental or consequential damages resulting from any defect in the software.

The manufacturer of this system is not responsible for any radio and/or TV interference caused by unauthorized modifications to this device. It is the responsibility of the user to correct such interference.

The manufacturer is not responsible for any damage incurred in the operation of this system if the correct operational voltage setting was not selected prior to operation. PLEASE VERIFY THAT THE VOLTAGE SETTING IS CORRECT BEFORE USE.

# Contents

| -  |                                 |   |
|----|---------------------------------|---|
|    | EMC Information                 | i |
|    | About this Manualii             |   |
|    | Conventions                     |   |
|    | Terminology                     |   |
|    | Package Contents.               |   |
|    | Product Information             |   |
|    | User Information                | - |
|    | Online Registration             |   |
|    | Telephone Support               |   |
|    |                                 |   |
|    | User Notice                     | 1 |
| 1. | Introduction                    |   |
|    | Overview                        | 1 |
|    | Features and Benefits           |   |
|    | Exclusive RCM functionalities   |   |
|    | Hardware                        |   |
|    | Management                      |   |
|    | Ease-to-Use Interface           |   |
|    | Advanced Security               |   |
|    | Virtual Media                   |   |
|    | Virtual Remote Desktop          |   |
|    | System Requirements.            |   |
|    | Servers                         |   |
|    | Cables                          |   |
|    | -                               |   |
|    |                                 |   |
|    | Operating Systems               |   |
|    | Browsers                        |   |
|    | Components                      |   |
|    | Front View                      |   |
|    | Rear View                       |   |
|    | Custom Console Cable            | I |
| 2  | Hardware Setup                  |   |
|    | Mounting                        | 5 |
|    | Rack Mounting                   |   |
|    | DIN Rail Mounting               |   |
|    | 5                               |   |
|    | Installation18                  | ) |
| 3  | Local Console and OSD Operation |   |
| σ. | Local Console                   | 2 |
|    |                                 |   |
|    | Laptop USB Console              |   |
|    | OSD Overview                    |   |
|    | OSD Navigation                  |   |
|    | Device Information              | ł |

| Set IP Address             | 25 |
|----------------------------|----|
| Disable Dev Authentication | 6  |
| Reset Default Values       | 6  |
| Reset Certificate          | 6  |
| Reboot                     | 6  |

## 4. Browser Login

| Logging In                | 27 |
|---------------------------|----|
| Main Webpage Elements     | 29 |
| Sidebar                   | 29 |
| Interactive Display Panel | 29 |
| Sidebar Submenu           | 30 |

### 5. Web Configuration

| Introduction                 | . 31 |
|------------------------------|------|
| Basic Settings               | . 32 |
| User Management              | . 32 |
| Sessions                     | . 34 |
| Maintenance                  | . 35 |
| Upgrade Main Firmware        | . 35 |
| Backup                       | . 36 |
| Restore                      | . 37 |
| Ping Host                    | . 38 |
| Advanced Settings            | . 39 |
| Device Information           | . 39 |
| Network                      | . 40 |
| IP Installer                 | . 40 |
| Service Ports                | . 41 |
| IPv4 Settings                | . 42 |
| IPv6 Settings                |      |
| DDNS                         |      |
| Network Transfer Rate        | . 44 |
| Finishing Up                 |      |
| ANMS - Event Destination     |      |
| SMTP Settings                | . 45 |
| Log Server                   |      |
| SNMP Server                  |      |
| Syslog Server                |      |
| ANMS - Authentication        |      |
| Disable Local Authentication |      |
| RADIUS Settings.             |      |
| AD/LDAP Settings             |      |
| Security                     |      |
| Login Failures               |      |
| Filter                       |      |
| Adding Filters               |      |
| , taling , itolo             | . 02 |

### 6. The Windows Client Viewer

| Mouse Pointer Type                         | . 97 |
|--------------------------------------------|------|
| Mouse DynaSync Mode                        | . 97 |
| Automatic Mouse Synchronization (DynaSync) | . 97 |
| Mac Considerations                         | . 98 |
| Manual Mouse Synchronization               | . 98 |
| Customize Control Panel                    | . 99 |
| Open GUI                                   | 101  |

## 7. The Log Server

| Installation                       |
|------------------------------------|
| Starting Up                        |
| The Menu Bar                       |
| Configure                          |
| Events                             |
| Search                             |
| Maintenance                        |
| Options                            |
| Help                               |
| The Log Server Main Screen         |
| Overview                           |
| The List Panel                     |
| Panel Showing Logs of the Selected |

## 8. LDAP Server Configuration

| Introduction                                      |
|---------------------------------------------------|
| Install the Windows 2003 Support Tools            |
| Install the Active Directory Schema Snap-in       |
| Create a Start Menu Shortcut Entry 112            |
| Extend and Update the Active Directory Schema     |
| Creating a New Attribute                          |
| Extending the Object Class With the New Attribute |
| Editing Active Directory Users                    |
| OpenLDAP                                          |
| OpenLDAP Server Installation                      |
| OpenLDAP Server Configuration                     |
| Starting the OpenLDAP Server                      |
| Customizing the OpenLDAP Schema                   |
| LDAP DIT Design and LDIF File 124                 |
| LDAP Data Structure                               |
| DIT Creation                                      |
| Using the New Schema                              |

| Safety Instructions.                         | 129 |
|----------------------------------------------|-----|
| General                                      | 129 |
| Rack Mounting                                | 131 |
| Consignes de sécurité                        | 132 |
| Général                                      | 132 |
| Montage sur bâti                             |     |
| Technical Support                            |     |
| International                                |     |
| North America                                |     |
| IP Address Determination                     |     |
| First Time Browser Login                     |     |
|                                              |     |
| Network Device IP Installer                  |     |
| Device List                                  |     |
| Protocol                                     |     |
| Network Adapter                              |     |
| Set IP.                                      |     |
|                                              |     |
| About                                        |     |
| Browser                                      |     |
| Windows Client Viewer                        |     |
| IPv6.                                        |     |
| Link Local IPv6 Address                      |     |
| IPv6 Stateless Autoconfiguration             |     |
| Port Forwarding.                             |     |
| Keyboard Emulation                           |     |
| PPP Modem Operation                          |     |
| Basic Setup                                  |     |
| Connection Setup Example (Windows XP)        |     |
| Trusted Certificates                         |     |
| Overview                                     |     |
| Installing the Certificate                   |     |
| Certificate Trusted                          | 148 |
| Mismatch Considerations                      |     |
| Self-Signed Private Certificates             | 150 |
| Examples                                     |     |
| Importing the Files                          | 150 |
| Troubleshooting                              | 151 |
| General Operation                            |     |
| Windows                                      | 153 |
| Sun Systems                                  | 154 |
| Mac Systems                                  |     |
| The Log Server                               |     |
| Additional Mouse Synchronization Procedures. |     |
| Windows:                                     |     |
| Sun / Linux                                  |     |
| Supported KVM Switches                       |     |
|                                              |     |

| Virtual Media Support                   | 158   |
|-----------------------------------------|-------|
| WinClient ActiveX Viewer / WinClient AP | 158   |
| Java Applet Viewer / Java Client AP     | 158   |
| Administrator Login Failure             | . 159 |
| Specifications                          | . 160 |
| About SPHD Connectors                   | . 161 |
| Limited Warranty.                       | 162   |

# Chapter 1 Introduction

## Overview

The RCM101A is a control unit that provides over-IP capability to KVM switches that do not have built-in over-IP functionality. It allows operators to monitor and access their computers from remote locations using a standard Internet browser and/or Windows- and Java- based application programs. The RCM101A connects to the network using a standard Ethernet cable, then uses a custom KVM cable to connect to a local KVM switch or server/PC.

Because the RCM101A uses TCP/IP for its communications protocol, the server or KVM switch it is connected to can be accessed from any computer across the Internet — whether it is located down the hall, down the street, or halfway around the world.

Operators at remote locations can access the RCM101A via its IP address. Once a connection has been established and authorization granted, the remote computer can exchange keyboard, video, and mouse signals with the server/PC connected (or servers on a KVM switch installation), just as if they were physically present and working on the equipment directly. For security, the RCM101A can pair with ATEN's Access Control Box to locally enable or disable the aforementioned remote control privilege.

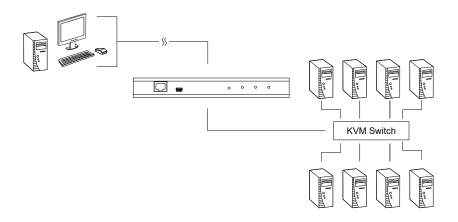

With its advanced security features, the RCM101A is the fastest, most reliable and cost-effective way to remotely access and manage widely distributed multiple computer installations.

The RCM101A supports Panel Array for monitoring all machines with multiple RCM products and supports advanced and exclusive RCM and OCR API (DLL) interfaces with various functions integrated for easy management.

A mini USB port in the front panel serves as a laptop USB console (LUC) port. No additional monitor, keyboard, or mouse is required — simply use a laptop that utilizes the LUC feature to access a remote computer for easy management.

The *Administrator* and *Client* software included with the RCM101A make it easy to install, maintain, and operate. System administrators can handle a multitude of tasks with ease — from installing and running GUI applications to BIOS-level troubleshooting, routine monitoring, concurrent maintenance, system administration, rebooting, and even pre-booting functions.

The Administrator Utility is available in a Windows-based application — Windows Client Viewer — used to configure the system, limit access from remote computers, manage users, and maintain the system with firmware and/ or software module updates.

The Windows Client Viewer is provided for non-browser GUI access. They allow IP connection and login from anywhere on the Internet. The client software allows access to, and control of, the connected servers. Once an operator successfully connects and logs in, his screen displays what is running on the remote unit attached to the RCM101A (KVM OSD display or server's desktop) and can control it from his console just as if he were there.

The *Log Server* records all events that take place on selected RCM101A units for the administrator to analyze.

Your RCM101A investment is protected through its ability to be upgraded over the Internet. You can stay up-to-date with the latest functionality improvements by downloading firmware update files from our website as they become available, and use the utility to quickly and conveniently perform upgrades.

## **Features and Benefits**

#### **Exclusive RCM functionalities**

- Supports Access Control Box which allows users to enable/disable remote control privilege
- Supports Panel Array to monitor all machines for operators with multiple RCM products
- Supports exclusive integrated RCM API (DLL) interface with various function for system integrators
- Supports OCR API (DLL) interface for optical character recognition

#### <u>Hardware</u>

- Provides over-IP capability to KVM switches that do not have built-in over-IP functionality\*
- Supports PS/2, USB, Sun Legacy (13W3) and serial (RS-232) connectivity
- Local console provides PS/2 and USB keyboard/mouse support

**Note:** Since there are a large number of keyboards/mouses with functions specifically designed for OS other than Windows, they may not be adapted and may have compatibility issue.

- Supports multiplatform server environments: Windows, Mac, Sun, Linux and VT100-based serial devices
- Virtual Media Support
- High video resolution up to 1920 x 1200 @ 60 Hzwith 24 bit color depth for the local console and remote sessions
- Enhanced FPS (frames per second) throughput for crisp responsive video display

\* Cascade-compatible KVM Switches include the following: CS1308, CS1316, CS1754\*, CS1758\*, CS1708A, CS1716A

• Some of the RCM101A's features may not be supported, depending on the functionality of the cascaded KVM switch. (For example, some switches do not support virtual media.)

• Some features found on the cascaded KVM switches may not be supported on the RCM101A. (For example, the CS1754's audio.)

#### <u>Management</u>

- Laptop USB console (LUC) a dedicated USB port directly connecting to a laptop for easy console operation
- Easy configuration through local console OSD
- Up to 64 user accounts with up to 32 user simultaneous shared control
- End session feature administrators can terminate running sessions
- Event logging and Windows-based Log Server support
- Critical system events sent by email, SNMP trap and Syslog support
- Remote firmware upgradable
- Port Share Mode allowing multiple users to gain access to a server simultaneously
- Local/Remote Share Mode conveniently granting shared or exclusive console privilege
- DDNS (Dynamic Domain Name System)
- Exports/imports of user account and configuration settings
- Browser Access Permission extra security feature to allow/disallowing browser/http/https access
- IPv6 capable

### Ease-to-Use Interface

- Browser-based and AP GUIs offering a unified multilanguage interface for minimized user training and increasing productivity
- Multiplatform client support (Windows, Mac OS X, Linux, Sun)
- Multibrowser support (IE, Firefox, Safari, Opera, Netscape)
- Browser-based UI in pure Web technology allowing administrators to perform administrative tasks without pre-installed Java software package requirements
- Full-screen or sizable and scalable Virtual Remote Desktop
- Magic Panel

#### **Advanced Security**

- Smart Card / CAC Reader Support
- External authentication support: RADIUS, LDAP, LDAPS, and MS Active Directory
- TLS 1.2 encryption for password protection
- Flexible encryption design allowing users to choose any combination of 56-bit DES, 168-bit 3DES, 256-bit AES, 256-bit RC4, or Random for independent keyboard/mouse, video, and virtual media data encryption
- IP/MAC address Filter support
- Private CA

### Virtual Media

- Virtual media enabling file applications, OS patching, software installation, and diagnostic testing
- Works with USB-enabled servers at OS and BIOS level
- Supports USB 2.0 DVD/CD drives, USB mass storage devices, PC hard drives, and ISO images
- Convenient utilization without requiring virtual media cable

### Virtual Remote Desktop

- Video quality and video tolerance adjustable for optimized data transfer speed — monochrome color depth, threshold and noise settings for compression of data under limited bandwidths
- Full-screen and scalable video display
- Message Board for communication among remote users
- On-screen keyboard with multilanguage support
- Mouse DynaSync<sup>TM</sup> automated synchronization among local and remote mouse movements
- Exit Macros support
- BIOS-level access

# **System Requirements**

#### <u>Servers</u>

Servers are the computers connected to the switch via KVM Cables (see *Terminology*, page iv). The following equipment must be installed on these servers:

- A VGA, SVGA or multisync port
- For USB KVM cable connections: Type-A USB port and USB host controller
- For PS/2 KVM cable connections: 6-pin mini-DIN keyboard and mouse ports

#### **Cables**

- A custom KVM cable set (USB; PS/2) to link the RCM101A to a server or KVM switch is provided with this package.
- Optional KVM cable sets in various lengths are also available. For the types of cables available, please refer to the *Compatible Cables* section on the product web page.
- One custom console cable set to link the RCM101A to a local console is provided with this package.

**Note:** This cable set has been designed to operate with either PS/2 or USB consoles.

- A USB cable for use with the Laptop USB Console (*LUC*) is provided with this package.
- Cat 5e or higher Ethernet cable (not provided with this package) should be used to connect the RCM101A to the LAN, WAN, or Internet.

#### <u>Video</u>

Only the following **non-interlaced** video signals are supported:

| Resolution | Refresh Rates                    |
|------------|----------------------------------|
| 640 x 480  | 60, 72, 75, 85, 90, 100, 120     |
| 720 x 400  | 70                               |
| 800 x 600  | 56, 60, 72, 75, 85, 90, 100, 120 |
| 1024 x 768 | 60, 70, 75, 85, 90, 100          |

| 1152 x 864  | 60, 70, 75, 85 |
|-------------|----------------|
| 1280 x 720  | 60             |
| 1280 x 1024 | 60, 70, 75, 85 |
| 1600 x 1050 | 60             |
| 1600 x 1200 | 60             |
| 1920 x 1080 | 60             |
| 1920 x 1200 | 60             |

#### **Operating Systems**

- Supported operating systems for remote user computers that log into the RCM101A include Windows XP or later, and other systems capable of running Sun's Java Runtime Environment (JRE) 6, Update 3, or higher (Linux, Mac, Sun, etc.).
- Supported operating systems for servers that connect to the RCM101A are shown in the table, below:

|         | OS                  | Version             |
|---------|---------------------|---------------------|
| Windows |                     | XP or later         |
| Linux   | RedHat              | 7.1 or later        |
|         | Fedora              | Core12 or later     |
|         | SuSE                | 11.1 or later       |
|         | Mandriva (Mandrake) | 9.0 or later        |
| UNIX    | AIX                 | 7.1 or later        |
|         | FreeBSD             | 10.1 or later       |
|         | Sun                 | Solaris 10 or later |
| Novell  | Netware             | 6.5 or later        |
| Mac     |                     | OS X 10.7 or later  |
| DOS     |                     | 6.2 or later        |

#### **Browsers**

The browsers and the versions shown in the table below have been tested to support RCM101A login for the users:

| Browser | Version   |
|---------|-----------|
| IE      | 8, 10, 11 |

| Browser | Version                    |
|---------|----------------------------|
| Firefox | 33, 45.2.0, 47.0           |
| Safari* | 9.1.3                      |
| Opera   | 38.0.2220.31               |
| Chrome  | 45.0.2454.82, 51.0.270.103 |
| Edge    | 25.10586.0.0               |

\* See Mac Systems, page 155, for further information regarding Safari.

# Components

# Front View

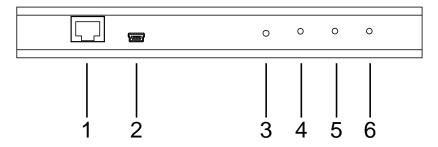

| No. | Component                   | Description                                                                                                    |  |
|-----|-----------------------------|----------------------------------------------------------------------------------------------------|--|
| 1   | LAN port                    | The Cat 5e/6 cable that connects the RCM101A to the LAN plugs in here.                                                                                                    |  |
| 2   | laptop USB<br>console (LUC) | Use the USB cable provide with this package to connect a laptop to this port for console access.                                                                                                    |  |
| 3   | firmware<br>reset switch    | <ol> <li>Pressing and releasing this switch performs a RCM101A system reset. (See <i>Erratic operation</i>, page 151.)</li> <li>Pressing and holding this switch for more than three seconds returns the RCM101A to its factory default configuration settings.</li> <li>Pressing and holding this switch while powering on the switch returns the RCM101A to its factory default firmware level. This operation should only be performed in the event of a firmware upgrade failure that results in the device becoming inoperable.</li> <li>Note: This switch is recessed and must be pushed with a thin object - such as the end of a paper clip, or a ballpoint pen.</li> </ol> |  |
| 4   | 10/100/1000<br>Mbps LED     | The LED lights ORANGE to indicate 10 Mbps data<br>transmission speed. It lights ORANGE+GREEN to indicate<br>100 Mbps data transmission speed. It lights GREEN to<br>indicate 1000 Mbps data transmission speed.                                                                                                    |  |
| 5   | link LED                    | Flashes GREEN to indicate that a Client program is accessing the device.                                                                                                    |  |
| 6   | power LED                   | Lights ORANGE when the RCM101A is powered up and ready to operate.                                                                                                    |  |

## Rear View

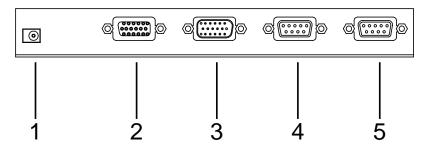

| No. | Component                  | Description                                                                                                    |  |
|-----|----------------------------|----------------------------------------------------------------------------------------------------|--|
| 1   | power jack                 | The power adapter cable plugs in here.                                                                                                    |  |
| 2   | PC/KVM port                | The KVM cable (supplied with this package) that links the RCM101A to your server or KVM switch plugs in here.                                                                                                    |  |
| 3   | PS/2 - USB<br>console port | The RCM101A can be accessed via a local console as well<br>as over the Net. The cable for the local console (keyboard,<br>monitor, mouse) plugs in here. The console can use either a<br>PS/2 or USB keyboard and mouse. Each connector is color<br>coded and marked with an appropriate icon to indicate<br>itself. |  |
|     |                            | Access Control Box can also connect to the PS/2 keyboard connector of the local console cable.                                                                                                    |  |
| 4   | PON port                   | This port is made available for use with a Power over the NET™ remote power management module.                                                                                                    |  |
| 5   | RS-232 port                | This serial port is provided for:                                                                                                    |  |
|     |                            | 1. Serial console management; or                                                                                                    |  |
|     |                            | 2. Out-of-band modem operation.                                                                                                    |  |

### **Custom Console Cable**

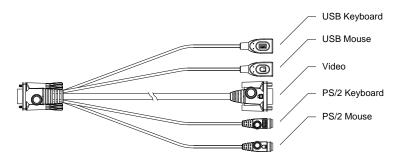

**Note:** You can use any combination of keyboard and mouse connections. For example, you can use a PS/2 keyboard with a USB mouse.

### This Page Intentionally Left Blank

# Chapter 2 Hardware Setup

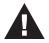

- 1. Important safety information regarding the placement of this device is provided on page 129. Please review it before proceeding.
- 2. Make sure that the power to any device that you connect to the installation has been turned off. You must unplug the power cords of any computers that have the Keyboard Power On function.

## Mounting

### **Rack Mounting**

For convenience and flexibility, the RCM101A can be mounted on a system rack. To rack mount the unit do the following:

- 1. Remove the two original screws from the bottom of the unit (near the rear of the unit).
- 2. Using the screws provided with the rack mount kit, screw the mounting bracket into the RCM101A as shown in the diagram below.

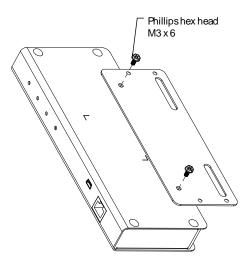

3. Screw the bracket into any convenient location on the rack.

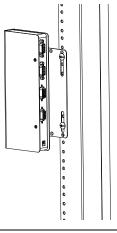

**Note:** Rack screws are not provided. Use screws that are appropriate for your rack.

#### **DIN Rail Mounting**

To mount the RCM101A on a DIN rail:

- 1. Screw the mounting bracket to the back of the RCM101A as described in steps 1 and 2 of the wall mounting procedure.
- 2. Use the larger screws supplied with the Rack Mount Kit to screw the DIN rail brackets to the mounting bracket as shown in the diagram, below:

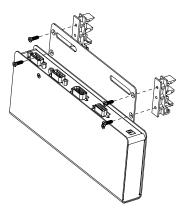

3. Hang the unit on the DIN rail.

## Installation

To install the RCM101A, refer to the installation diagrams on the next two pages (the numbers correspond to the numbers of the steps), and do the following:

- 1. Use the Custom Console Cable provided with this package to connect the RCM101A's *PS/2-USB Console Port*, to the local console keyboard, monitor and mouse.
  - **Note:** 1. The Custom Console Cable comes with connectors for both PS/2 and USB mice and keyboards – use the ones appropriate for your installation.
    - You can use any combination of keyboard and mouse connections. For example, you can use a PS/2 keyboard with a USB mouse.
    - 3. You can also connect an Access Control Box to the PS/2 keyboard connector of the Custom Console Cable to enable/ disable remote control privilege.
- 2. Use the Custom KVM Cable provided with this package to connect the RCM101A's *PC/KVM Port*, to the keyboard, video and mouse ports of the server, or KVM switch's port or KVM cable that you are installing.
  - **Note:** 1. The diagram shows a connection to a KVM switch with PS/2 mouse and keyboard ports using a PS/2 KVM cable set. The RCM101A can also connect to a server or KVM switch that uses a USB connection by using a USB KVM cable set. See *Cables*, page 6, for cable option information.
    - 2. If you are using a PS/2 configuration KVM cable, refer to page 156 for mouse pointer synchronization information. When PS/2 cables are used (without USB) the virtual media functions will not work.
    - 3. If you are using a USB configuration KVM cable, see *Mouse DynaSync Mode*, page 97, for mouse pointer synchronization information.
    - 4. The RCM101A's virtual media features may not be supported, depending on the functionality of the cascaded KVM switch (see *Supported KVM Switches*, page 158).

- 3. (Optional) If you want to use a laptop as a console, use the Laptop USB Cable included with this package to connect the laptop's USB port to the RCM101A's *Laptop USB Console Port*.
- 4. Plug a Cat 5e/6 Ethernet cable into the RCM101A's LAN Port.
- 5. Plug the power adapter cable into the RCM101A's *Power Jack*, then plug the power adapter into an AC power source.

This completes the hardware installation, and you are ready to start up.

**Note:** When starting up, be sure to first power on the RCM101A, then power on the server or KVM switch.

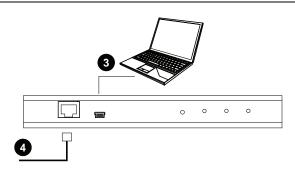

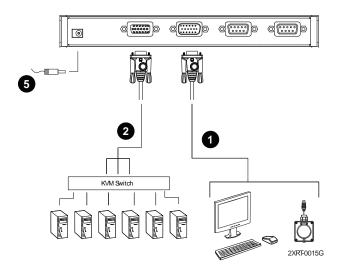

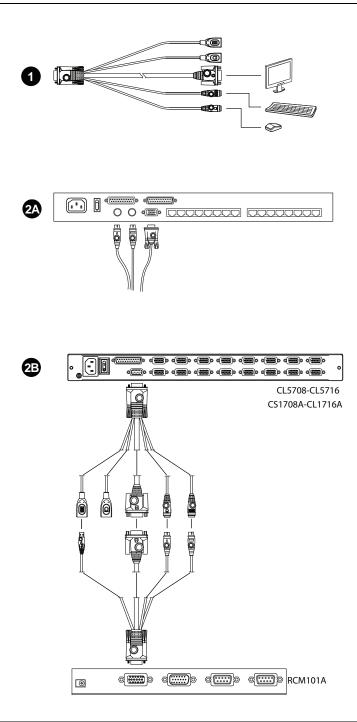

### This Page Intentionally Left Blank

# Chapter 3 Local Console and OSD Operation

The RCM101A can access target PC or server directly from a local console's keyboard/mouse/monitor or via the LUC port at the local site.

The On Screen Display (OSD) is a menu driven method to view and configure the RCM101A's basic settings when accessed via local console.

# Local Console

Use the keyboard, mouse and monitor to directly access and operate the local console port. The RCM101A is able to split the signal to both the local and remote consoles.

# Laptop USB Console

To use the mini USB port for laptop USB console (LUC) operations, simply connect the USB 2.0 cable between the RCM101A and your laptop as detailed in Step 1 below.

Note: The LUC function only works for Windows systems.

The laptop application (AP) program for operating the LUC is built into the RCM101A's firmware and does not require a download. To access the switch, do the following:

- 1. Use the USB 2.0 cable (A-type to mini USB) included in the package to connect your laptop to the RCM101A's mini USB port, located on the unit's rear panel (see *Installation*, page 15).
- 2. The RCM101A appears as a virtual drive in the laptop's file system. Go to the drive and locate the Winclient or Javaclient AP. Select the preferred client and double-click the icon. The AP's connect page will appear. An example is shown:

| Login: USB Mas | ss Storage | e Device F:                                                                                                    | × |
|----------------|------------|----------------------------------------------------------------------------------------------------|---|
|                |            |                                                                                                    |   |
| Username:      |            |                                                                                                    |   |
| Password:      |            |                                                                                                    |   |
| i daamoid.     | P          |                                                                                                    |   |
| 0              | ĸ          | Cancel                                                                                                    |   |
| Landouty and   |            | Lange and the second second se |   |

3. Select the "USB Mass Storage Device" and click Connect.

| Login     |                   | × |
|-----------|-------------------|---|
|           |                   |   |
| Username: | administrator     |   |
| Password: | •••••             |   |
|           | Remember password |   |
|           | OK Cancel         |   |

- 4. Enter the Username/Password (*administrator/password*) and click **OK**.
- 5. If the login was successful, the **Remote View** button becomes active.
- Click Remote View to bring up the Laptop Console Main Page. If this is the first time you log into the system, the system will prompt you to change the password.

| Change Password   | X      |
|-------------------|--------|
| Old Password:     |        |
| New Password:     |        |
| Confirm Password: |        |
| Save              | Cancel |

Enter the empty fields and click Save to save the new password.

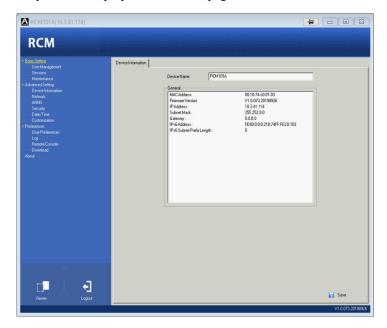

An example of the Laptop Console main page is shown.

The Laptop Console Main Page is similar to the Web Configuration. See *Web Configuration*, page 31, for further details.

# OSD Overview

The On Screen Display (OSD) is a menu driven method to view and configure the RCM101A's basic settings. To display the Main Screen, tap the OSD hotkey twice.

The default hotkey is [Scroll Lock]. You can change the hotkey to the Ctrl key or the Alt key if you like (see *User Preferences*, page 64).

- **Note:** 1. If you use the Ctrl or Alt key method you must press the same Ctrl or Alt key both times.
  - Once you start the OSD, the keyboard lock will be controlled by the device. The number lock and caps lock will always be on when the OSD is being accessed.

Before the OSD Main Screen comes up, a login dialog box appears requesting a username and password. You must provide a valid username and password to continue.

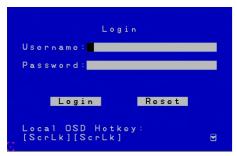

The first time that the OSD is accessed, you must use the default username and password. The default username is *administrator*; the default password is *password*. For security purposes, we strongly recommend changing these to something unique after you log in for the first time.

After logging in with the default username and password, the OSD Main Screen opens in Administrator mode. In this mode, you have administrator privileges, with access to all administrator and user functions, and can set up operations (including password authorization for the future), as you prefer. When you log in to the OSD, the RCM101A's main menu appears:

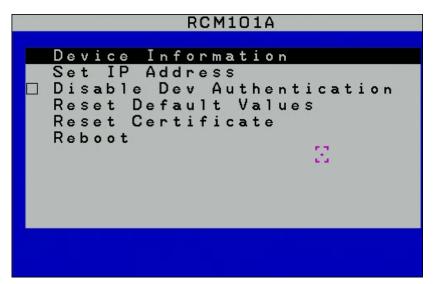

### **OSD Navigation**

- The OSD uses a menu that is navigated using they keyboard or mouse.
- To Logout of the OSD menu, click the X at the upper right corner of the OSD Window or press **Esc**.
- To move up or down through the list one line at a time, use the up and down arrow keys.
- To exit a screen and return to the main menu, press **Esc**.

#### **Device Information**

The *Device Information* page provides information about the RCM101A's status.

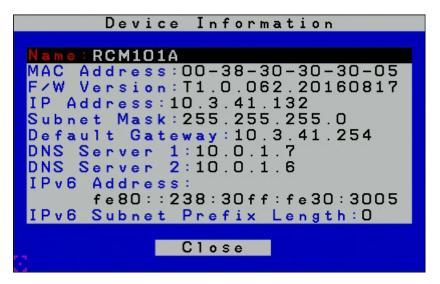

| Field                        | Explanation                                                                                                    |
|------------------------------|----------------------------------------------------------------------------------------------------|
| Device Name                  | Display the name given to the RCM101A.                                                                                                    |
| MAC Address:                 | The RCM101A's MAC Address is displayed here.                                                                                                    |
| Firmware Version             | Indicates the RCM101A's current firmware version level. New versions of the RCM101A's firmware can be downloaded from our website as they become available (see <i>Upgrade Main Firmware</i> , page 35). You can reference this number to see if there are newer versions available on the website. |
| IP Address                   | Displays the RCM101A's Internet Protocol Version 4 (32 bit) address.                                                                                                    |
| Subnet Mask                  | Displays the RCM101A's Subnet Mask address.                                                                                                    |
| Default Gateway              | Displays the RCM101A's Default Gateway address.                                                                                                    |
| DNS Server 1 / 2             | Displays the DNS Server configured for the RCM101A.                                                                                                    |
| IPv6 Address                 | Displays the RCM101A's Internet Protocol Version 6 (128 bit) address (Appears only when an IPv6 address is assigned).                                                                                                    |
| IPv6 Subnet Prefix<br>Length | Displays the prefix length of the IPv6 Subnet address (Appears only when an IPv6 address is assigned).                                                                                                    |

# Set IP Address

The *Set IP Address* screen is used to specify the RCM101A's network environment.

| Set IP Address                                                                 |
|--------------------------------------------------------------------------------|
| Obtain an IP address<br>automatically (DHCP)<br>O Use the following IP address |
| IP Address:10 .3 .41 .132                                                      |
| Subnet Mask: 255.255.255.0                                                     |
| Default Gateway:10 .3 .41 .254                                                 |
| ulu                                                                            |
| Close                                                                          |

The RCM101A can have its IPv4 address assigned dynamically (DHCP), or it can be given a fixed IP address.

- For dynamic IP address assignment, select the *Obtain IP address automatically [DHCP]*, radio button. (This is the default setting.)
- To specify a fixed IP address, select the *Set IP address manually [Fixed IP]*, radio button and fill in the IP Address, Subnet Mask and Default Gateway. When you select this option the following screen appears:

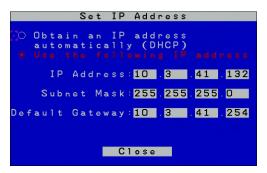

**Note:** 1. If you choose *Obtain IP address automatically (DHCP)*, when the switch starts up it waits to get its IP address from the DHCP server. If

it hasn't obtained the address after one minute, it automatically reverts to its factory default IP address (192.168.0.60).

2. If the RCM101A is on a network that uses DHCP to assign network addresses, and you need to ascertain its IP address, see *IP Address Determination*, page 137, for information.

# **Disable Dev Authentication**

Selecting *Disable Dev Authentication* will disable local login authentication on the RCM101A. The switch can only be accessed using LDAP, LDAPS, MS Active Directory, or RADIUS authentication. For more information, see *ANMS* - *Authentication*, page 48.

# **Reset Default Values**

Click Reset Default Values to use the default factory settings of the RCM101A.

# **Reset Certificate**

Click *Reset Certificate* to use the Private Certificate settings of the RCM101A. For more information, see *Private Certificate*, page 57.

# <u>Reboot</u>

Click Reboot to power down and restart the RCM101A.

# Chapter 4 Browser Login

The RCM101A can be accessed either from an Internet browser, via Windows and Java application (AP) program, or by PPP modem dial-in. The next several chapters describe browser-based operations; PPP modem login is discussed on page 144.

# Logging In

To operate the RCM101A from an Internet browser, begin by logging in:

- 1. Open your browser and specify the IP address of the RCM101A you want to access in the browser's URL location bar.
  - **Note:** 1. For security purposes, a login string may have been set by the administrator. If so, you must include a forward slash and the login string along with the IP address when you log in. For example:

192.168.0.100/RCM101A

If you don't know the IP address and login string, ask your Administrator.

- 2. If you are the administrator, and are logging in for the first time, the various ways to determine the RCM101A's IP address are described in the Appendix on page 137.
- 2. If a Security Alert appears, click Continue to this website.

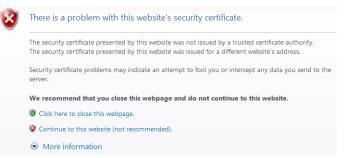

The security certificate can be trusted (See *Trusted Certificates*, page 146, for details).

The RCM101A login page appears:

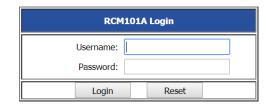

- 3. Provide a valid Username and Password (set by the RCM101A administrator), and click Login to continue.
  - **Note:** 1. If you are the administrator, and are logging in for the first time, use the default Username: *administrator*; and the default Password: *password*. For security purposes, the system will prompt you to change the login password. The password must be different from your login password.
    - 2. If you supplied an invalid login, the authentication routine will return this message: *Invalid Username or Password. Please try again.* If you see this message, log in again being careful with the Username and Password.
- 4. After you have successfully logged in, the RCM101A Main Screen appears:

| RCM                                                                                                    |                                                                                                    |                                                                                                    |
|----------------------------------------------------------------------------------------------------|----------------------------------------------------------------------------------------------------|----------------------------------------------------------------------------------------------------|
| <ul> <li>Basic Setting</li> <li>User Management<br/>Sessions</li> <li>Maintenance</li> <li>Advanced Setting</li> <li>Device Information</li> <li>Network</li> <li>ANMS</li> <li>Security</li> <li>Date/Time</li> <li>Customization</li> <li>Preferences</li> <li>Log</li> <li>Remote Console</li> <li>Download</li> <li>About</li> </ul> | Device Name:<br>General<br>MAC Address:<br>Firmware Version:<br>IP Address :<br>Subnet Mask :<br>Gateway :<br>IPv6 Address :<br>IPv6 Subnet Prefix Length : | RCM101A<br>00-10-74-c0-01-03<br>V1.0.073.20190926<br>10.3.41.114<br>255.252.0.0<br>0.0.0.0<br>FE80:0:0:0:210:74FF;FEC0:103<br>0 |
| :::<br>Tiller for the second second second second second second second second second second second second second second                                                                                                    |                                                                                                    | Save                                                                                                    |

# Main Webpage Elements

The Main page consists of two sections the *Sidebar* and *Interactive Display Panel*, as shown below. Each section of the web browser is explained in detail in Chapter 5, *Web Configuration*.

| Basic Setting                                                                                                    | Device Name:                                                                                                    | RCM101A                                                                                                    |  |
|----------------------------------------------------------------------------------------------------|----------------------------------------------------------------------------------------------------|----------------------------------------------------------------------------------------------------|--|
| User Management<br>Sessions<br>Maintenance                                                                                            | General                                                                                                    | REMIORA                                                                                                    |  |
| Advanced Setting Device Information Network AMMS Security Date/Time Customization Preferences Log Remote Console Download About About | MAC Address:<br>Firmware Version:<br>IP Address :<br>Subnet Mask :<br>Gateway :<br>IPv6 Address :<br>IPv6 Subnet Prefix Length : | 00-10-74-c0-01-03<br>V1.0.073.20190926<br>10.3.41.114<br>255.252.00<br>0.0.0.0<br>FE80:0:0:0:210:74FF:FEC0:103<br>0 |  |
| Time Time Time Time Time Time Time Time                                                                                               |                                                                                                    | Save                                                                                                    |  |

# <u>Sidebar</u>

The Sidebar to the left provides a tree view menu of links to the *Basic Settings*, *Advanced Settings*, and *Preferences*, that relate to the various options. A lower bar provides two icons allowing you to *Logout* or launch the *Viewer*. The next page provides a basic overview of each submenu.

# **Interactive Display Panel**

The screen to the right of the sidebar is your main work area. The screens that appear reflect your sidebar menu choices, and allow you to make changes to the RCM101A.

**Note:** If a user doesn't have permission to perform a particular activity, the menu for that activity doesn't appear. See *User Management*, page 32, for permission details.

# Sidebar Submenu

| Sidebar Menu      | Description                                                                                                    |
|-------------------|----------------------------------------------------------------------------------------------------|
|                   | • User Management- Create, Manage and set Permissions for User Accounts.                                                                                                    |
| Basic Settings    | <ul> <li>Session- View and End current RCM101A user sessions.</li> </ul>                                                                                                    |
|                   | <ul> <li>Maintenance- Perform Backups, Restores, and Firmware upgrades.</li> </ul>                                                                                                    |
|                   | • Device Information- View the RCM101A's system information.                                                                                                    |
|                   | <ul> <li>Network- Manage network settings.</li> </ul>                                                                                                    |
|                   | <ul> <li>ANMS- Manage Advanced Network Management Settings.</li> </ul>                                                                                                    |
| Advanced Settings | <ul> <li>Security- Manage filters, policies, encryption, virtual Media,<br/>and private certificate information.</li> </ul>                                                                                                    |
|                   | • Date/Time- Set date and time information for the RCM101A.                                                                                                    |
|                   | <ul> <li>Customization- Customize the RCM101A system settings.</li> </ul>                                                                                                    |
|                   | <ul> <li>User Preferences- Set the current users default settings and<br/>password.</li> </ul>                                                                                                    |
|                   | <ul> <li>Log- View event information logged for the RCM101A.</li> </ul>                                                                                                    |
| Preferences       | <ul> <li>Remote Console- Provides a Remote Console Preview and<br/>Exit Macro setup.</li> </ul>                                                                                                    |
|                   | <ul> <li>Download- Provides a link to install the Windows Client AP,<br/>Java Client AP and Log Server AP.</li> </ul>                                                                                                    |
| About             | Click this link to display the RCM101A's firmware version, and copyright information.                                                                                                    |
| Viewer            | For performance stability, this is reserved. Download and use the Windows Client from your ATEN provider. For more details, refer to <i>The Windows Client Viewer</i> on page 69.                                                                                                    |
| Logout            | Click this icon to log out and end your RCM101A session. For security reasons, it is important to log out when your session ends. Otherwise, if <i>Disable Duplicate Login</i> is checked, other users must wait until the timeout setting has expired, and the system logs you out, before the RCM101A can be accessed (see <i>Disable Duplicate Login</i> , page 54). |

# Chapter 5 Web Configuration

# Introduction

Web configuration of the RCM101A using a web browser is divided into 3 sections: *Basic Settings, Advanced Settings*, and *Preferences*. Each section is listed on the sidebar with sub-menus that are used to configure the RCM101A's operating environment. This chapter discusses each of them in turn.

| RCM                                                                                                    |                                                                                                    |
|----------------------------------------------------------------------------------------------------|----------------------------------------------------------------------------------------------------|
| Basic Setting     User Management     Sessions     Maintenance     Advanced Setting     Device Information     Network     ANNS     Socurity     Date/Time     Customization     Preferences     Log     Remote Console     Download     About | Device Name:         RCM101A           General         00-10-74-c0-01-03           MAC Address:         00-10-73.20190926           IP Address :         10.3.41.114           Subnet Mask :         255.252.0.0           Gateway :         0.0.0.0           IPv6 Address :         FE80:0:00:210:74FF:FEC0:103           IPv6 Subnet Prefix Length :         0 |
| THE STREET                                                                                                    | Save                                                                                                    |

Note: 1. As you make your configuration changes in each section, click Apply to save them.

- 2. Some configuration changes only take effect after the RCM101A is reset. When those changes are made, a check is automatically put in the *Reset on Exit* box (see *Customization*, page 62). To have the changes take effect, log out and then log back in again.
- 3. If you don't have Configuration privileges (see *User Management*, page 32), the Administration configuration dialogs are not available.

# **Basic Settings**

This section provides 3 sub-menus: *User Management, Sessions*, and *Maintenance*, used to manage user accounts and perform system maintenance on the RCM101A.

# <u>User Management</u>

The User Management page is used to create and manage user profiles. Up to 64 user profiles can be established.

| User Management                                                                  |                                                                  |             |                    |        |
|----------------------------------------------------------------------------------|------------------------------------------------------------------|-------------|--------------------|--------|
| administrator<br>11111111<br>22222222<br>33333333<br>44444444                    | User Information Username: Password:                             |             |                    |        |
| 44414444<br>55555555<br>66666666<br>77777777<br>88888888<br>99999999<br>10101010 | Confirm Password:<br>Description:<br>Role<br>Administrator Ouser | ) Select    |                    |        |
| 12121212                                                                         | Permissions:                                                     |             |                    |        |
|                                                                                  | Windows Client                                                   | Java Client | View only          |        |
|                                                                                  | Config                                                           | System Log  | Force to Grayscale |        |
|                                                                                  | Telnet Client                                                    | SSH Client  | Power Management   |        |
|                                                                                  | Enable Virtual Media                                             | Read Only 💙 |                    |        |
|                                                                                  | Reset                                                            | Add         | Update             | Remove |

- To add a user profile, fill in the information under *User Information, Role* and *Permissions*, then click **Add**. The new user's name appears in the left panel. The fields in the right panel are explained in the table on the next page.
- To delete a user profile, select it from the names displayed in the left panel, and click **Remove**. The user's name is removed from the panel.
- To modify a user profile, first select it from the list in the left panel; change the information that appears in the right panel; then click **Update**.

**Note:** The user's password is not displayed – the *Password* and *Confirm password* fields are filled with round bullets. If you do not want to change the user's password, simply leave the two fields as is.

• The *Admin* and *User* radio buttons select automatically configured permissions. If you wish to modify these permissions, choose the *Select* radio button, then specify the permissions individually, as described in the table on the next page.

| A 1 /*           | C (1   | C*1     | •, •       | •     | •  | .1  | 11111        |
|------------------|--------|---------|------------|-------|----|-----|--------------|
| An explanation   | of the | profile | items is   | given | 1n | the | table below: |
| i in onpromotion |        | prome   | 1001110 10 | 8     |    |     |              |

| Item             | Explanation                                                                                                    |
|------------------|----------------------------------------------------------------------------------------------------|
|                  |                                                                                                    |
| Username         | From 1 to16 characters are allowed depending on the Account Policy settings. See <i>Account Policy</i> , page 54.                                                                                                    |
| Password         | From 0 to16 characters are allowed depending on the Account Policy settings. See <i>Account Policy</i> , page 54.                                                                                                    |
| Confirm Password | To be sure there is no mistake in the password you are asked to enter it again. The two entries must match.                                                                                                    |
| Description      | Additional information about the user that you may wish to include.                                                                                                    |
| Administrator    | Gives the user Administrator level access to the RCM101A. All permissions (except View Only) are granted (see <i>Permissions</i> below).                                                                                                    |
| User             | Gives the user User level access to the RCM101A.                                                                                                    |
| Select           | Select is the default account type. It allows the administrator to select which permissions the user will be allowed.                                                                                                    |
| Permissions      | Click to place/remove a check mark next to an item to grant/withhold access to that aspect of the RCM101A's operation.                                                                                                    |
|                  | <b>Windows Client:</b> Checking <i>Windows Client</i> allows a user to access the RCM101A via the Windows Client software.                                                                                                    |
|                  | Java Client: The related function is reserved.                                                                                                    |
|                  | <b>View Only:</b> Checking <i>View Only</i> allows a user to view the video of the display of the computers attached to the ports of the KVM switch connected to the RCM101A, but they are not allowed to perform any operations on the computers.                                          |
|                  | <b>Config:</b> Checking <i>Configure</i> gives a user Administrator privileges, and allows the user to set up and modify the RCM101A's operating environment.                                                                                                    |
|                  | <b>System Log:</b> Checking System <i>Log</i> allows a user to view the contents of the log file.                                                                                                    |
|                  | <b>Force to Grey Scale:</b> Forces the user's view of the remote display to be in gray scale. This can speed up I/O transfer in low bandwidth situations.                                                                                                    |
|                  | Telnet: The related function is not supported.                                                                                                    |
|                  | SSH: The related function is not supported.                                                                                                    |
|                  | Power Management: The related function is not supported.                                                                                                    |
|                  | <b>Enable Virtual Media:</b> Checking <i>Enable Virtual Media</i> allows a user to utilize the RCM101A's Virtual Media capabilities (see <i>Virtual Media</i> , page 90 for details). Drop down the list to select whether the user has <b>Read/Write</b> , or <b>Read Only</b> permission. |

- The **Reset** button clears all the information shown in the right panel.
- When you have made all your changes, click **Apply**.

# <u>Sessions</u>

The *Sessions* page lets the administrator see at a glance all the users currently logged into the RCM101A, and provides information about each of their sessions.

| Username      | IP          | Login Time             | Client    | Category      | Devices     | Ports        |
|---------------|-------------|------------------------|-----------|---------------|-------------|--------------|
| administrator | 10.3.41.138 | 2019/11/20<br>09:03:09 | Browser   | Administrator | None        |              |
| administrator | 10.3.41.138 | 2019/11/20<br>09:04:29 | WinClient | Administrator | RCM101A     | [01] KVMPort |
|               |             |                        |           |               | End Session | Refresh      |

The meanings of the headings at the top of the page are fairly straightforward.

- Username refers to the account that the user logged in with.
- *IP* refers to the IP address that the user has logged in from.
- Login Time refers to the date and time that the account logged in.
- *Client* refers to the means the user employed to connect to the RCM101A (Browser, WinClient AP, JavaClient AP, etc.).
- Category lists the type of user who has logged in: Admin (Administrator), User, or Select. (See User Management, page 32 for details about user types.)
- *Devices* lists the device name given to the RCM101A.
- *Ports* lists the name of the name of the KVM port that is being accessed by the user.

This page also gives the administrator the option of forcing a user logout by selecting the user and clicking **End Session**; or refreshing the *Sessions* page by clicking **Refresh**.

# **Maintenance**

The *Maintenance* page allows Administrators to upgrade the firmware, backup/restore the RCM101A's settings and user information, and ping devices.

# Upgrade Main Firmware

As new versions of the RCM101A firmware become available, they can be downloaded from our website. Check the website regularly to find the latest information and packages.

To upgrade the firmware, do the following:

- 1. Download the new firmware file to your computer.
- 2. Open your browser; log in to the RCM101A; and click the *Maintenance* link to bring up the *Firmware File* dialog box:

| Upgrade Main Firmware | Backup / Restore | Ping Host |        |  |
|-----------------------|------------------|-----------|--------|--|
| Firmware File         |                  |           |        |  |
| 🗹 Check Main Firmwa   | re Version       |           |        |  |
| Filename:             | [                |           | Browse |  |
| Upload Progress:      |                  |           |        |  |
|                       |                  |           |        |  |
|                       | Upgrade Fir      | rmware    |        |  |
|                       |                  |           |        |  |

3. Click **Browse** and navigate to the directory that the new firmware file is in and select the file.

# 4. Click Upgrade Firmware.

If *Check Main Firmware Version* is enabled, when you perform an upgrade the current firmware level is compared with that of the upgrade file. If the current version is higher than or equal to the upgrade version, a message appears informing you of the fact and the procedure stops.

**Note:** If you want to install an older firmware version, you must uncheck the *Check Firmware Version* checkbox before clicking **Upgrade Firmware**.

- 5. After the upload completes, a message appears on the screen to inform you that the operations succeeded. Click **Logout** at the bottom left of the Main web page.
- 6. In the screen that comes up click **Yes** to confirm that you want to exit and reset the RCM101A.

Note: You will need to wait a bit before logging back in.

# Backup

The *Backup* section of the Backup/Restore page gives you the ability to back up the RCM101A's configuration and user profile information.

| Upgrade Main Firmware | Backup / Restore | Ping Host |
|-----------------------|------------------|-----------|
| Backup                |                  |           |
| Password:             |                  |           |
|                       |                  |           |
|                       | Ba               | ackup     |
|                       |                  |           |

To perform a backup, do the following:

1. (Optional) In the Password field, key in a password for the file.

**Note:** If you set a password, make a note of it, since you will need it to be able to perform restore operations with the file.

- 2. Click Backup.
- 3. When the browser asks what you want to do with the file, select *Save*; then save it in a convenient location.

**Note:** The RCM101A saves all its backup files as *Sysconfig.cfg*. If you want to save more than one backup file, simply rename the file to something convenient when you save it.

# Restore

Backed up User Account and Configuration information can be restored in the *Restore* section of the page. Information currently configured on the RCM101A will be replaced with the information that you choose to restore.

| Restore            |                             |               |
|--------------------|-----------------------------|---------------|
| Filename:          |                             | Browse        |
| Password:          |                             |               |
| Select All         | 🔘 User Account              | 🔿 User Select |
| Options            |                             |               |
| Device Information | Network                     | k             |
| ANMS               | Securit                     | .y            |
| OOBC               | ✓ Date/T                    | ime           |
| Customization      | <ul> <li>Accourt</li> </ul> | nt            |
|                    |                             |               |
|                    | Restore                     |               |
|                    |                             |               |

To restore a previous backup, do the following:

- 1. If a password was set when the backup was made, key the same password that you used to save the backup file in the *Password* field. If a password wasn't set, you can leave this field blank.
- 2. Click Browse and navigate to the file and select it.

**Note:** If you renamed the file, you can leave the new name. There is no need to return it to its original name.

- 3. Select which parts of the backup you wish to restore:
  - Click the *Select All* radio button to restore both User Account and all RCM101A configuration information
  - Click the *User Account* radio button to only restore User Account information
  - Select the *User Select* radio button to choose which parts of the backed up information you wish to restore, then click the checkboxes below the **Options** heading to select/deselect the restore elements.
- 4. When you have made your selections, click Restore.

After the file is restored, a message appears to inform you that the procedure succeeded.

# Ping Host

The *Ping Host* page allows you to ping the IP address of a device to see if it's responding on the network. To ping a device, enter the IP address and click **Ping**.

```
        Ping Host
        I0.3.41.100
        Ping

        Result
        Ping 10.3.41.100 with 32 bytes of data:
        Ping 10.3.41.100: bytes=32 time = 1 ms

        Reply from 10.3.41.100: bytes=32 time = 1 ms
        Reply from 10.3.41.100: bytes=32 time = 1 ms

        Reply from 10.3.41.100: bytes=32 time = 1 ms
        Reply from 10.3.41.100: bytes=32 time = 1 ms

        Reply from 10.3.41.100: bytes=32 time = 1 ms
        Reply from 10.3.41.100: bytes=32 time = 1 ms
```

# **Advanced Settings**

This section provides 7 sub-menus: *Device Information, Network, ANMS, Security, Date/Time,* and *Customization*, used to configure device settings for the RCM101A.

# **Device Information**

The *Device Information* page is the first of the Advanced Settings pages, and provides information about the RCM101A's status.

| Device Name:                | RCM101A                      |
|-----------------------------|------------------------------|
|                             |                              |
| - General                   |                              |
| MAC Address:                | 00-10-74-c0-01-03            |
| Firmware Version:           | V1.0.073.20190926            |
| IP Address :                | 10.3.41.114                  |
| Subnet Mask :               | 255.252.0.0                  |
| Gateway :                   | 0.0.0.0                      |
| IPv6 Address :              | FE80:0:0:0:210:74FF:FEC0:103 |
| IPv6 Subnet Prefix Length : | 0                            |

An explanation of each of the fields is given in the table below:

| Field                        | Explanation                                                                                                    |
|------------------------------|----------------------------------------------------------------------------------------------------|
| Device Name                  | To make it easier to manage installations that have more than one RCM101A, each one can be given a name. To assign a name for the RCM101A, key in one of your choosing here (50 characters max.), then click <b>Save</b> .                                                                          |
| MAC Address:                 | The RCM101A's MAC Address is displayed here.                                                                                                    |
| Firmware Version             | Indicates the RCM101A's current firmware version level. New versions of the RCM101A's firmware can be downloaded from our website as they become available (see <i>Upgrade Main Firmware</i> , page 35). You can reference this number to see if there are newer versions available on the website. |
| IP Address                   | Displays the RCM101A's Internet Protocol Version 4 (32 bit) address.                                                                                                    |
| Subnet Mask                  | Displays the RCM101A's Subnet Mask address.                                                                                                    |
| Gateway                      | Displays the RCM101A's Default Gateway address.                                                                                                    |
| IPv6 Address                 | Displays the RCM101A's Internet Protocol Version 6 (128 bit) address (Appears only when an IPv6 address is assigned).                                                                                                    |
| IPv6 Subnet Prefix<br>Length | Displays the prefix length of the IPv6 Subnet address (Appears only when an IPv6 address is assigned).                                                                                                    |

# **Network**

The Network page is used to specify the RCM101A's network environment.

| 9000          |                                                                                                    |
|---------------|----------------------------------------------------------------------------------------------------|
|               |                                                                                                    |
|               |                                                                                                    |
| 80            |                                                                                                    |
| 443           |                                                                                                    |
| 22            |                                                                                                    |
| 23            |                                                                                                    |
|               |                                                                                                    |
|               |                                                                                                    |
| (DHCP)        |                                                                                                    |
| IP]           |                                                                                                    |
| 10.3.166.145  |                                                                                                    |
| 255.255.255.0 | 0                                                                                                    |
| 0.0.0.0       |                                                                                                    |
|               |                                                                                                    |
| omatically    |                                                                                                    |
| lly           |                                                                                                    |
| 0.0.0         |                                                                                                    |
| 0.0.0.0       |                                                                                                    |
|               | 22<br>23<br>[DHCP]<br>IP]<br>10.3.166.145<br>255.255.255.4<br>0.0.0.0<br>pomatically<br>lly<br>0.0.0.0 |

#### **IP Installer**

The IP Installer is an external Windows-based utility for assigning IP addresses.

| IP Installer |           |            |
|--------------|-----------|------------|
| O Enabled    | View Only | O Disabled |

Click one of the radio buttons to select *Enabled*, *View Only*, or *Disable* for the IP Installer utility. See page 137 for IP Installer details.

- **Note:** 1. If you select *View Only*, you will be able to see the RCM101A in the IP Installer's Device List, but you will not be able to change the IP address.
  - 2. For security, we strongly recommend that you set this to *View Only* or *Disabled* after using it.

# Service Ports

If a firewall is being used, the Administrator can specify the port numbers that the firewall will allow (and set the firewall accordingly). If a port other than the default is set, users must specify the port number as part of the IP address when they login from a WinClient or Java Client AP program. If not, an invalid port number (or no port number) is specified, the RCM101A will not be found.

| Service Ports |      |
|---------------|------|
| Program:      | 9000 |
| HTTP:         | 80   |
| HTTPS:        | 443  |
| SSH:          | 22   |
| Telnet:       | 23   |

An explanation of the fields is given in the table below:

| Field   | Explanation                                                                                                    |
|---------|----------------------------------------------------------------------------------------------------|
| Program | This is the port number for connecting to the RCM101A from the Windows Client and Java Applet Viewers, and from the Windows and Java AP programs. The default is 9000. |
| HTTP    | The port number for a browser login. The default is 80.                                                                                                    |
| HTTPS   | The port number for a secure browser login. The default is 443.                                                                                                    |
| SSH     | The port for SSH access. The default is 22.                                                                                                    |
| Telnet  | The port for Telnet access. The default is 23.                                                                                                    |

Note: 1. Valid entries for all of the Service Ports are from 1-65535.

- 2. The service ports cannot have the same value. You must set a different value for each one.
- 3. If port numbers are not set to the default value, any user trying to access the RCM101A from a Windows Client AP, Java Client AP, third party SSH or Telnet viewer, or via web browser will need to specify the new port number for access.

#### **IPv4 Settings**

| IPv4 Settings                             |               |  |
|-------------------------------------------|---------------|--|
| IP Address:                               |               |  |
| Obtain IP address automatically [DH       | CP]           |  |
| O Set IP address manually [Fixed IP]      |               |  |
| IP Address:                               | 10.3.166.145  |  |
| Subnet Mask:                              | 255.255.255.0 |  |
| Default Gateway:                          | 0.0.0.0       |  |
| DNS Server:                               |               |  |
| O Obtain DNS server address automatically |               |  |
| Set DNS server address manually           |               |  |
| Preferred DNS server:                     | 0.0.0.0       |  |
| Alternate DNS server:                     | 0.0.0.0       |  |

The RCM101A can have its IPv4 address assigned dynamically at boot-up (DHCP), or it can be given a fixed IP address.

- For dynamic IP address assignment, select the *Obtain IP address* automatically [DHCP], radio button. (This is the default setting.)
- To specify a fixed IP address, select the *Set IP address manually [Fixed IP]*, radio button and fill in the IP Address, Subnet Mask and Default Gateway.
- **Note:** 1. If you choose *Obtain IP address automatically [DHCP]*, when the switch starts up it waits to get its IP address from the DHCP server. If it hasn't obtained the address after one minute, it automatically reverts to its factory default IP address (192.168.0.60.)
  - 2. If the RCM101A is on a network that uses DHCP to assign network addresses, and you need to ascertain its IP address, see *IP Address Determination*, page 137, for information.

#### DNS Server

The RCM101A can have its DNS server address assigned automatically, or a fixed address can be specified.

- For automatic DNS Server address assignment, select the *Obtain DNS server address automatically*, radio button.
- To specify a fixed address, select the *Set DNS server address manually*, radio button and fill in the required information.

Note: Specifying an alternate DNS Server address is optional.

#### **IPv6 Settings**

| IPv6 Settings                              |    |  |
|--------------------------------------------|----|--|
| IP Address:                                |    |  |
| Obtain IPv6 address automatically [DHCP]   |    |  |
| ○ Set IPv6 address manually [Fixed IP]     | I  |  |
| IPv6 Address:                              |    |  |
| Subnet Prefix Length:                      | 64 |  |
| Default Gateway:                           |    |  |
| DNS Server:                                |    |  |
| Obtain DNS server address automatically    |    |  |
| $\bigcirc$ Set DNS server address manually |    |  |
| Preferred DNS server:                      |    |  |
| Alternate DNS server:                      |    |  |

The RCM101A can have its IPv6 address assigned dynamically at boot-up (DHCP), or it can be given a fixed IP address.

- For dynamic IP address assignment, select the *Obtain IPv6 address automatically [DHCP]*, radio button. (This is the default setting.)
- To specify a fixed IP address, select the Set IPv6 address manually [Fixed IP], radio button and fill in the IPv6 Address, Subnet Prefix Length and Default Gateway.

**Note:** If the RCM101A is on a network that uses DHCP to assign network addresses, and you need to ascertain its IP address, see *IP Address Determination*, page 137, for information.

# DNS Server

The RCM101A can either have its DNS server address assigned automatically, or a fixed address can be specified.

- For automatic DNS Server address assignment, select the Obtain DNS server address automatically, radio button.
- To specify a fixed address, select the *Set DNS server address manually*, radio button and fill in the required information.

Note: Specifying an alternate DNS Server address is optional.

# DDNS

DDNS maps the dynamic IP address assigned by a DHCP server to a host name. The RCM101A can update the DDNS server with its IP address whenever the IP address is changed.

| DDNS             |            |        |
|------------------|------------|--------|
| Enable           |            |        |
| Host Name:       |            |        |
| DDNS:            | dyndns.org | $\sim$ |
| Username:        |            |        |
| Password:        |            |        |
| DDNS Retry Time: | 0          | hour   |

To enable the DDNS capability for the RCM101A, do the following:

- 1. Check Enable.
- 2. Enter the Host Name that you registered with your DDNS service provider.
- 3. Drop down the *DDNS* list to select the DDNS service you are registered with.
- 4. Key in the *Username* and *Password* that authenticates you with your DDNS service.
- 5. In the *DDNS Retry Time* field, key in how many hours (between 1–128) the RCM101A waits before it tries to reconnect to the DDNS server, when the RCM101A fails to connect.

#### Network Transfer Rate

This setting allows you to tailor the size of the data transfer stream to match network traffic conditions by setting the rate at which the RCM101A transfers data to remote computers. The range is from 4–99999 Kilobytes per second (KBps).

# **Finishing Up**

After making any network changes, be sure *Reset on exit* on the *Customization* page (see *Customization*, page 62) has been enabled (there is a check in the checkbox), before logging out. This allows network changes to take effect without having to power the RCM101A off and on.

# **ANMS - Event Destination**

The Advanced Network Management Settings *Event Destination* page allows you to set up login authentication and authorization management from external sources. It is divided into several sections, described in the sections that follow.

# **SMTP Settings**

| SMTP Settings                                |       |  |
|----------------------------------------------|-------|--|
| Enable report from the following SMTP Server |       |  |
| SMTP Server:                                 |       |  |
| Service Port:                                | 25    |  |
| My server requires secure connection         | (SSL) |  |
| My server requires authentication            |       |  |
| Account Name:                                |       |  |
| Password:                                    |       |  |
| From:                                        |       |  |
| То:                                          |       |  |
| Report IP Address                            |       |  |
| Report system reboot                         |       |  |
| Report user login                            |       |  |
| Report user logout                           |       |  |

To have the RCM101A email reports from the SMTP server to you, do the following:

1. Enable the *Enable report from the following SMTP Server*, and key in the SMTP Server IP address and Service Port.

If you select *My server requires secure connection (SSL)* the **Service Port** entry is changed to 465.

- 2. If your server requires authentication, put a check in the *Server requires authentication* checkbox, and key in the appropriate account information in the *Account Name* and *Password* fields.
- 3. Key in the email address of where the report is being sent from in the *From* field.

Note: 1. Only one email address is allowed in the *From* field, and it cannot exceed 64 Bytes.

2. 1 Byte = 1 English alphanumeric character.

- 4. Key in the email address (addresses) of where you want the SMTP reports sent to in the *To* field.
  - **Note:** 1. If you are sending the report to more than one email address, separate the addresses with a semicolon. The total cannot exceed 256 Bytes.
    - 2. 1 Byte = 1 English alphanumeric character.
- 5. Select the report options you would like sent. Choices include: Report IP Address, Report system reboot, Report user login and Report user logout.

#### Log Server

Important transactions that occur on the RCM101A, such as logins and internal status messages, are kept in an automatically generated log file. See Chapter 7, *The Log Server*, for details on setting up the log server.

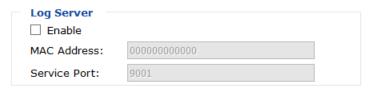

- Specify the MAC address of the computer that the Log Server runs on in the *MAC address* field.
- Specify the port used by the computer that the Log Server runs on to listen for log details in the *Service Port* field. The valid port range is 1–65535. The default port number is 9001.

**Note:** The port number must be different than the one used for the *Program* port (see *Program*, page 41).

#### SNMP Server

| SNMP Server       |     |  |
|-------------------|-----|--|
| Enable SNMP Agent |     |  |
| Server IP:        |     |  |
| Service Port:     | 162 |  |

To be notified of SNMP trap events, do the following:

- 1. Check Enable SNMP Agent.
- 2. Key in the *Server IP* address and *Service Port* number of the computer to be notified of SNMP trap events. The valid port range is 1-65535.

Note: The following SNMP trap events are sent: System Power On, Login Failure, and System Reset.

# **Syslog Server**

| Syslog Server |     |
|---------------|-----|
| Enable        |     |
| Server IP:    |     |
| Service Port: | 514 |

To record all the events that take place on the RCM101A and write them to a Syslog server, do the following:

- 1. Check Enable.
- 2. Key in the *Server IP* address and *Service Port* number of the Syslog server. The valid port range is 1-65535.

# ANMS - Authentication

The Advanced Network Management Settings *Authentication* page allows you to set up login authentication and authorization management from external sources. It is divided into several sections, which are described in the sections that follow.

#### **Disable Local Authentication**

Selecting this option will disable local login authentication on the RCM101A. The switch can only be accessed using LDAP, LDAPS, MS Active Directory or RADIUS authentication.

#### **RADIUS Settings**

| RADIUS Settings                        |   |     |
|----------------------------------------|---|-----|
| Preferred RADIUS Server IP:            |   |     |
| Preferred RADIUS Service Port:         | 0 |     |
| Alternate RADIUS Server IP:            |   |     |
| Alternate RADIUS Service Port:         | 0 |     |
| Timeout:                               | 0 | sec |
| Retries:                               | 0 |     |
| Shared Secret (at least 6 characters): |   |     |

To allow authentication and authorization for the RCM101A through a RADIUS server, do the following:

- 1. Check Enable.
- 2. Fill in the IP addresses and port numbers for the Preferred and Alternate RADIUS servers.
- 3. In the *Timeout* field, set the time in seconds that the RCM101A waits for a RADIUS server reply before it times out.
- 4. In the Retries field, set the number of allowed RADIUS retries.
- 5. In the *Shared Secret* field, key in the character string that you want to use for authentication between the RCM101A and the RADIUS Server.

# **AD/LDAP Settings**

| AD/LDAP Settings  Enable | Туре     |       |
|--------------------------|----------|-------|
|                          | LDAP     | LDAPS |
| LDAP Server:             | Port:    | 0     |
| Admin DN:                | Timeout: | 0 sec |
| Admin Name:              | ]        |       |
| Password:                | ]        |       |
| Search DN:               |          |       |

To allow authentication and authorization for the RCM101A via LDAP / LDAPS, refer to the information in the table, below:

| Item                 | Action                                                                                                    |
|----------------------|----------------------------------------------------------------------------------------------------|
| Enable               | Put a check in the <i>Enable</i> checkbox to allow LDAP / LDAPS authentication and authorization.                                                                                                    |
| LDAP / LDAPS         | Click a radio button to specify whether to use LDAP or LDAPS.                                                                                                    |
| LDAP Server and Port | Fill in the IP address and port number for the LDAP or LDAPS server. For LDAP, the default port number is 389; for LDAPS, the default port number is 636.                                                                 |
| Timeout              | Set the time in seconds that the RCM101A waits for an LDAP or LDAPS server reply before it times out.                                                                                                    |
| Admin DN / Name      | Consult the LDAP / LDAPS administrator to ascertain the<br>appropriate entry for this field. For example, the entry might<br>look like this:<br>cn=LDAPAdmin,ou=RCM101A,dc=aten,dc=com                                    |
| Password             | Key in the LDAP administrator's password.                                                                                                    |
| Search DN            | Set the distinguished name of the search base. This is the domain name where the search starts for user names.                                                                                                    |
|                      | <b>Note:</b> If <i>Enable Authorization</i> is not checked, this field must include the entry where the RCM101A <i>Admin Group</i> is created. Consult the LDAP / LDAPS administrator to ascertain the appropriate value. |

# **Security**

The Security page controls access to the RCM101A.

## **Login Failures**

For increased security, the Login Failures section allows administrators to set policies governing what happens when a user fails to log in successfully.

| Login Failu | res       |          |        |         |
|-------------|-----------|----------|--------|---------|
| 🗹 Enable    |           |          |        |         |
| Allowed:    | 5         | Timeout: | 3      | minutes |
| 🗹 Lock      | Client PC | Lock A   | ccount |         |

To set the Login Failures policies, check the *Enable* checkbox (the default is for Login Failures to be enabled). The meanings of the entries are explained in the table below:

| Entry          | Explanation                                                                                                    |
|----------------|----------------------------------------------------------------------------------------------------|
| Allowed        | Sets the number of consecutive failed log in attempts that are permitted from a remote computer. The default is 5 times.                                                                                                    |
| Timeout        | Sets the amount of time a remote computer must wait before attempting to log in again after it has exceeded the number of allowed failures. The default is 3 minutes.                                                                                |
| Lock Client PC | If this is enabled, after the allowed number of failures have been<br>exceeded, the computer attempting to log in is automatically<br>locked out. No log ins from that computer will be accepted. The<br>default is enabled.                         |
|                | <b>Note:</b> This function relates to the client computer's IP. If the IP is changed, the computer will no longer be locked out.                                                                                                    |
| Lock Account   | If this is enabled, after the allowed number of failures have been<br>exceeded, the user attempting to log in is automatically locked<br>out. No logins from the username and password that have failed<br>will be accepted. The default is enabled. |

# **Note:** If you don't enable Login Failures, users can attempt to login an unlimited number of times with no restrictions. For security purposes, we recommend that you enable this function and enable the lockout policies.

# Filter

If any filters have been configured, they appear in the IP Filter and/or MAC Filter list boxes.

| Filter            |         |         |
|-------------------|---------|---------|
| Enable IP Filter  | Include | Exclude |
|                   |         | Add     |
|                   |         | Modify  |
|                   |         | Delete  |
| Login String:     |         |         |
| Enable MAC Filter | Include | Exclude |
|                   |         | Add     |
|                   |         | Modify  |
|                   |         | Delete  |

IP and MAC Filters control access to the RCM101A based on the IP and/or MAC addresses of the computers attempting to connect. A maximum of 100 IP filters and 100 MAC filters are allowed.

To enable IP and/or MAC filtering, **Click** to put a check mark in the *Enable IP Filter* and/or *Enable MAC Filter* checkbox.

- If the **Include** button is checked, all the addresses within the filter range are allowed access; all other addresses are denied access.
- If the **Exclude** button is checked, all the addresses within the filter range are denied access; all other addresses are allowed access.

#### Adding Filters

To add an IP filter, do the following:

1. Click Add. A dialog box similar to the one below appears:

| IP Filter | ×         |
|-----------|-----------|
| From:     | To:       |
|           |           |
|           | OK Cancel |

- 2. Key the address you want to filter in the From: field.
  - To filter a single IP address, key the same address in the To: field.
  - To filter a continuous range of addresses, key in the end number of the range in the *To:* field.
- 3. After filling in the address, click **OK**.
- 4. Repeat these steps for any additional IP addresses you want to filter.

To add a MAC filter, do the following:

1. Click Add. A dialog box similar to the one below appears:

| MAC Filter   | ×         |
|--------------|-----------|
| MAC Address: |           |
| 0000000000   |           |
|              | OK Cancel |

- 2. Specify the MAC address in the dialog box, then click OK.
- 3. Repeat these steps for any additional MAC addresses you want to filter.

#### ■ IP Filter / MAC Filter Conflict

If there is a conflict between an IP filter and a MAC filter – for example, where a computer's IP address is allowed by the IP filter but it's MAC address is excluded by the MAC filter – then that computer's access is blocked.

In other word's, if either filter blocks a computer, then the computer is blocked, no matter what the other filter is set to.

# Modifying Filters

To modify a filter, select it in the IP Filter or MAC Filter list box and click **Modify**. The Modify dialog box is similar to the Add dialog box. When it comes up, simply delete the old address(es) and replace it with the new one(s).

# Deleting Filters

To delete a filter, select it in the IP Filter or MAC Filter list box and click **Delete**.

# Login String

The *Login String* lets the Administrator specify a login string that users must include (in addition to the IP address) when they access the RCM101A with a browser. For example:

192.168.0.126/RCM101A

- The following characters are allowed:
   0-9 a-z A-Z ~ ! @ \$ ^ & \* () \_ + ' = [] { } ; ' <> , . |
- The following characters are not allowed:
  - % ": / ? # \ [Space]
  - Compound characters (É Ç ñ ... etc.)

Note: 1. There must be a forward slash between the IP address and the string.

2. If no login string is specified here, anyone will be able to access the RCM101A login page using the IP address alone. This makes your installation less secure.

For security purposes, we recommend that you change this string occasionally.

#### Account Policy

In the Account Policy section, system administrators can set policies governing usernames and passwords.

| Account Policy                 |                |
|--------------------------------|----------------|
| Minimum Username Length:       | 6              |
| Minimum Password Length:       | 6              |
| Password Must Contain At Least | One Upper Case |
|                                | One Lower Case |
|                                | One Number     |
| Disable Duplicate Login        |                |
| Enforce Password History       | 3              |

The meanings of the Account Policy entries are explained in the table below:

| Entry                             | Explanation                                                                                                    |
|-----------------------------------|----------------------------------------------------------------------------------------------------|
| Minimum Username Length           | Sets the minimum number of characters required for<br>a username. Acceptable values are from 1–16. The<br>default is 6.                                                                                                    |
| Minimum Password Length           | Sets the minimum number of characters required for<br>a password. Acceptable values are from 0–16. A<br>setting of 0 means that no password is required, and<br>users can login with only a Username. The default is<br>6.                                       |
| Password Must Contain At<br>Least | Checking any of these items requires users to include at least one uppercase letter, one lowercase letter or one number in their password.                                                                                                    |
|                                   | <b>Note:</b> This policy does not affect existing user accounts. Only new user accounts created after this policy has been enabled, and users required to change their passwords are affected.                                                                   |
| Disable Duplicate Login           | Check this to prevent users from logging in with the same account at the same time.                                                                                                    |
| Enforce Password History          | Check this box and enter the number of times a<br>unique password must be created before an old<br>password can be used again. The number<br>represents the number of passwords that the system<br>will remember to enforce the password history<br>requirement. |

# Encryption

| Encryption<br>Keyboard/M |      |     |     |        |
|--------------------------|------|-----|-----|--------|
| DES                      | 3DES | AES | RC4 | Random |
| Video                    |      |     |     |        |
| DES                      | 3DES | AES | RC4 | Random |
| Virtual Medi             | a    |     |     |        |
| DES                      | 3DES | AES | RC4 | Random |

These flexible encryption alternatives for keyboard/mouse, video, and virtual media data let you choose any combination of DES; 3DES; AES; RC4; or a Random cycle of any or all of them.

Enabling encryption will affect system performance – no encryption offers the best performance; the greater the encryption the greater the adverse effect. If you enable encryption, the performance considerations (going from best to worst) are as follows:

- RC4 offers the least performance impact; DES is next; then 3DES or AES
- The RC4 + DES combination offers the least impact of any combination

#### Working Mode

Use this section to set the working mode parameters.

| Working Mode                          |
|---------------------------------------|
| ✓ Enable ICMP                         |
| ✓ Enable Multiuser Operation          |
| Enable Virtual Media Write            |
| □ Browser Service : Disable Browser ∨ |
| Disable Authentication                |

- *Enable ICMP* so that the RCM101A can be pinged. If it is not enabled, the device cannot be pinged. The default is **Enabled**.
- *Enable Multiuser Operation* to permit more than one user to log into the RCM101A at the same time. The default is **Enabled**.
- *Enable Virtual Media Write* allows redirected virtual media devices on a user's system to send data to a remote server, as well as being able to have data from the remote server written to them. The default is **Enabled**.
- Browser Service allows the administrator to limit the scope of browser access to the RCM101A. Put a check in the checkbox to enable this function, then select the browser limitation in the drop down list box. Choices are explained in the following table:

| Item                | Explanation                                                                                                    |
|---------------------|----------------------------------------------------------------------------------------------------|
| Disable Browser     | If this is selected, the RCM101A cannot be accessed via a browser. It can only be accessed from the Windows Client.                                                                       |
| Disable HTTP        | If this is selected, the RCM101A can be accessed via a<br>browser, but not from an ordinary (HTTP) login<br>connection – it can only be accessed over a secure<br>HTTPS (SSL) connection. |
| Disable HTTPS (SSL) | If this is selected, the RCM101A can be accessed via a browser over an ordinary (HTTP) login connection, but not via a secure HTTPS (SSL) connection.                                     |

- If *Disable Authentication* is checked, no authentication procedures are used to check users attempting to log in. Users gain Administrator access to the RCM101A switch simply by entering combination of username and password.
- **Note:** Enabling this setting creates an extremely dangerous result as far as security goes, and should only be used under very special circumstances.

# **Private Certificate**

When logging in over a secure (SSL) connection, a signed certificate is used to verify that the user is logging in to the intended site. For enhanced security, the *Private Certificate* section allows you to use your own private encryption key and signed certificate, rather than the default ATEN certificate.

| Private Certificate |                 |
|---------------------|-----------------|
| Private Key :       | Browse          |
| Certificate :       | Browse          |
| Upload              | Restore default |

There are two methods for establishing your private certificate: generating a self-signed certificate; and importing a third-party certificate authority (CA) signed certificate.

# ■ Generating a Self-Signed Certificate

If you wish to create your own self-signed certificate, a free utility – openssl.exe – is available for download over the web. See *Self-Signed Private Certificates*, page 150 for details about using OpenSSL to generate your own private key and SSL certificate.

# Obtaining a CA Signed SSL Server Certificate

For the greatest security, we recommend using a third party certificate authority (CA) signed certificate. To obtain a third party signed certificate, go to a CA (Certificate Authority) website to apply for an SSL certificate. After the CA sends you the certificate, save it to a convenient location on your computer.

# Importing the Private Certificate

To import the private certificate, do the following:

- 1. Click **Browse** to the right of *Private Key*; browse to where your private encryption key file is located; and select it.
- 2. Click **Browse** to the right of *Certificate*; browse to where your certificate file is located; and select it.
- 3. Click Upload to complete the procedure.

**Note:** Both the private encryption key and the signed certificate must be imported at the same time.

# **Certificate Signing Request**

The Certificate Signing Request (CSR) section provides an automated way of obtaining and installing a CA signed SSL server certificate.

| Certificate : | Browse     |
|---------------|------------|
| Create CSR    | Get CSR    |
| Upload        | Remove CSR |

To perform this operation, do the following:

1. Click Create CSR. The following dialog box appears:

| Certificate Signing Request | ×     |
|-----------------------------|-------|
| Country (2 letter code):    |       |
| State or Province:          |       |
| Locality:                   |       |
| Organization:               |       |
| Unit:                       |       |
| Common Name:                |       |
| Email Address:              |       |
| Create                      | Close |

2. Fill in the form – with entries that are valid for your site – according to the example information in the following table:

| Information             | Example                                                                                                    |
|-------------------------|----------------------------------------------------------------------------------------------------|
| Country (2 letter code) | TW                                                                                                    |
| State or Province       | Taiwan                                                                                                    |
| Locality                | Taipei                                                                                                    |
| Organization            | Your Company, Ltd.                                                                                                    |
| Unit                    | Techdoc Department                                                                                                    |
| Common Name             | mycompany.com<br>This must be the exact domain name of the site that you<br>want the certificate to be valid for. If the site's domain name is<br>www.mycompany.com, and you only specify<br>mycompany.com, the certificate will not be valid. |
| Email Address           | administrator@yourcompany.com                                                                                                    |

3. After filling in the form (all fields are required), click Create.

A self-signed certificate based on the information you just provided is now stored on the RCM101A.

4. Click **Get CSR**, and save the certificate file (*csr.cer*) to a convenient location on your computer

This is the file that you give to the third party CA to apply for their signed SSL certificate.

5. After the CA sends you the certificate, save it to a convenient location on your computer. Click **Browse** to locate the file; then click **Upload** to store it on the RCM101A.

If you want to remove the certificate (to replace it with a new one because of a domain name change, for example), simply click **Remove CSR**.

**Note:** When you upload the file, the RCM101A checks the file to make sure the specified information still matches. If it does, the file is accepted; if not, it is rejected.

# Date/Time

The Date/Time dialog page sets the RCM101A time parameters:

| - Time                     | Zone -     |            |           |                 |          |          |          |        |
|----------------------------|------------|------------|-----------|-----------------|----------|----------|----------|--------|
| (GMT+0                     | 8:00) Taip | ei         |           |                 |          |          |          | ×      |
| 🗌 Da                       | ylight Sa  | vings Time | e         |                 |          |          |          |        |
|                            | , 5        | 5          |           |                 |          |          |          |        |
| Date                       |            |            |           |                 |          |          |          |        |
|                            | July       | ~          |           |                 |          | < 2016 > |          |        |
|                            | July 2016  |            |           |                 |          |          |          |        |
|                            | Su         | Mo         | Tu        | We              | Th       | Fr       | Sa       |        |
|                            |            |            |           |                 |          | 1        | 2        |        |
|                            | 3          | 4          | 5         | 6               | 7        | 8        | 9        |        |
|                            | 10<br>17   | 11<br>18   | 12<br>19  | 13<br>20        | 14<br>21 | 15<br>22 | 16<br>23 |        |
|                            | 24         | 25         | 26        | 20              | 21       | 22       | 30       |        |
|                            | 31         | 25         | 20        | 21              | 20       | 25       | 50       |        |
| _                          |            |            |           |                 |          |          |          |        |
| Time                       |            |            |           |                 |          |          |          |        |
|                            | 34 : 25    |            |           |                 |          | Set      |          |        |
| · · ·                      | . 25       |            |           |                 |          | 500      |          |        |
| Netw                       | ork Time   |            |           |                 |          |          |          |        |
| 🖌 Er                       | hable auto | o adjustme | ent       |                 |          |          |          |        |
| Pr                         | eferred ti | me server  |           |                 |          |          |          |        |
| AU   ntp1.cs.mu.OZ.AU      |            |            |           |                 |          |          | $\sim$   |        |
|                            |            |            |           | - 10            | 10.2.166 | CE.      |          |        |
|                            | ✓ Pre      | ferred cus | tom serve | er 1P           | 10.3.166 | .00      |          |        |
|                            | Alterna    | te time se | rver      |                 |          |          |          |        |
|                            | AU [ nt    | p1.cs.mu.O | Z.AU      |                 |          |          |          | $\sim$ |
| Alternate custom server IP |            |            |           |                 |          |          |          |        |
|                            |            |            |           |                 |          |          |          |        |
| Adjust time every 1 days   |            |            |           | Adjust Time Now |          |          |          |        |

Set the parameters according to the information below.

# Time Zone

- To establish the time zone that the RCM101A is located in, drop down the *Time Zone* list and choose the city that most closely corresponds to where it is at.
- If your country or region employs Daylight Saving Time (Summer Time), check the corresponding checkbox.

#### Date

- Select the month from the drop-down list box.
- Click < or > to move backward or forward by one year increments.
- In the calendar, click on the day.

#### Time

- To set the time, key in the numbers using the 24 hour HH:MM:SS format.
- Click **Set** to save your settings.

#### **Network Time**

To have the time automatically synchronized to a network time server, do the following:

- 1. Check the *Enable auto adjustment* checkbox.
- 2. Drop down the time server list to select your preferred time server or –

Check the *Preferred custom server IP* checkbox, and key in the IP address of the time server of your choice.

- 3. If you want to configure an alternate time server, check the *Alternate time server* checkbox, and repeat step 2 for the alternate time server entries.
- 4. Key in your choice for the number of days between synchronization procedures.
- 5. If you want to synchronize immediately, click Adjust Time Now.

# **Note:** After checking the *Enable auto adjustment* checkbox, you must click **Adjust Time Now** or **Set** to save the change. Otherwise, the setting will be lost.

#### Customization

Use this section to edit the device settings.

| Mode                           |                |
|--------------------------------|----------------|
| Force All to Grayscale         |                |
| ✓ Enable Client AP Device List |                |
| USB IO Settings                |                |
| OS:                            | Win 🗸          |
| Language:                      | US English V   |
| Multiuser Mode                 |                |
| Multiuser Mode:                | Share 🗸        |
| Occupy Timeout:                | 3 sec (0-255)  |
| Reset                          |                |
| Reset I                        | Default Values |
| Reset on exit                  |                |

- If *Force All to Grayscale* is enabled, the remote displays of all devices connected to the RCM101A are changed to grayscale. This can speed up I/ O transfer in low bandwidth situations.
- If *Enable Client AP Device List* is enabled, the switch appears in the Server List when using the WinClient or Java Client AP (see *The Windows Client Viewer*, page 69). If this option is not enabled, the device can still be connected to, but its name will not appear in the Server List.
- **OS**: Specifies the operating system that the server on the connected port is using. Choices are Win, Mac, Sun, and Other. The default is Win.
- Language: Specifies the OS language being used by the server on the connected port. Drop down the list to see the available choices. The default is English US.
- **Multiuser Mode:** Defines how a port is to be accessed when multiple users have logged on, as follows:
  - *Exclusive*: The first user to switch to the port has exclusive control over the port. No other users can view the port.
  - *Occupy*: The first user to switch to the port has control over the port. However, additional users may view the port's video display.
  - Share: Users simultaneously share control over the port. Input from the users is placed in a queue and executed chronologically. Under these circumstances, users can take advantage of the Message Board, which allows a user to take control of the keyboard and mouse or keyboard, mouse, and video of a Share port (see *The Message Board*, page 88).

- Occupy Timeout: If there is no user input for the amount of time specified here, the control privilege is released and transferred to the next user who moves the mouse or uses the keyboard.
- **Reset**: After making any network changes, be sure *Reset on exit* has been enabled (there is a check in the checkbox), before logging out. This allows network changes to take effect without having to power the switch off and on.

Click *Reset Default Values* to use the default factory settings of the RCM101A.

## Preferences

The following sections describe the administration utilities covered in this section, including the User Preferences, Log, Remote Console and **Download** pages. You can find the links to these screens under *Preferences* in the left panel menu.

#### User Preferences

The *User Preferences* screen allows the user to set the device password, as well as device parameters including the Language, OSD Hotkey, Logout Timeout and the Viewer.

| Settings         |             |                             |            |             |
|------------------|-------------|-----------------------------|------------|-------------|
| Language:        |             | English                     | ~          | ]           |
| OSD Hotkey:      |             | [Scroll Lock] [Scroll Lock] | ~          | ]           |
| Logout Timeout:  |             | 0                           |            | min         |
| Launch viewer    | after login |                             |            |             |
| Viewer:          | Auto Detect |                             | $^{\circ}$ | Java Client |
|                  | S           | ave                         |            |             |
| Old Password:    |             |                             |            |             |
| New Password:    |             |                             |            |             |
| Confirm Password | :           |                             |            |             |
|                  | Change F    | assword                     |            |             |

#### Settings

Set device parameters using the following fields:

• Language: Selects the language that the interface displays in. Drop down the list to make your selection.

Selecting **Auto** causes the RCM101A to display the pages in the same language to which the browser is set.

If your browser is set to a non-supported language, the RCM101A looks to what your server's operating system is set to. If the operating system is set to a supported language it will use that language to display its pages. If the operating system is set to a non-supported language, the RCM101A defaults to English. After making your choice, click **Save**.

- OSD Hotkey: Select the keyboard combination to call the OSD function.
- Logout Timeout: Set how many minutes the RCM101A allows a user session to last before terminating the session.

- Launch viewer after login: Checking this box will automatically launch the Viewer application after a user logs in to the RCM101A.
- Viewer: For performance stability, please use the Windows Client from the ATEN provider to access the remote server's display.

#### Password

Change your password using the following fields:

- Old Password: Key in the old password.
- New Password: Key in the new password.
- **Confirm Password:** Key in the exact same characters to verify you have entered the correct new password

Click Change Password to apply your settings.

## Log

The RCM101A logs all the events that take place on it. Following a reset, it writes them to a log file, which can be used as a searchable database with a log server. To view the contents of the log file, click *Log* under the Preference menu. A screen similar to the one below appears:

| Time                | Severity | User          | Log Information                                                                                |
|---------------------|----------|---------------|------------------------------------------------------------------------------------------------|
| 2016/07/27 11:22:36 | Most     | System        | OP: User administrator from 10.3.41.57 (50-E5-49-<br>ED-A7-4A) attemping to login via browser. |
| 2016/07/27 09:41:09 | Most     | System        | OP: User administrator from 10.3.41.57 (50-E5-49-<br>ED-A7-4A) attemping to login via browser. |
| 2016/07/26 17:38:34 | Most     | System        | OP: User user01 from 10.3.41.57 (50-E5-49-ED-A7-<br>4A) attemping to login via browser.        |
| 2016/07/26 17:38:24 | Most     | System        | OP: User user01 from 10.3.41.57 (50-E5-49-ED-A7-<br>4A) logged out via browser.                |
| 2016/07/26 17:38:18 | Least    | administrator | DM: User administrator modified security setting.                                              |
| 2016/07/26 17:37:40 | Most     | System        | OP: User user01 from 10.3.41.57 (50-E5-49-ED-A7-<br>4A) attemping to login via browser.        |
| 2016/07/26 16:19:18 | Most     | System        | OP: User administrator from 10.3.41.57 (50-E5-49-<br>ED-A7-4A) attemping to login via browser. |
| 2016/07/26 16:19:13 | Most     | System        | OP: User administrator login via browser failed.                                               |
| 2016/07/26 16:19:13 | Most     | System        | OP: User administrator from 10.3.41.57 (50-E5-49-<br>ED-A7-4A) attemping to login via browser. |
| 2016/07/26 16:13:08 | Most     | System        | OP: User administrator from 10.3.41.134 (74-E6-E2-<br>08-E4-C8) attemping to login via browser |
|                     |          |               | Clear Log                                                                                      |

A maximum of 512 events are kept in the log file. As new events are recorded, they are placed at the bottom of the list. When a new event is recorded after there are 512 events in the log file, the earliest event in the list is discarded.

**Note:** To maintain and view a record of all the events that take place (not just the most recent 512), set up the Log Server AP program. see *The Log Server*, page 103.

To clear the log file, click on the *Clear Log* icon at the lower right of the page.

### Remote Console

This section provides a preview screen that shows a snapshot of the server's display, as follows:

| Remote Console F | Preview   |  |
|------------------|-----------|--|
|                  |           |  |
| 8 5 5 7          |           |  |
|                  | Refresh   |  |
| Exit Macro       | NewMacro2 |  |
|                  | Save      |  |

Clicking Refresh updates the snapshot of the remote display.

#### **Exit Macro**

The *Exit Macro* panel contains a drop-down list box of user created System macros: Select the *Exit Macro* you would like to use and click Save. See *System Macros*, page 81, for details on creating exit macros.

#### Download

The Download page lets you download the standalone *Windows Client AP*, *Java client AP* and *Log Server AP*.

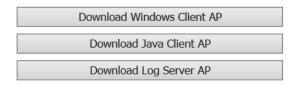

- 1. Click the button of the AP you want to download.
- 2. Follow the on-screen instructions to complete the installation and have the program icon placed on your desktop.
- For more information on the *Windows Client AP* and *Java Client AP*, refer to Chapter 6.
- For details on the *Log Server AP*, refer to Chapter 7.

## About

Click About to view the RCM101A's firmware version.

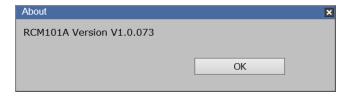

## Logout

Click the Logout icon when you are done configuring the RCM101A's operating environment. This logs you out of the RCM101A GUI.

## Chapter 6 The Windows Client Viewer

## Starting Up

The RCM101A has a standalone windows application that opens a window on the user's desktop containing the remote server's (RCM unit) display. Follow the steps below to reach the remote server's display.

- 1. Download the Windows Client (hereafter abbreviated as "Winclient") viewer from your ATEN supplier.
- 2. Go to the Winclient folder, locate and execute the *WinClient.exe* file. A Winclient connection window will appear as shown:

| ame                 | IP                                      | Status    |
|---------------------|-----------------------------------------|-----------|
| )1A                 | 10.3.41.144 (FE80::0210:74FF:FE61:0207) | Available |
|                     |                                         |           |
|                     |                                         |           |
|                     |                                         |           |
|                     |                                         |           |
|                     |                                         |           |
| erver               |                                         |           |
|                     |                                         |           |
| erver<br>10.3.41.46 | <b>•</b>                                |           |
|                     |                                         |           |

This window helps you select and connect to the correct server. A description of the components in the window is given in the following table:

| ltem        | Description                                                                                                    |
|-------------|----------------------------------------------------------------------------------------------------|
| Server List | Every time the Winclient is executed, it searches the user's local LAN segment for RCM101A units, and lists the found units in this box. If you want to connect to one of these units, click to select it and click <b>Connect</b> . |
|             | When you have finished with your session, click <b>Disconnect</b> .                                                                                                    |

| Server                | Use this section if you wish to connect to a RCM101A at a remote location.                                                                                                    |
|-----------------------|----------------------------------------------------------------------------------------------------|
|                       | Enter the IP address and the port of the unit and click <b>Connect</b> .                                                                                                    |
|                       | If you don't know the Port number, contact the Administrator.                                                                                                    |
| Connect / Disconnect  | The button <b>Connect</b> starts the connection to the desired RCM101A. The system will prompt you to enter a username and password. Refer to step 3 below for more information. |
|                       | Once connected, the button becomes <b>Disconnect</b> , which you can use to disconnect from the unit.                                                                            |
| Switch to remote view | When connected to the desired RCM101A, click this button to switch to the remote view.                                                                                           |

3. When you click **Connect**, the system will prompt you to enter a username and password as shown:

| Login: 10.3.41.143 × |  |
|----------------------|--|
|                      |  |
|                      |  |
| Usemame:             |  |
| Password             |  |
| r assivulu.          |  |
| OK Cancel            |  |

The default username is *administrator* and password is *password*. Click **OK** to continue.

4. When you are connected, the remote server's display appears as a window on your desktop:

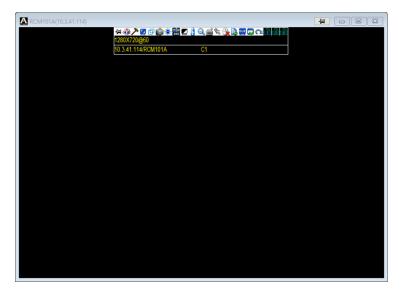

## Navigation

You can work on the remote computer via the screen display, just as if it were your local system.

- You can maximize the window, drag the borders to resize the window; or use the scrollbars to move around the screen.
- You can switch between your local and remote programs with [Alt + Tab].
- **Note:** 1. Due to *net lag*, there might be a slight delay before your keystrokes show up. You may also have to wait a bit for the remote mouse to catch up to your local mouse before you click.
  - 2. Due to *net lag*, or insufficient computing power on the local machine, some images, especially motion images, may display poorly.

## The WinClient Control Panel

The WinClient control panel is hidden at the upper center of the screen. It becomes visible when you move the mouse pointer over it:

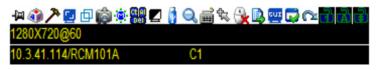

- **Note:** 1. The above image shows the complete Control Panel. The icons that appear can be customized. See *Customize Control Panel*, page 99, for details.
  - 2. To move the Control Panel to a different location on the screen, place the mouse pointer over the text bar area, then click and drag.
- By default, the upper text row shows the video resolution of the remote display. As the mouse pointer moves over the icons, the information in the upper text row changes to describe the icon's function. Also, if another user has typed a message in the Message Board, it will be displayed in the upper text row.
- The lower text row shows the IP address of the device (on the left) and the bus (centered, before the slash) you are accessing, as well as the number of users on the same bus (centered, behind the slash).
- Right-clicking the text row area brings up the same menu options, with the function name next to each icon. These functions are discussed in the sections that follow.

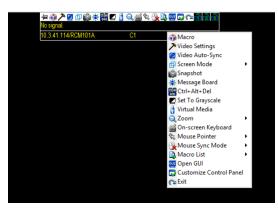

## **Control Panel Functions**

The Control Panel functions are described in the table below.

| lcon       | Function                                                                                                    |
|------------|----------------------------------------------------------------------------------------------------|
| -[23]      | This is a toggle. Click to make the Control Panel persistent – i.e., it always displays on top of other screen elements. Click again to have it display normally.                    |
| <b>()</b>  | Click to bring up the Macros dialog box (see <i>Macros</i> , page 75, for details).                                                                                                  |
| ア          | Click to bring up the Video Options dialog box. Right-click to perform a quick Auto Sync (see <i>Video Settings</i> , page 84, for details).                                         |
|            | Click to perform a video and mouse autosync operation. It is the same as clicking the Auto-sync button in the <i>Video Options</i> dialog box (see <i>Video Settings</i> , page 84). |
| ф          | Toggles the display between <i>Full Screen Mode</i> and <i>Windowed Mode</i> .                                                                                                    |
| Ô          | Click to take a snapshot (screen capture) of the remote display.<br>See <i>Snapshot</i> , page 100, for details on configuring the Snapshot<br>parameters.                           |
| - <b>(</b> | Click to bring up the Message Board (see <i>The Message Board</i> , page 88, for details).                                                                                           |
|            | Click to send a <i>Ctrl+Alt+Del</i> signal to the remote system.                                                                                                    |
|            | Click to toggle the remote display between color and grayscale.                                                                                                    |
|            | Click to bring up the <i>Virtual Media</i> dialog box. The icon changes when a virtual media device is started on the port (see <i>Virtual Media</i> , page 90, for details).        |
| <b>CP</b>  | <b>Note:</b> This icon displays in gray when the function is disabled or not available to the user.                                                                                  |
| 0          | Click to zoom the remote display window.                                                                                                    |
| <u> </u>   | <b>Note:</b> This feature is only available in windowed mode (Full Screen Mode is off). (See <i>Zoom</i> , page 94, for details).                                                    |

| lcon         | Function                                                                                                    |
|--------------|----------------------------------------------------------------------------------------------------|
|              |                                                                                                    |
| <b>2</b>     | Click to bring up the on-screen keyboard (see <i>The On-Screen</i><br><i>Keyboard</i> , page 95, for details).                                                                                                    |
| ***          |                                                                                                    |
| -            | Click to select the mouse pointer type.                                                                                                    |
|              | <b>Note:</b> This icon changes depending on which mouse pointer type is selected (see <i>Mouse Pointer Type</i> , page 97, for details).                                                                                                    |
|              | Click to toggle Automatic or Manual mouse sync.                                                                                                    |
|              | • When the selection is <i>Automatic</i> , the icon to the right appears.                                                                                                    |
| <u>_</u>     | • When the selection is <i>Manual</i> , a <i>I</i> appears over the icon.                                                                                                    |
|              | (See Mouse DynaSync Mode, page 97, for details.)                                                                                                    |
|              | Click to display a drop-down Macro List of User macros. Access and                                                                                                    |
| <b>1</b>     | run macros more conveniently using this icon (see <i>Macros</i> , page 75, for details).                                                                                                    |
| suz          | Click this icon to open a Viewer based GUI with the web browser<br>administrative functionalities. See <i>Open GUI</i> , page 101, for details.                                                                                                    |
|              |                                                                                                    |
|              | Click to bring up the Customize Control Panel dialog box<br>(see <i>Customize Control Panel</i> , page 99, for details).                                                                                                    |
| <b>U</b> \$9 |                                                                                                    |
|              | Click to exit the remote view and go back to the web browser Main Page.                                                                                                    |
|              | These icons show the Num Lock, Caps Lock, and Scroll Lock status of the remote computer.                                                                                                    |
|              | • When the lock state is <i>On</i> , the icon is highlighted in blue.                                                                                                    |
|              | • When the lock state is <i>Off</i> , the icon is not highlighted.                                                                                                    |
| ന്ത്ത്       | Click on the icon to toggle the status.                                                                                                    |
|              | <b>Note:</b> These icons and your local keyboard icons are in sync.<br>Clicking an icon causes the corresponding LED on your keyboard to<br>change accordingly. Likewise, pressing a Lock key on your<br>keyboard causes the icon's color to change accordingly. |

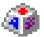

#### <u>Macros</u>

The Macros icon provides access to three functions found in the Macros dialog box: Hotkeys, User Macros, and System Macros. Each of these functions is described in the following sections.

#### Hotkeys

Various actions, corresponding to clicking the Control Panel icons, can be accomplished directly from the keyboard with hotkeys. Selecting the Hotkeys radio button lets you configure which hotkeys perform the actions. The actions are listed to the left; their hotkeys are shown to the right. Use the checkbox to the left of an action's name to enable or disable its hotkey.

| Enable   | Actions                                      | Hotkeys                | Play 2     |
|----------|----------------------------------------------|------------------------|------------|
| <b>V</b> | Exit Remote Location<br>Adjust Video         | F2,F3,F4.<br>F5,F6,F7. | Record     |
|          | Toggle Control Panel<br>Toggle Mouse Display | F3,F4,F5.<br>F7,F8,F9. | Add        |
|          | Adjust Mouse<br>Show/Hide Local Cursor       | F8,F7,F6.<br>F4,F5.    | Delete     |
|          | Substitute Ctrl Key<br>Substitute Alt Key    | F11.<br>F12.           | Reset      |
|          |                                              |                        | Set Hotkey |
|          |                                              |                        | Import     |
|          |                                              |                        | Export     |

If you find the default Hotkey combinations inconvenient, you can reconfigure them as follows:

- 1. Highlight an *Action*, then click **Set Hotkey**.
- 2. Press your selected Function keys (one at a time). The key names appear in the *Hotkeys* field as you press them.
  - You can use the same function keys for more than one action, as long as the key sequence is not the same.
  - To cancel setting a hotkey value, click **Cancel**; to clear an action's Hotkeys field, click **Clear**.
- 3. When you have finished keying in your sequence, click Save.

To reset all the hotkeys to their default values, click Reset.

| An explanation of the Holkey actions is given in the tab | le below. |
|----------------------------------------------------------|-----------|
| An explanation of the Hotkey actions is given in the tab |           |

| Action                    | Explanation                                                                                                    |
|---------------------------|----------------------------------------------------------------------------------------------------|
| Exit remote location      | Exits the remote view and goes back to the web browser Main<br>Page. This is equivalent to clicking the <i>Exit</i> icon on the Control<br>Panel. The default keys are F2, F3, F4.                                                                                                    |
| Adjust Video              | Brings up the <i>Video Settings</i> dialog box. This is equivalent to clicking the <i>Video Settings</i> icon on the Control Panel. The default keys are F5, F6, F7.                                                                                                    |
| Toggle Control<br>Panel   | Toggles the Control Panel Off and On. The default keys are F3, F4, F5.                                                                                                    |
| Toggle Mouse<br>Display   | If you find the display of the two mouse pointers (local and remote) to be confusing or annoying, you can use this function to shrink the non-functioning pointer down to a barely noticeable tiny circle, which can be ignored. Since this function is a toggle, use the hotkeys again to bring the mouse display back to its original configuration. This is equivalent to selecting the <i>Dot</i> pointer type from the <i>Mouse Pointer</i> icon on the Control Panel. The default keys are F7, F8, F9. |
|                           | Note: The Java Control Panel does not have this feature.                                                                                                    |
| Adjust Mouse              | This synchronizes the local and remote mouse movements. The default keys are F7, F8, F9.                                                                                                    |
| Show/Hide Local<br>Cursor | Toggles the display of your local mouse pointer off and on. This is<br>equivalent to selecting the <i>Null</i> pointer type from the <i>Mouse</i><br><i>Pointer</i> icon on the Control Panel. The default keys are F4,F5.                                                                                                    |
| Substitute Ctrl key       | If your local computer captures Ctrl key combinations, preventing<br>them from being sent to the remote system, you can implement<br>their effects on the remote system by specifying a function key to<br>substitute for the Ctrl key. If you substitute the F11 key, for<br>example, pressing [F11 + 5] would appear to the remote system<br>as [Ctrl + 5]. The default key is F11.                                                                                                    |
|                           | <b>Note:</b> When Keyboard Pass Through is enabled, [Alt + Tab] can be sent directly to the remote system (see <i>Customize Control Panel</i> , page 99, for details).                                                                                                    |
| Substitute Alt key        | Although all other keyboard input is captured and sent to the<br>remote system, [Alt + Tab] and [Ctrl + Alt + Del] work on your local<br>computer. In order to implement their effects on the remote<br>system, another key may be substituted for the Alt key. If you<br>substitute the F12 key, for example, you would use [F12 + Tab]<br>and [Ctrl + F12 + Del]. The default key is F11.                                                                                                    |
|                           | <b>Note:</b> When Keyboard Pass Through is enabled, [Alt + Tab] can be sent directly to the remote system (see <i>Customize Control Panel</i> , page 99, for details).                                                                                                    |

#### **User Macros**

User Macros are used to perform specific actions on the remote server. To create the macro, do the following:

1. Select the User Macros radio button, then click Add.

| Macros        |             |            |             | тХ         |
|---------------|-------------|------------|-------------|------------|
| O Hotkeys     | User Macros | ) 💿 Sy     | stem Macros |            |
| Name          | Hotkey      | Macro      | Playback    | Play >     |
|               |             |            |             | Record     |
|               |             |            |             | Add        |
|               |             |            |             | Delete     |
|               |             |            |             | Edit       |
|               |             |            |             | Set Hotkey |
|               |             |            |             | Import     |
|               |             |            |             | Export     |
| Search Macro: | By Nam      | e 🔘 By Key | /           |            |
|               |             |            | Search      | Exit       |

2. In the dialog box that comes up, replace "NewMacro" with a name of your choice for the macro:

| М | acros                 |                    |                   |                                | т х                                                                                            |
|---|-----------------------|--------------------|-------------------|--------------------------------|------------------------------------------------------------------------------------------------|
| ( | Hotkeys Name NewMacro | User Macros Hotkey | ) Syster<br>Macro | n Macros<br>Playback<br>NoWait | Play       Record       Add       Delete       Edit       Set Hotkey       Import       Export |
|   | Search Macro:         | Ø By Name          | 🔘 Ву Кеу          | Search                         | Exit                                                                                           |

#### 3. Click Record.

The dialog box disappears, and a small panel appears at the top left of the screen:

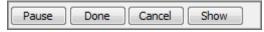

- 4. Press the keys for the macro.
  - To pause macro recording, click **Pause**. To resume, click **Record** again.
  - Clicking **Show** brings up a dialog box that lists each keystroke that you make, together with the amount of time each one takes:

| O Hotkeys                                     | Output Description User Macros | System Macros | Recording |
|-----------------------------------------------|--------------------------------|---------------|-----------|
| Кеу                                           | Time Interval                  |               | Play >    |
| Press L Ctrl.<br>Press L Shift.<br>Release P. | 10935<br>172<br>374            |               | Stop      |
| Release L Shift.<br>Release L Ctrl.           | 125<br>0                       |               | Delete    |
|                                               |                                |               | Cancel    |
|                                               |                                |               | Import    |
|                                               |                                |               | Export    |

- Clicking Cancel cancels all keystrokes.
- When you have finished, click **Stop**. This is the equivalent of clicking *Done* in Step 5.

Note: 1. Case is not considered – typing A or a has the same effect.

- 2. When recording the macro the focus must be on the remote screen. It cannot be in the macro dialog box.
- 3. Only the default keyboard characters may be used. Alternate characters cannot be used. For example, if the keyboard is Traditional Chinese and default character is **A** the alternate Chinese character obtained via keyboard switching is not recorded.

5. If you haven't brought up the Show dialog, click **Done** when you have finished recording your macro. You return to the Macros dialog box with the macro keys that you pressed displayed in the Macro column:

| M | acros         |                                |               |          | т х        |
|---|---------------|--------------------------------|---------------|----------|------------|
|   | Hotkeys       | Output Description User Macros | 🔘 Syster      | m Macros |            |
|   | Name          | Hotkey                         | Macro         | Playback | Play >     |
|   | NewMacro      |                                | L CtrlL Shift | NoWait   | Record     |
|   |               |                                |               |          | Add        |
|   |               |                                |               |          | Delete     |
|   |               |                                |               |          | Edit       |
|   |               |                                |               |          | Set Hotkey |
|   |               |                                |               |          | Import     |
|   |               |                                |               |          | Export     |
|   | Search Macro: | By Name                        | 🔘 Ву Кеу      |          |            |
|   |               |                                |               | Search   | Exit       |

- 6. If you want to change any of the keystrokes, select the macro and click **Edit**. This brings up a dialog box similar to the one for Show. You can change the content of your keystrokes, change their order, etc.
- 7. Repeat the procedure for any other macros you wish to create.

#### **Running Macros**

After creating your macros, you can run them in any of three ways:

- 1. By using the hotkey (if one was assigned).
- 2. By opening the Macro List on the Control Panel and clicking the one you want (see , page 74).
- 3. By opening this dialog box and clicking Play.

If you run the macro from this dialog box, you have the option of specifying how the macro runs.

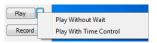

• If you choose *Play Without Wait*, the macro runs the keypresses one after another with no time delay between them.

- If you choose *Play With Time Control*, the macro waits for the amount of time between key presses that you took when you created it. Click on the arrow next to *Play* to make your choice.
- If you click *Play* without opening the list, the macro runs with the default choice. The default choice (*NoWait* or *TimeCtrl*), is shown in the *Playback* column.

| _ |               |             |          |                       |          |
|---|---------------|-------------|----------|-----------------------|----------|
| М | acros         |             |          |                       | <u> </u> |
|   | ) Hotkeys     | User Macros | 🔘 Syst   | em Macros             |          |
|   | Name          | Hotkey      | Macro    | Playback              | Play >   |
|   | NewMacro      |             | ԼՇերթ    | NoWait<br>NoW<br>Time |          |
|   | Search Macro: | By Name     | 💮 Ву Кеу | Search                | Exit     |

You can change the default choice by clicking on the current choice (*NoWait* in the screenshot above), and selecting the alternative choice.

Note: 1. Information about the Search function is given on page 81.

2. User Macros are stored on the Local Client computer of each user. Therefore there is no limitation on the of number of macros, the size of the macro names, or makeup of the hotkey combinations that invoke them

#### Search

Search, at the bottom of the dialog box, lets you filter the list of macros that appear in the large upper panel for you to play or edit. Click a radio button to choose whether you want to search by name or by key; key in a string for the search; then click **Search**. All instances that match your search string appear in the upper panel.

#### System Macros

System Macros are used to create exit macros for when you close a session. For example, as an added measure of security, you could create a macro that sends the Winkey-L combination, which would cause the remote device's log in page to come up the next time the device was accessed. To create the macro, do the following:

1. Select System Macros, then click Add.

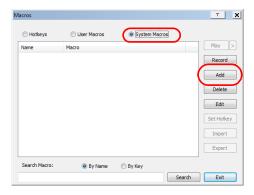

2. In the dialog box that comes up, replace the "NewMacro" text with a name of your choice for the macro:

| Macros        |               |               |        | т х        |
|---------------|---------------|---------------|--------|------------|
| O Hotkeys     | O User Macros | System Macros |        |            |
| Hame          | Macro         |               |        | Play >     |
| NewMacro      |               |               |        | Record     |
|               |               |               |        | Add        |
|               |               |               |        | Delete     |
|               |               |               |        | Edit       |
|               |               |               |        | Set Hotkey |
|               |               |               |        | Import     |
|               |               |               |        | Export     |
| Search Macro: | By Name       | 🔘 Ву Кеу      |        |            |
|               |               | ][            | Search | Exit       |

3. Click Record.

The dialog box disappears, and a small panel appears at the top left of the screen:

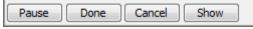

- 4. Press the keys for the macro.
  - To pause macro recording, click **Pause**. To resume, click **Record** again.
  - Clicking **Show** brings up a dialog box that lists each keystroke that you make, together with the amount of time each one takes (see page 78).

Note: 1. Case is not considered – typing A or a has the same effect.

- 2. When recording the macro the focus must be on the remote screen. It cannot be in the macro dialog box.
- 3. Only the default keyboard characters may be used. Alternate characters cannot be used. For example, if the keyboard is Traditional Chinese and default character is **A** the alternate Chinese character obtained via keyboard switching is not recorded.
- 5. If you haven't brought up the Show dialog, click **Done** when you have finished recording your macro. You return to the Macros dialog box with your system macro key presses displayed in the Macro column:

| Macros           |                  |                                   | т Х                |
|------------------|------------------|-----------------------------------|--------------------|
| O Hotkey         | s 🔘 User Macros  | <ul> <li>System Macros</li> </ul> |                    |
| Name<br>NewMacro | Macro<br>L CtrlL |                                   | Play > Record Add  |
|                  |                  |                                   | Edit<br>Set Hotkey |
| Search Ma        | cro: 💿 By Name   | 🔘 Ву Кеу                          | Import<br>Export   |
|                  |                  |                                   | Search Exit        |

6. If you want to change any of the keystrokes, select the macro and click **Edit**. This brings up a dialog box similar to the one for Show. You can change the content of your keystrokes, change their order, etc.

7. Repeat the procedure for any other macros you wish to create.

Once the system macros have been created, you can choose to run any one of them upon logging out of the RCM101A. System macros will only execute when the last user has logged out of the viewer (see *Exit Macro*, page 66, for details).

Note: 1. Information about the Search function is given on page 81.

2. Systems macros are stored on the RCM101A, therefore macro names may not exceed 64 Bytes (1 Byte = 1 English alphanumeric character), and hotkey combinations may not exceed 256 Bytes (each key usually takes 3–5 Bytes).

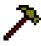

Video Settings The Video Settings dialog box allows you to adjust the placement and picture quality of the remote screen display on your monitor.

|                     | т 🗙                      |
|---------------------|--------------------------|
| Screen Position     | RGB                      |
|                     | Red Gain:                |
|                     |                          |
|                     | Green Gain               |
| •                   | Blue Gain:               |
| Auto Come I         |                          |
| Auto Sync           | 🔲 Set To Grayscale       |
| Gamma               |                          |
| Default             | ✓ Advanced >>            |
|                     |                          |
| Network Type: 1     | 00M Ethernet             |
| Low                 |                          |
| 🗌 Enable Refresh    | Refresh every 10 seconds |
| Transparency        |                          |
| Low                 | High                     |
| Color depth control |                          |
| Enabled             |                          |
| Low                 | High                     |
|                     |                          |
| Detect Tolerance:   |                          |
| Low                 | High                     |
| OK                  |                          |
| UK                  | Cancel                   |

The meanings of the adjustment options are given in the table below:

| Option          | Usage                                                                                                    |  |
|-----------------|----------------------------------------------------------------------------------------------------|--|
| т               | Click this to control the transparency of the Video Settings dialog box.                                                                                    |  |
| Screen Position | Adjust the horizontal and vertical position of the remote computer vindow by clicking the Arrow buttons.                                                    |  |
| Auto Sync       | Click Auto Sync to have the vertical and horizontal offset values<br>of the remote screen detected and automatically synchronized<br>with the local screen. |  |
|                 | <b>Note:</b> 1. If the local and remote mouse pointers are out of sync, in most cases, performing this function will bring them back into sync.             |  |
|                 | 2. This function works best with a bright screen.                                                                                                    |  |
|                 | <ol><li>If you are not satisfied with the results, use the Screen<br/>Position arrows to position the remote display manually.</li></ol>                    |  |

| Option              | Usage                                                                                                    |
|---------------------|----------------------------------------------------------------------------------------------------|
| RGB                 | Drag the slider bars to adjust the RGB (Red, Green, Blue)<br>values. When an RGB value is increased, the RGB component of<br>the image is correspondingly increased.                                                                                                    |
|                     | If you enable <i>Set to Grayscale</i> , the remote video display is changed to grayscale.                                                                                                    |
| Gamma               | This section allows you to adjust the video display's gamma level.                                                                                                    |
|                     | If default gamma level is not ideal, you can click the drop-down<br>menu for a list of preset gamma levels and select from it. There<br>are ten preset and four user-defined levels to choose from. To<br>define the user-defined levels, click the <b>Advanced</b> button. This<br>function is discussed in detail in the next section.                                                          |
| Performance         | Select the type of Internet connection that exists between the Local Client computer and the RCM101A. The RCM101A will use that selection to automatically adjust the <i>Video Quality</i> and <i>Detect Tolerance</i> settings to optimize the quality of the video display.                                                                                                    |
|                     | Since network conditions vary, if none of the pre-set choices seem to work well, you can select <i>Customize</i> and use the Video Quality and Detect Tolerance slider bars to adjust the settings to suit your conditions.                                                                                                    |
| Video Quality       | Drag the slider bar to adjust the overall Video Quality. The larger<br>the value, the clearer the picture and the more video data goes<br>through the network. Depending on the network bandwidth, a<br>high value may adversely effect response time.                                                                                                    |
| Enable Refresh      | The RCM101A can redraw the screen every 1 to 99 seconds,<br>eliminating unwanted artifacts from the screen. Select <b>Enable</b><br><b>Refresh</b> and enter a number from 1 through 99. The RCM101A<br>will redraw the screen at the interval you specify. This feature is<br>disabled by default. Click to put a check mark in the box next to<br><i>Enable Refresh</i> to enable this feature. |
|                     | Note: 1. The switch starts counting the time interval when mouse movement stops.                                                                                                    |
|                     | <ol> <li>Enabling this feature increases the volume of video<br/>data transmitted over the network. The lower the<br/>number specified, the more often the video data is<br/>transmitted. Setting too low a value may adversely<br/>affect overall operating responsiveness.</li> </ol>                                                                                                    |
| Transparency        | Adjusts the transparency of the toolbar that comes up when the GUI hotkey ([Scroll Lock][Scroll Lock], for example) is invoked.<br>Slide the bar until the display in the example window is to your liking.                                                                                                    |
| Color Depth Control | This setting determines the richness of the video display by adjusting the amount of color information.                                                                                                    |

| Option           | Usage                                                                                                    |
|------------------|----------------------------------------------------------------------------------------------------|
| Detect Tolerance | This setting also relates to video quality. It governs detecting or<br>ignoring pixel changes. A high setting can result in a lower quality<br>display due to less data transfer. A lower setting will result in<br>better video quality, but setting the threshold too low may allow<br>too much data to be transferred, negatively impacting network<br>performance. |

Click **OK** to save your changes and close the dialog box.

Click **Cancel** to abandon your changes and close the dialog box.

#### Gamma Adjustment

If it is necessary to correct the gamma level for the remote video display, use the Gamma function of the Video Adjustment dialog box.

For greater control, clicking the **Advanced** button brings up the following dialog box:

| Video Settings                                                                                                    | т                          |
|----------------------------------------------------------------------------------------------------|----------------------------|
| Screen Position       RGB         Red Gain:       Green Gain         Auto Sync       Blue Gain:         Gamma       Set To Grayscale         Gamma       Basic <                                                                                                    | x066 y 254                 |
| Enable Refresh     Refresh every     10     seconds       Transparency     Image: Color depth control     Image: Color depth control     Image: Color depth control       Enabled     Image: Color depth control     Image: Color depth control     Image: Color depth control       Enabled     Image: Color depth control     Image: Color depth control     Image: Color depth control       Enabled     Image: Color depth control     Image: Color depth control     Image: Color depth control       Enabled     Image: Color depth control     Image: Color depth control     Image: Color depth control       Enabled     Image: Color depth control     Image: Color depth control     Image: Color depth control       Enabled     Image: Color depth control     Image: Color depth control     Image: Color depth control       Enabled     Image: Color depth control     Image: Color depth control     Image: Color depth control       Enabled     Image: Color depth control     Image: Color depth control     Image: Color depth control       Enabled     Image: Color depth control     Image: Color depth control     Image: Color depth control       Image: Color depth control     Image: Color depth control     Image: Color depth control     Image: Color depth control       Image: Color depth control     Image: Color depth control     Image: Color depth control     Image: Color depth control       Image: | Save As Reset<br>Userdef 1 |

This section allows you to adjust the video display's gamma level.

Click and drag the diagonal line at as many points as you wish to achieve the display output you desire.

If a gamma level is desirable, click **Save As** to save the current configuration as one of the four user-defined configurations. Saved configurations can be recalled from the list box at a future time.

Click **Reset** to abandon any changes and return the gamma line to its original diagonal position.

Note: For best results, change the gamma while viewing a remote computer.

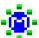

## The Message Board

To alleviate the possibility of access conflicts resulting from multiple user logins, the RCM101A provides a message board that allows users to communicate with each other:

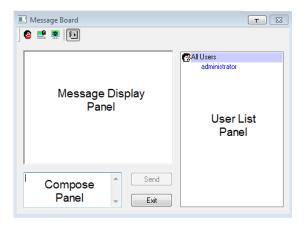

#### Buttons on the Top

The buttons on the top are toggles. Their actions are described in the table below:

| Button   | Action                                                                                                    |
|----------|----------------------------------------------------------------------------------------------------|
| 8        | <b>Enable/Disable</b> Chat. When disabled, messages posted to the board are not displayed. The button is shadowed when Chat is disabled. The icon displays next to the user's name in the User List panel when the user has disabled Chat.                                                                                                    |
|          | <b>Occupy/Release</b> Keyboard/Video/Mouse. When a port is set to <i>Occupy</i> mode (see page 62), you can use this button to occupy the KVM. When you Occupy the KVM, other users cannot see the video, and cannot input keyboard or mouse data. The button is shadowed when the KVM is occupied. The icon displays next to the user's name in the User List panel when the user has occupied the KVM. |
|          | <b>Occupy/Release</b> Keyboard/Mouse. When a port is set to <i>Occupy</i> mode (see page 62), you can use this button to occupy the KM. When you Occupy the KM, other users can see the video, but cannot input keyboard or mouse data. The button is shadowed when the KM is occupied. The icon displays next to the user's name in the User List panel when the user has occupied the KM.              |
| <b>(</b> | <b>Show/Hide</b> User List. When you Hide the User List, the User List panel closes. The button is shadowed when the User List is open.                                                                                                    |

#### **Message Display Panel**

Messages that users post to the board - as well as system messages - display in this panel. If you disable Chat, however, messages that get posted to the board won't appear.

#### **Compose Panel**

Key in the messages that you want to post to the board in this panel. Click **Send**, or press **[Enter]** to post the message to the board.

#### **User List Panel**

The names of all the logged in users are listed in this panel.

- Your name appears in blue; other users' names appear in black.
- By default, messages are posted to all users. To post a message to one individual user, select the user's name before sending your message.
- If a user's name is selected, and you want to post a message to all users, select All Users before sending your message.
- If a user has disabled Chat, its icon displays before the user's name to indicate so.
- If a user has occupied the KVM or the KM, its icon displays before the user's name to indicate so.

| 💽 Message Board                                         | T                                                                                                    |
|---------------------------------------------------------|----------------------------------------------------------------------------------------------------|
| administrator: this system will go<br>down in 5 minutes | All Users<br>administrator<br>Brett<br>Jessica<br>Joan<br>User808<br>Jacklin<br>SunSometime<br>User77 |
| Compose<br>Panel Exit                                   |                                                                                                    |

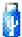

#### Virtual Media

The *Virtual Media* feature allows a drive, folder, image file, or removable disk on a local client computer to appear and act as if it were installed on the remote server. Virtual Media also supports a smart card reader function that allows a reader plugged into a local client computer to appear as if it were plugged into the remote server.

#### Virtual Media Icons

The Virtual Media icon on the WinClient Control Panel changes, to indicate whether the virtual media function is available, or if a virtual media device has already been mounted on the remote server, as shown in the table below:

| lcon | Function                                                                                                    |
|------|----------------------------------------------------------------------------------------------------|
| Ŷ    | The icon displays in gray to indicate that the virtual media function is disabled or not available.                                                                                |
|      | The icon displays in blue to indicate that the virtual media function is available. Click the icon to bring up the virtual media dialog box.                                       |
|      | The icon displays in blue with a $\boldsymbol{I}$ to indicate that a virtual media device has been mounted on the remote server. Click the icon to unmount all redirected devices. |

#### Virtual Media Redirection

To implement the virtual media redirection feature, do the following:

1. Click the Virtual Media icon to bring up the Virtual Media dialog box:

| irtual Media Contro | d              |                  | т | × |
|---------------------|----------------|------------------|---|---|
| Write Mode          | Device Type    | Device Name/Path |   |   |
|                     |                |                  |   |   |
|                     |                |                  |   | Ţ |
|                     |                |                  |   |   |
| 🗍 Disable High S    | peed USB Opera | tion Mode        |   |   |
| Add                 | Remove         | Mount            |   |   |

2. Click Add and select the media source.

| rtual Media Cont | trol                                    |               |      | т |  |
|------------------|-----------------------------------------|---------------|------|---|--|
| Write Mode       | Device Type                             | Device Name/P | ath  |   |  |
| Disable Higi     | Drive<br>ISO File<br>Folder<br>Removabl | e Disk >>     |      |   |  |
| Add              | Remove                                  | Mount         | Exit |   |  |

Depending on your selection, additional dialog boxes appear enabling you to select the drive, file, folder, or removable disk you desire. See *Virtual Media Support*, page 158 for details about mounting these media types.

- 3. If your device only supports full speed USB, check the *Disable High Speed USB Operation Mode* checkbox.
- 4. To add additional media sources, repeat the steps above. There is no limit to how many media sources you can add.

The system recognizes up to three virtual media sources and the top three in the list are the ones that are selected. To rearrange the selection order, highlight the device you want to move, then click the Up or Down Arrow button to promote or demote it in the list.

5. *Read* refers to the redirected device being able to send data to the remote server; *Write* refers to the redirected device being able to have data from the remote server written to it. The default is for Write to not be enabled (Read only). If you want the redirected device to be writable as well as readable, click to put a check in the *Enable Write* checkbox:

| rtual Media Con                                   | trol                                   |                                                       |      | т |   |
|---------------------------------------------------|----------------------------------------|-------------------------------------------------------|------|---|---|
| Write Mode Enable Write Enable Write Enable Write | Device Type<br>Disk<br>Folder<br>Drive | Device Name/<br>USB Mass Stor<br>C:\Users\term<br>D:\ |      |   | 1 |
| Disable High S                                    | Speed USB Opera                        | tion Mode                                             |      |   | ] |
| Add                                               | Remove                                 | Mount                                                 | Exit | 1 |   |

**Note:** 1. If a redirected device cannot be written to, or if a user does not have write permissions, it appears in gray and cannot be selected.

- 2. See *Virtual Media Support*, page 158, for a list of supported virtual media types.
- 3. To remove an entry from the list, select it and click Remove.
- 4. After you have made your media source selections, click **Mount**. The dialog box closes. The virtual media devices that you have selected are redirected to the remote system, where they show up as drives, files and folders on the remote file system.

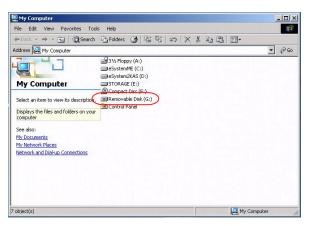

Once mounted, you can treat the virtual media as if they were really on the remote server – drag and drop files to/from them; open files on the remote system for editing and save them to the redirected media, etc.

Files that you save to the redirected media, will actually be saved on your local system. Files that you drag from the redirected media will actually come from your local system.

5. To end the redirection, bring up the *Control Panel* and click on the Virtual Media icon. All mounted devices are automatically unmounted.

#### **Smart Card Reader**

The smart card reader function allows a reader plugged into a local client computer's USB port to be redirected, and appear as if it were plugged into the remote server. One purpose of smart cards (Common Access Cards, for example), is to allow authentication to the remote server from the local client.

When a smart card reader is connected to the local client computer, an entry for it appears when you bring up the Virtual Media dialog box and click **Add**:

Make your selection and click **Mount** to complete the redirection.

**Note:** If you mount a smart card reader, you cannot mount any other virtual media device. If any virtual media devices are already mounted, you must unmount them before you can mount the smart card reader.

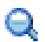

## <u>Zoom</u>

The Zoom icon controls the zoom factor for the remote view window. Settings are as follows:

| Setting | Description                                                                                                    |
|---------|----------------------------------------------------------------------------------------------------|
| 100%    | Sizes and displays the remote view window at 100%.                                                                                                    |
| 75%     | Sizes and displays the remote view window at 75%.                                                                                                    |
| 50%     | Sizes and displays the remote view window at 50%.                                                                                                    |
| 25%     | Sizes and displays the remote view window at 25%.                                                                                                    |
| 1:1     | Sizes and displays the remote view window at 100%. The difference<br>between this setting and the 100% setting is that when the remote<br>view window is resized its contents don't resize – they remain at the<br>size they were. To see any objects that are outside of the viewing<br>area move the mouse to the window edge, to have the screen scroll. |

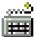

#### The On-Screen Keyboard

The RCM101A supports an on-screen keyboard, available with a PC or Sun layout and in multiple languages, with all the standard keys for each supported language. Click this icon to pop up the on-screen keyboard:

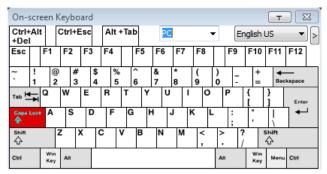

One of the major advantages of the on-screen keyboard is that if the keyboard languages of the remote and local systems aren't the same, you don't have to change the configuration settings for either system. The user just has to bring up the on-screen keyboard; select the language used by the computer on the port he is accessing; and use the on-screen keyboard to communicate with it.

Click the drop-down menu to select a PC or SUN keyboard layout.

**Note:** You must use your mouse to click on the keys. You cannot use your actual keyboard.

To change languages, do the following:

1. Click the down arrow next to the currently selected language to drop-down the language list.

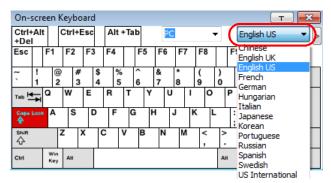

2. Select the new language from the list.

To display/hide the expanded keyboard keys, click the arrow to the right of the language list arrow.

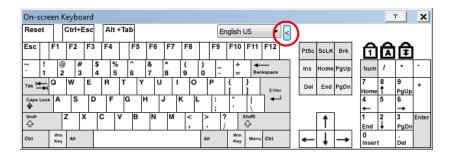

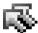

### Mouse Pointer Type

The RCM101A offers a number of mouse pointer options when working in the remote display. Click this icon to select the type that you would like to work with:

| \$ | Dual       |
|----|------------|
| 钦  | Crosshairs |
| R  | Dot        |
| R  | Single     |

Note: The icon on the Control Panel changes to match your choice.

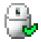

### Mouse DynaSync Mode

Clicking this icon selects whether synchronization of the local and remote mouse pointers is accomplished either automatically or

manually.

#### Automatic Mouse Synchronization (DynaSync)

*Mouse DynaSync* provides automatic locked-in synching of the remote and local mouse pointers – eliminating the need to constantly resync the two movements.

The icon on the toolbar indicates the synchronization mode status as follows:

| lcon | Function                                                                                                    |  |
|------|----------------------------------------------------------------------------------------------------|--|
| 9    | This icon indicates that Mouse DynaSync is available and is <b>enabled</b> . This is the default setting when Mouse DynaSync is available. |  |
| 3    | The <b>/</b> over this icon indicates that Mouse DynaSync is available but is <b>not enabled</b> .                                         |  |

When *Mouse DynaSync* is available, clicking the icon toggles its status between enabled and /disabled. If you choose to disable Mouse DynaSync mode, you must use the manual synching procedures described in the next section.

#### Mac Considerations

 For Mac systems, there is a second DynaSync setting to choose from. If the default synchronization result is not satisfactory, you can try the Automatic For Mac 2 setting. To select Mac 2, right click in the text area of the Control Panel and select *Mouse Sync Mode* → *Automatic for Mac 2*:

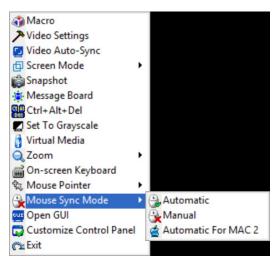

#### Manual Mouse Synchronization

If you are using Manual mouse synchronization instead of automatic DynaSync and the local mouse pointer goes out of sync with the remote system's mouse pointer, there are a number of methods to bring them back into sync:

- 1. Perform a video and mouse auto sync by clicking the *Video Settings* icon on the Control Panel (see page 84).
- 2. Perform an *Auto Sync* with the Video Adjustment function (see *Video Settings*, page 84, for details).
- 3. Invoke the *Adjust Mouse* function with the *Adjust Mouse* hotkeys (see *Adjust Mouse*, page 76, for details).
- 4. Move the pointer into all 4 corners of the screen (in any order).
- 5. Drag the Control Panel to a different position on the screen.
- 6. Set the mouse speed and acceleration for each problematic computer attached to the switch. See *Additional Mouse Synchronization Procedures*, page 156, for instructions.

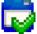

### **Customize Control Panel**

Clicking the Customize Control Panel icon brings up a dialog box that allows you to configure the items that appear on the Control Panel, as well as its graphical settings:

| Customize Control Panel                                                                                                    | Т                                                     |
|----------------------------------------------------------------------------------------------------|-------------------------------------------------------|
| Customize Control Panel                                                                                                    | Control Panel Style<br>↓ Transparent                  |
| <ul> <li>✓ 🎲 Macro</li> <li>✓ ➤ Video Settings</li> <li>✓ ☑ Video Auto-Sync</li> <li>✓ ☑ Screen Mode</li> </ul>                                                                                                    | Screen Options<br>Full Screen Mode F Keep Screen Size |
| ✓ Screen Mode     ✓ Screen Mode     ✓ Scre  | Scrolling Method                                      |
| Vitual Media                                                                                                    | Bus Info<br>Show Channel/User Numbers                 |
| Control     Control     Contro     Control     Control     Control     Control     Control     Co | Snapshot       Path:       Format       JPEG Quality  |
| <ul> <li>☑ ☑ Macro List</li> <li>☑ ☑ □ Open GUI</li> <li>☑ ☑ □ Customize Control Panel</li> </ul>                                                                                                    | BMP     Lowest     75     Highest     JPEG            |
|                                                                                                    | Keyboard Pass Through<br>Enable                       |
|                                                                                                    | Window Title                                          |
|                                                                                                    | Device Name(IP)/PortName                              |
|                                                                                                    | 0K Cancel                                             |

The dialog box is organized into six main sections as described in the table below:

| Item                       | Description                                                                                                    |  |
|----------------------------|----------------------------------------------------------------------------------------------------|--|
| Customize<br>Control Panel | Allows you to select which icons display in the Control Panel                                                                                                    |  |
| Control Panel<br>Style     | <ul> <li>Enabling Transparent makes the Control Panel semi-transparent,<br/>so that you can see through it to the display underneath.</li> </ul>                                                                                                    |  |
| _                          | <ul> <li>Enabling Icon causes the Control Panel to disappear and display<br/>as an icon (shown left) on the screen until you mouse over it. When<br/>you mouse over the icon, the full panel comes up. This function<br/>only works when the Control Panel is dragged out of its default<br/>position (top center or bottom center of the screen).</li> </ul> |  |

| Item                     | Description                                                                                                    |  |
|--------------------------|----------------------------------------------------------------------------------------------------|--|
| Screen Options           | <ul> <li>If Full Screen Mode is enabled, the remote display fills the entire<br/>screen.</li> </ul>                                                                                                    |  |
|                          | <ul> <li>If Full Screen Mode is not enabled, the remote display appears as<br/>a window on the local desktop. If the remote screen is larger than<br/>what is able to fit in the window, scrollbars will appear.</li> </ul>                                                   |  |
|                          | • If Keep Screen Size is enabled, the remote screen is not resized.                                                                                                    |  |
|                          | <ul> <li>If the remote resolution is smaller than that of the local monitor,<br/>its display appears like a window centered on the screen.</li> </ul>                                                                                                    |  |
|                          | <ul> <li>If the remote resolution is larger than that of the local monitor,<br/>its display is scaled to the local size.</li> </ul>                                                                                                    |  |
|                          | <ul> <li>If Keep Screen Size is not enabled, the remote screen is resized<br/>to fit the local monitor's resolution.</li> </ul>                                                                                                    |  |
| Scrolling<br>Method      | In cases where the remote screen display is larger than your monitor, you can choose how to scroll to the areas that are off-screen.                                                                                                    |  |
|                          | <ul> <li>If you select <i>Mouse Movement</i>, the screen will scroll when you<br/>move the mouse pointer to your screen border.</li> </ul>                                                                                                    |  |
|                          | <ul> <li>If you select Scroll Bars, scroll bars appear around the screen<br/>borders that you can use to scroll to the off-screen areas.</li> </ul>                                                                                                    |  |
| Bus Info                 | If <i>Bus Info</i> is enabled, the number of the bus you are on, as well as<br>the total number of users on the bus, displays on the bottom row<br>center of the Control Panel as follows: Bus No./Total Users. (See the<br>Control Panel diagram on page 72 for an example.) |  |
| Snapshot                 | These settings let the user configure the RCM101A's screen capture parameters (see the <i>Snapshot</i> description under <i>Control Panel Functions</i> , page 73):                                                                                                    |  |
|                          | <ul> <li>Path lets you select a directory that the captured screens<br/>automatically get saved to. Click Browse; navigate to the directory<br/>of your choice; then click OK. If you don't specify a directory here,<br/>the snapshot is saved to your desktop.</li> </ul>   |  |
|                          | <ul> <li>Click a radio button to choose whether you want the captured<br/>screen to be saved as a BMP or a JPEG (JPG) file.</li> </ul>                                                                                                    |  |
|                          | <ul> <li>If you choose JPEG, you can select the quality of the captured file<br/>with the slider bar. The higher the quality, the better looking the<br/>image, but the larger the file size.</li> </ul>                                                                      |  |
| Keyboard Pass<br>Through | When this is enabled, the Alt-Tab key press is passed to the remote server and affects that server. If it is not enabled, Alt-Tab acts on your local client computer.                                                                                                    |  |
| Window Title             | For the drop-down menu, you can choose how much information is displayed on the window title for the remote server.                                                                                                    |  |
|                          | An example is shown:                                                                                                    |  |
|                          | CN8000A(10.3.41.114)/1920x1080/30fps/2.48Mbps                                                                                                    |  |

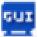

### Open GUI

Clicking the *Open GUI* icon brings up a window that allows you to configure the RCM101A via viewer-based GUI with the web browser administrative functionalities:

| Plantame         Berkerson         Antrack         Antrack         Berkerstein         Contract         Up Finterners         Log         Berkerstein         Antrack         Storte Predict Cardia         Derkerstein         Antrack         Storte Predict Cardia         Derkerstein         Antrack         Berkerstein         Berkerstein         Berkerstein         Berkerstein         Berkerstein         Berkerstein         Berkerstein         Berkerstein         Berkerstein         <                                                                                                    | RCM101A(10.3.41.114)                                                                                                    | ц.                                                                                                    |  |
|----------------------------------------------------------------------------------------------------|----------------------------------------------------------------------------------------------------|----------------------------------------------------------------------------------------------------|--|
| Use Vangegeerd<br>Service<br>Marvinopoe<br>- Device Manadon<br>Network<br>Address<br>Security<br>Device Manadon<br>- Pretermores<br>- Pretermores<br>- Pretermore | RCM                                                                                                    |                                                                                                    |  |
| r =                                                                                                    | Use Management<br>Session<br>Matternance<br>- Acharoce Stitting<br>Device Information<br>Network<br>Security<br>Date Time<br>Customation<br>- Preferences<br>Use Andernoces<br>Use Andernoces<br>Devices<br>Bownload<br>About | Device Name         RCM101A           General         00:10:74:00:163           Himsava Vesicio:         11:00:73:20190265           IP-Addess:         10:34:114           Subervish:         10:25:20:10           General:         255:52:20:0           General:         255:52:20:0           General:         0:00:0           IP-6Addess:         FE80:00:201207#FFECD100 |  |
| Viewer Logout Save                                                                                                    |                                                                                                    |                                                                                                    |  |

The sidebar menu items available on this page are based on the user's permissions. For information on how to use these functions, See *Web Configuration*, page 31, for details.

### This Page Intentionally Left Blank

# Chapter 7 The Log Server

The Log Server is a Windows-based administrative utility that records all the events that take place on selected RCM101A units and writes them to a searchable database. This chapter describes how to install and configure the Log Server.

# Installation

- 1. With Windows running, put the RCM101A software CD that came with this product into the CD (DVD) drive.
- 2. Navigate to the Log Server AP Installer folder on the CD.
- 3. Click the *Log Server* icon to execute LogServerSetup.exe and start the installation.

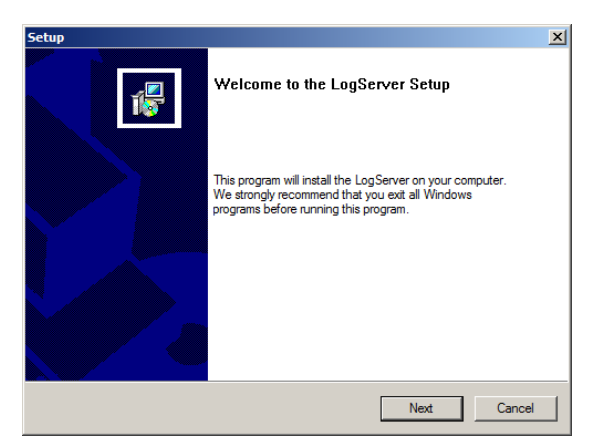

4. Click **Next**. Then follow the on-screen instructions to complete the installation and have the Log Server program icon placed on your desktop.

# Starting Up

To bring up the Log Server, either double click the program icon, or key in the full path to the program on the command line. The first time you run it, a screen similar to the one below appears:

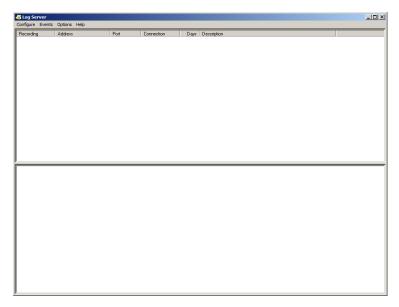

- **Note:** 1. The MAC address of the Log Server computer must be specified in the *ANMS Event Destination* settings see *Log Server*, page 46 for details.
  - 2. The Log Server requires the Microsoft Jet OLEDB 4.0 driver. See *The Log Server program does not run.*, page 155 if the program doesn't start.

The screen is divided into three components:

- A Menu Bar at the top
- A panel that will contain a list of RCM101A units in the middle (see *The Log Server Main Screen*, page 109, for details).
- A panel that will contain an *Events List* at the bottom

Each of the components is explained in the sections that follow.

## The Menu Bar

The Menu bar consists of four items:

- Configure
- Events
- Options
- Help

These are discussed in the sections that follow.

**Note:** If the Menu Bar appears to be disabled, click in the RCM101A List window to enable it.

### **Configure**

The Configure menu contains three items: Add, Edit, and Delete. They are used to add new RCM101A units to the RCM101A List, edit the information for units already on the list, or delete RCM101A units from the list.

- To add a RCM101A to the RCM101A List, click Add.
- To edit or delete a listed RCM101A, first select the one you want in the RCM101A List window, then open this menu and click Edit or Delete.

When you choose Add or Edit, a dialog box, similar to the one below appears:

| Add a Server |                    |            | X |
|--------------|--------------------|------------|---|
| Address:     | Server Address     | Port: 9001 |   |
| Description: | Server Description |            |   |
| Limit:       | 100                | Days       |   |
| 0            | K                  | Cancel     |   |

A description of the fields is given in the table, below:

| Field       | Explanation                                                                                                    |  |
|-------------|----------------------------------------------------------------------------------------------------|--|
| Address     | This can either be the IP address of the RCM101A or its DNS name (if<br>the network administrator has assigned it a DNS name). Key in the<br>value specified for the RCM101A in the <i>ANMS</i> settings (see <i>ANMS</i> -<br><i>Event Destination</i> , page 45). |  |
| Port        | Key in the port number that was specified for the Log Server's <i>Service Port</i> in the <i>ANMS</i> settings (see <i>Log Server</i> , page 46).                                                                                                    |  |
| Description | This field is provided so that you can put in a descriptive reference for the unit to help identify it.                                                                                                    |  |
| Limit       | This specifies the number of days that an event should be kept in the Log Server's database before it expires and it is cleared out.                                                                                                    |  |

Fill in or modify the fields, then click **OK** to finish.

#### **Events**

The Events Menu has two items: Search and Maintenance.

#### Search

*Search* allows you to search for events containing specific words or strings. When you access this function, a screen similar to the one below appears:

| Search Dialog                                                                                           |                         | ×                              |
|----------------------------------------------------------------------------------------------------|-------------------------|--------------------------------|
| Search Options<br>New search<br>Search last results<br>Search excluding last results                    | Server List             | Priority List:<br>Less<br>Most |
| Start date: Start time:                                                                                 | End date: End time:     | Pattern:                       |
| 2009/11/ 2 💌 03:54:36 🕂                                                                                 | 2009/11/11 🔻 03:54:36 - |                                |
|                                                                                                    | 2009/11/11 💌 03:54:36   |                                |
| Result:                                                                                                 |                         |                                |
| Server: 10.3.42.140<br>2009/11/08 10:16:51 : Ntp Send Data at<br>2009/11/08 10:16:51 : Ntp Send Data at |                         |                                |
| Search                                                                                                  | Print Export            | Exit                           |

| ltem                          | Explanation                                                                                                    |  |
|-------------------------------|----------------------------------------------------------------------------------------------------|--|
| New search                    | This is one of three radio buttons that define the scope of the search. If it is selected, the search is performed on all the events in the database for the selected RCM101A.                                                                              |  |
| Search last results           | This is a secondary search performed on the events that resulted from the last search.                                                                                                    |  |
| Search excluding last results | This is a secondary search performed on all the events in the database for the selected RCM101A <i>excluding</i> the events that resulted from the last search.                                                                                             |  |
| Server List                   | RCM101A units are listed according to their IP address.<br>Select the unit that you want to perform the search on from<br>this list. You can select more than one unit for the search. If<br>no units are selected, the search is performed on all of them. |  |
| Priority List                 | Sets the level for how detailed the search results display<br>should be. <i>Least</i> is the most general; <i>Most</i> is the most<br>specific. Least results appear in black; Less results appear in<br>blue; Most results appear in red.                  |  |
| Start Date                    | Select the date that you want the search to start from. The format follows the YYYY/MM/DD convention, as follows: 2009/11/04                                                                                                    |  |
| Start Time                    | Select the time that you want the search to start from.                                                                                                    |  |
| End Date                      | Select the date that you want the search to end at.                                                                                                    |  |
| End Time                      | Select the time that you want the search to end at.                                                                                                    |  |
| Pattern                       | Key in the pattern that you are searching for here. The multiple character wildcard (*) is supported. E.g., h*ds would match <i>hands</i> and <i>hoods</i> .                                                                                                |  |
| Results                       | Lists the events that contained matches for the search.                                                                                                    |  |
| Search                        | Click this button to start the search.                                                                                                    |  |
| Print                         | Click this button to print the search results.                                                                                                    |  |
| Export                        | Click this button to write the search results to a .txt file.                                                                                                    |  |
| Exit                          | Click this button to exit the Search dialog box.                                                                                                    |  |

A description of the items is given in the table below:

#### Maintenance

This function allows the administrator to perform manual maintenance of the database if the RCM101A misses the automatic maintenance.

### **Options**

Network Retry allows you to set the number of seconds that the Log Server should wait before attempting to connect if the previous attempt to connect failed. When you click this item, a dialog box, similar to the one below appears:

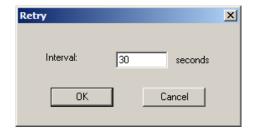

Key in the number of seconds, then click **OK** to finish.

### <u>Help</u>

From the Help Menu, click Contents to access the online Windows Help file. The help file contains instructions about how to setup, operation and troubleshoot the Log Server.

# The Log Server Main Screen

### **Overview**

The Log Server Main Screen is divided into two main panels.

- The upper (List) panel lists the RCM101A units that have been selected for the Log Server to track (see *Configure*, page 105).
- The lower (Event) panel displays the log events for the currently selected RCM101A (the highlighted one if there are more than one). To select a RCM101A unit in the list, simply click on it.

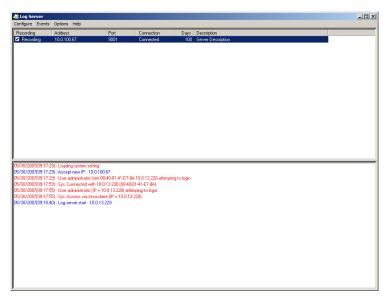

### The List Panel

The List panel contains six fields:

| Field       | Explanation                                                                                                    |  |
|-------------|----------------------------------------------------------------------------------------------------|--|
| Recording   | Determines whether the Log Server records log events for<br>this RCM101A or not. If the Recording check box is checked,<br>the field displays <i>Recording</i> , and log events are recorded. If<br>the Recording check box is not checked, the field displays<br><i>Paused</i> , and log events are not recorded.<br><b>Note:</b> Even though a RCM101A is not the currently selected<br>one, if its Recording check box is checked, the Log Server will<br>still record its log events. |  |
| Address     | This is the IP Address or DNS name that was given to the RCM101A when it was added to the Log Server (see <i>Configure</i> , page 105).                                                                                                    |  |
| Port        | This is the port number that was assigned to the RCM101A when it was added to the Log Server (see <i>Configure</i> , page 105).                                                                                                    |  |
| Connection  | If the Log Server is connected to the RCM101A, this field displays <i>Connected</i> .                                                                                                    |  |
|             | If it is not connected, this field displays <i>Waiting</i> . This means that the Log Server's MAC address and/or port number has not been set properly. It needs to be set in the <i>ANMS - Event Destination</i> settings (see page 45) and specified in the <i>Configure</i> dialog box (see <i>Configure</i> , page 105).                                                                                                    |  |
| Days        | This field displays the number of days that the RCM101A's log events are to be kept in the Log Server's database before expiration (see <i>Configure</i> , page 105).                                                                                                    |  |
| Description | This field displays the descriptive information given for the RCM101A when it was added to the Log Server (see <i>Configure</i> , page 105).                                                                                                    |  |

### Panel Showing Logs of the Selected

The lower panel displays tick information for the currently selected RCM101A. Note that if the installation contains more than one switch, even though a switch isn't currently selected, if its *Recording* checkbox is checked, the Log Server records its tick information and keeps it in its database.

# Chapter 8 LDAP Server Configuration

### Introduction

The RCM101A allows log in authentication and authorization through external programs. This chapter describes how to configure Active Directory and OpenLDAP for RCM101A authentication and authorization.

To allow authentication and authorization for the RCM101A via LDAP or LDAPS, the Active Directory's LDAP *Schema* must be extended so that an extended attribute name for the RCM101A – *iKVM42-userProfile*– is added as an optional attribute to the *person* class.

**Note:** *Authentication* refers to determining the authenticity of the person logging in; *authorization* refers to assigning permission to use the device's various functions.

In order to configure the LDAP server, you will have to complete the following procedures: 1) Install the Windows Server Support Tools; 2) Install the Active Directory Schema Snap-in; and 3) Extend and Update the Active Directory Schema.

The following section provides an example of configuring LDAP under Windows 2003 Server.

# Install the Windows 2003 Support Tools

To install the Windows 2003 Support Tools, do the following:

- 1. On your Windows Server CD, open the Support  $\rightarrow$  Tools folder.
- 2. In the right panel of the dialog box that comes up, double click **SupTools.msi**.
- 3. Follow along with the Installation Wizard to complete the procedure.

# Install the Active Directory Schema Snap-in

To install the Active Directory Schema Snap-in, do the following:

- 1. Open a Command Prompt.
- 2. Key in: regsvr32 schmmgmt.dll to register schmmgmt.dll on your computer.
- 3. Open the *Start* menu; click **Run**; key in: mmc /a; click **OK**.
- 4. On the *File* menu of the screen that appears, click **Add/Remove Snap-in**; then click **Add**.
- 5. Under *Available Standalone Snap-ins*, double click **Active Directory Schema**; click **Close**; click **OK**.
- 6. On the screen you are in, open the *File* menu and click **Save**.
- 7. For *Save in*, specify the *C*:\*Windows*\*system32* directory.
- 8. For *File name*, key in **schmmgmt.msc**.
- 9. Click **Save** to complete the procedure.

# Create a Start Menu Shortcut Entry

To create a shortcut entry on the Start Menu for the Active Directory Schema, do the following:

- 1. Right click Start; select: **Open all Users** → **Programs** → **Administrative Tools**.
- 2. On the *File* menu, select  $New \rightarrow Shortcut$
- 3. In the dialog box that comes up, browse to, or key in the path to schmmgmt.msc (C:\Windows\system32\schmmgmt.msc), then click Next.
- 4. In the dialog box that comes up, key in *Active Directory Schema* as the name for the shortcut, then click **Finish**.

# Extend and Update the Active Directory Schema

To extend and update the Active Directory Schema, you must do the following 3 procedures: 1) create a new attribute; 2) extend the object class with the new attribute; and 3) edit the Active Directory users with the extended schema.

The RCM101A supports one type of Active Directory users: shadow user access rights – where authentication takes place on the LDAP server, but authorization is via the RCM101A's user database.

Editing Active Directory Users is described on page 140.

#### **Creating a New Attribute**

To create a new attribute do the following:

- 1. Start  $\rightarrow$  Administrative Tools  $\rightarrow$  Active Directory Schema.
- 2. In the left panel of the screen that comes up, right-click Attributes:

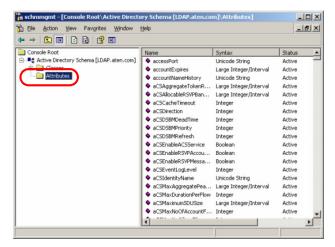

- 3. Select New  $\rightarrow$  Attribute.
- 4. In the warning message that appears, click **Continue** to bring up the *Create New Attribute* dialog box.
- 5. Fill in the dialog box to match the entries shown below, then click **OK** to complete step 1 of the procedure.

Note: The Unique X500 Object ID uses periods, not commas.

| dentification                  |                             |
|--------------------------------|-----------------------------|
| Common <u>N</u> ame:           | iKVM42-userProfile          |
| DAP Display Name:              | iKVM42-userProfile          |
| Jnique X500 <u>O</u> bject ID: | 1.3.6.1.4.1.21317.1.1.4.2.2 |
| Description:                   | RCM101A us er permis s ions |
| Syntax and Range               |                             |
| juntax:                        | Unicode String              |
| 4jnimum:                       | 1.                          |
| Maximum:                       | 255                         |

### Extending the Object Class With the New Attribute

To extend the object class with the new attribute, do the following:

- Open the Control Panel → Administrative Tools → Active Directory Schema.
- 2. In the left panel of the screen that comes up, select Classes.
- 3. In the right panel, right-click **person**:

| Ele Action View Favorites Window Help   |                                                                                                    |                 | -8×    |       |
|-----------------------------------------|----------------------------------------------------------------------------------------------------|-----------------|--------|-------|
|                                         |                                                                                                    |                 |        |       |
| Console Root                            | Name                                                                                                    | Туре            | Status | De: 4 |
| Active Directory Schema [LDAP.aten.com] | CorganizationalPerson                                                                                                    | Type 88         | Active | Orç   |
| E Classes                               | organizationalRole                                                                                                    | Structural      | Active | Orç   |
| L- 📄 Attributes                         | CorganizationalUnit                                                                                                    | Structural      | Active | Orç   |
|                                         | packageRegistration                                                                                                    | Structural      | Active | Pac   |
|                                         | erson .                                                                                                    | Type 88         | Active | Per   |
|                                         | physicalLocation                                                                                                    | Structural      | Active | Ph:   |
|                                         | pKICertificateTemplate                                                                                                    | Structural      | Active | PKJ   |
|                                         | pKIEnrollmentService                                                                                                    | Structural      | Active | PK1   |
|                                         | Contemposix Account                                                                                                    | Auxiliary       | Active | Ab:   |
|                                         | Contraction Contraction                                                                                                    | Auxiliary       | Active | Ab:   |
|                                         | Contract and the second second | Structural      | Active | Prir  |
|                                         | anaryDolicy                                                                                                    | <hr/> truch and | Artiva | 01    |

4. Select **Properties**; the *person Properties* dialog box comes up with the *General* page displayed. Click the *Attributes* tab.

| Description:        | Person  |
|---------------------|---------|
| Common Name:        | Person  |
| ≚.500 OID:          | 2.5.6.6 |
| Class <u>T</u> ype: | Type 88 |
| Category            |         |
| person              | Change  |

5. On the *Attributes* page, click **Add**:

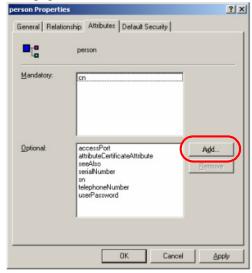

6. In the list that comes up, select **permission**, then click **OK** to complete step 2 of the procedure

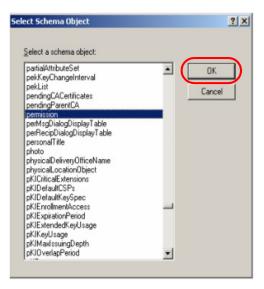

### **Editing Active Directory Users**

To edit Active Directory Users, do the following:

- 1. Run ADSI Edit. (Installed as part of the Support Tools.)
- 2. Open **domain**, and navigate to the *cn=users* dc=aten dc=com node.
- 3. Locate the user you wish to edit. (Our example uses *jason*.)

| line constant and Computers                          |                             |                               | _ 🗆 ×         |
|------------------------------------------------------|-----------------------------|-------------------------------|---------------|
| Gle Action Yiew Window Help                          |                             |                               | _ <b>8</b> ×  |
| ← → È 📧 🐰 🖻 🗡 🖻 🔂 😢 🖲                                | 0   🦉 🖉 ៉ 🖓 🍕 🖉             |                               |               |
| Active Directory Users and Computers [LDAP.aten.com] | Users 26 objects            |                               |               |
| ⊞- 🔁 Saved Queries<br>⊡-∰Jaten.com                   | Name /                      | Туре                          | Description A |
| E-ge acen.com                                        | Domain Computers            | Security Group - Global       | All workstati |
| Computers                                            | Domain Controllers          | Security Group - Global       | All domain o  |
| E Ontrollers                                         | Domain Guests               | Security Group - Global       | All domain g  |
| ForeignSecurityPrincipals                            | Domain Users                | Security Group - Global       | All domain u  |
| Users                                                | Enterprise Admins           | Security Group - Global       | Designated    |
|                                                      | Group Policy Creator Owners | Security Group - Global       | Members in    |
|                                                      | 5 Guest                     | User                          | Built-in acco |
|                                                      | TIS_WPG                     | Security Group - Domain Local | IIS Worker F  |
|                                                      | 1USR_ATEN                   | User                          | Built-in acco |
|                                                      | 1WAM_ATEN                   | User                          | Built-in acco |
|                                                      | 🛒 jason                     | User                          |               |
|                                                      | 1 jason1                    | User                          |               |
|                                                      | GRAS and IAS Servers        | Security Group - Domain Local | Servers in th |
|                                                      | Schema Admins               | Security Group - Global       | Designated    |
|                                                      | 🖸 steve                     | User                          |               |
|                                                      | 🖸 steve1                    | User                          |               |
|                                                      | 1 steve2                    | User                          |               |
|                                                      | 🖸 steve3                    | User                          |               |
|                                                      | 😰 steve4                    | User                          |               |
|                                                      | 🖸 steve5                    | User                          | -             |
| < >                                                  | <b>.</b>                    |                               | <u> </u>      |
|                                                      | ,                           |                               |               |

- 4. Right-click on the user's name and select properties.
- 5. On the Attribute Editor page of the dialog box that appears, select **permission** from the list.

| N=jason Properties        |                   |                    | ?)       |
|---------------------------|-------------------|--------------------|----------|
| Attribute Editor Security |                   |                    |          |
| Show mandatory attrib     |                   |                    |          |
|                           |                   |                    |          |
| Show optional attribute   | BS                |                    |          |
| Show only attributes th   | nat have values   |                    |          |
| Attributes:               | -                 |                    |          |
|                           |                   |                    |          |
| Attribute                 | Syntax            | Value              | <u> </u> |
| otherTelephone            | Unicode String    | <not set=""></not> |          |
| otherWellKnownObje        | DN Binary         | <not set=""></not> |          |
| ou                        | Unicode String    | <not set=""></not> |          |
| ownerBL                   | Distinguished     | <not set=""></not> |          |
| pager                     | Unicode String    | <not set=""></not> |          |
| partialAttributeDeletio   | Octet String      | <not set=""></not> |          |
| partialAttributeSet       | Octet String      | <not set=""></not> |          |
| permission                | Unicode String    | <not set=""></not> |          |
| personalTitle             | Unicode String    | <not set=""></not> |          |
| photo                     | Octet String      | <not set=""></not> |          |
| physicalDeliveryOffic     | Unicode String    | <not set=""></not> |          |
| possibleInferiors         | Object Identifier | <not set=""></not> |          |
| postalAddress             | Unicode Strina    | <not set=""></not> | <u> </u> |
| •                         |                   |                    | •        |
| Edit                      |                   |                    |          |
|                           | ОК                | Cancel             | Apply    |

6. Click Edit to bring up the String Attribute Editor:

| String Attribute Editor      |           | × |
|------------------------------|-----------|---|
| <u>Attribute: permission</u> |           |   |
| <u>V</u> alue:               |           |   |
| <not set=""></not>           |           | 1 |
| <u>C</u> lear                | OK Cancel |   |

7. In the String Attribute Editor, key in the values shown in the screenshot, below:

| String Attribute Editor       |    | ×      |
|-------------------------------|----|--------|
| <u>A</u> ttribute:permissions |    |        |
| <u>V</u> alue:                |    |        |
| su/user                       |    |        |
| <u></u> lear                  | OK | Cancel |

**Note:** Where *user* represents the Username of a RCM101A user whose permissions reflect the permissions you want Jason to have.

8. Click **OK**. When you return to the *Attribute Editor* page, the *permission* entry now reflects the new permissions:

| <ul> <li>Show mandatory attri</li> <li>Show optional attribution</li> <li>Show only attributes to the structure</li> </ul> | tes                     |                    |  |
|----------------------------------------------------------------------------------------------------|-------------------------|--------------------|--|
| Attributes:                                                                                                    | nat nave <u>v</u> alues |                    |  |
| Attribute                                                                                                    | Syntax                  | Value              |  |
| groupsTolgnore                                                                                                    | Unicode String          | <not set=""></not> |  |
| homeDirectory                                                                                                    | Unicode String          | <not set=""></not> |  |
| homeDrive                                                                                                    | Unicode String          | <not set=""></not> |  |
| homePhone                                                                                                    | Unicode String          | <not set=""></not> |  |
| homePostalAddress                                                                                                    | Unicode String          | <not set=""></not> |  |
| houseldentifier                                                                                                    | Unicode Ctring          | (Not Cot)          |  |
| permission 👘                                                                                                    | Unicode String          | su/user            |  |
| info                                                                                                    | Unicode String          | (Not Set)          |  |
| initials                                                                                                    | Unicode String          | <not set=""></not> |  |
| instanceType                                                                                                    | Integer                 | 4                  |  |
| internationalISDNNu                                                                                                    | Numerical String        | <not set=""></not> |  |
| ipPhone                                                                                                    | Unicode String          | <not set=""></not> |  |
| isCriticalSvstemObiect                                                                                                    | Boolean                 | <not set=""></not> |  |
| •                                                                                                    |                         |                    |  |

- a) Click Apply to save the change and complete the procedure.
- b) Repeat the *Editing Active Directory Users* procedure for any other users you wish to add.

# OpenLDAP

OpenLDAP is an Open source LDAP server designed for Unix platforms. A Windows version can be downloaded from:

```
http://download.bergmans.us/openldap/openldap-2.2.29/
openldap-2.2.29-db-4.3.29-openssl-0.9.8a-
win32_Setup.exe.
```

### **OpenLDAP Server Installation**

After downloading the program, launch the installer, select your language, accept the license and choose the target installation directory. The default directory is: *c:\Program Files\OpenLDAP*.

When the *Select Components* dialog box appears, select *install BDB-tools* and *install OpenLDAP-slapd as NT service*, as shown in the diagram, below:

| 🖶 Setup - OpenLDAP                                                                                                    |                         |
|----------------------------------------------------------------------------------------------------|-------------------------|
| Select Components<br>Which components should be installed?                                                                                                    | <b>S</b>                |
| Select the components you want to install; clear the components and the components and the component of the component of the | ents you do not want to |
| Full installation                                                                                                    | ▼                       |
| <ul> <li>Install OpenLDAP openIdap-2.2.29</li> <li>☑ install BDB-tools</li> <li>☑ install OpenLDAP-slapd as NT service</li> <li>☐ install OpenLDAP-slurpd as NT service</li> </ul>                                                                                                    | 10.7 MB<br>0.3 MB       |
| Current selection requires at least 11.4 MB of disk space.                                                                                                    |                         |
| < <u>B</u> ack                                                                                                    | Next > Cancel           |

### **OpenLDAP Server Configuration**

The main OpenLDAP configuration file, slapd.conf, has to be customized before launching the server. The modifications to the configuration file will do the following:

- Specify the Unicode data directory. The default is ./ucdata.
- Choose the required LDAP schemas. The core schema is mandatory.
- Configure the path for the OpenLDAP *pid* and *args* start up files. The first contains the server pid, the second includes command line arguments.
- Choose the database type. The default is *bdb* (Berkeley DB).
- Specify the server suffix. All entries in the directory will have this suffix, which represents the root of the directory tree. For example, with suffix *dc=aten,dc=com*, the fully qualified name of all entries in the database will end with dc=aten,dc=com.
- Define the name of the administrator entry for the server (*rootdn*), along with its password (*rootpw*). This is the server's super user. The rootdn name must match the suffix defined above. (Since all entry names must end with the defined suffix, and the rootdn is an entry.)

An example configuration file is provided in the figure below:

ucdata-path ./ucdata include ./schema/core.schema pidfile ./run/slapd.pid argsfile ./run/slapd.args database bdb suffix "dc=aten.dc=com" rootdn "cn=Manager.dc=aten.dc=com" rootpw secret directory ./data

### Starting the OpenLDAP Server

To start the OpenLDAP Server, run **slapd** (the OpenLDAP Server executable file) from the command line. slapd supports a number of command line options, the most important option is the **d** switch that triggers debug information. For example, a command of:

slapd -d 256

would start OpenLDAP with a debug level of 256, as shown in the following screenshot:

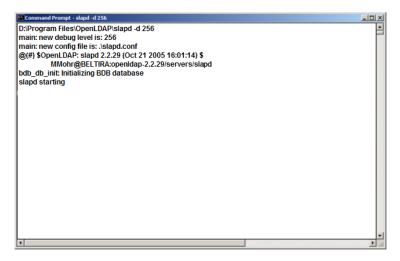

**Note:** For details about slapd options and their meanings, refer to the OpenLDAP documentation.

### Customizing the OpenLDAP Schema

The schema that slapd uses may be extended to support additional syntaxes, matching rules, attribute types, and object classes.

In the case of the RCM101A, the RCM101A*User* class is extended to define a new schema. The extended schema file used to authenticate and authorize users logging in to the RCM101A is shown in the figure, below:

```
*****
##
##
     Summary: Define the LDAP schema used in RCM101A.
##
#
# ATEN OID::={1.3.6.1.4.1.21317}
#
attributetype (1.3.6.1.4.1. 21317.1.1.4.2.2
     NAME 'permission'
     EQUALITY caseIgnoreMatch
     SUBSTR caseIgnoreSubstringsMatch
     SYNTAX 1.3.6.1.4.1.1466.115.121.1.15
     SINGLE-VALUE)
objectclass (1.3.6.1.4.1. 21317.1.1.4.1.2
     NAME 'rcm101aUser'
     SUP organizationalPerson
     STRUCTURAL
     MAY (permission $ userCertificate ))
```

### LDAP DIT Design and LDIF File

#### LDAP Data Structure

An LDAP Directory stores information in a tree structure known as the Directory Information Tree (DIT). The nodes in the tree are directory entries, and each entry contains information in attribute-value form. An example of the LDAP directory tree for the RCM101A is shown in the figure, below:

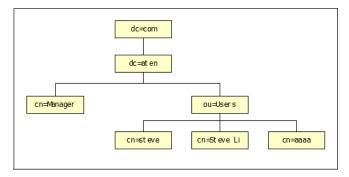

(Continues on next page.)

(Continued from previous page.)

#### **DIT Creation**

The LDAP Data Interchange Format (LDIF) is used to represent LDAP entries in a simple text format (please refer to RFC 2849). The figure below illustrates an LDIF file that creates the DIT for the RCM101A directory tree (shown in the figure, above).

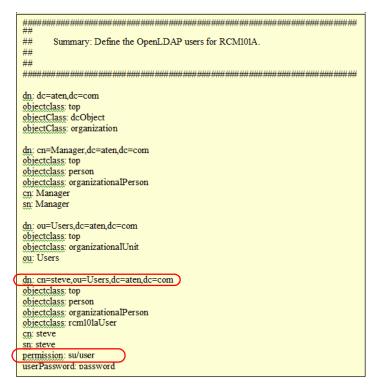

**Note:** The example above shows the permissions; *user* in the permission line represents the Username of a RCM101A user whose permissions reflect the permissions you want **steve** to have.

The following figure illustrates an LDIF file that defines the OpenLDAP group for the RCM101A.

```
******
##
##
##
     Summary: Define the OpenLDAP group for RCM101A.
##
##
#####
               dn: cn=judy1,cn=Users,dc=aten,dc=com
objectclass: top
objectclass: person
objectclass: organizationalPerson
cn: judy1
sn: judy1
userPassword: password
dn: cn=ccc,dc=aten,dc=com
objectClass: groupOfNames
cn: ccc
member: cn=judy1,cn=users,dc=aten_dc=com
dn: cn=bbb,dc=aten,dc=com
objectClass: groupOfNames
cn: bbb
member: cn=ccc,dc=aten,dc=com
dn: cn=aaa,dc=aten,dc=com
objectClass: groupOfNames
cn: aaa
member: cn=bbb,dc=aten,dc=com
```

(Continues on next page.)

(Continued from previous page.)

#### Using the New Schema

To use the new schema, do the following:

- 1. Save the new schema file (e.g., rcm101a.schema) in the /OpenLDAP/ schema/ directory.
- 2. Add the new schema to the slapd.conf file, as shown in the figure, below:

| ucdata-path                             | ./ucdata                                |
|-----------------------------------------|-----------------------------------------|
| include                                 | ./schema/core.schema                    |
| include                                 | ./schema/cosine.schema                  |
| include                                 | ./schema/inetorgperson.schema           |
| include                                 | ./schema/openldap.schema                |
| include                                 | ./schema/rcm101a.schema                 |
|                                         |                                         |
| # Define globa                          | al ACLs to disable default read access. |
| access to dn.c                          | hildren="ou=Users,dc=aten,dc=com"       |
| by dn=                                  | ="cn=Manager,dc=aten,dc=com" write      |
| by sel                                  | fread                                   |
| by and                                  | onymous auth                            |
| by *                                    | none                                    |
|                                         |                                         |
| pidfile                                 | ./run/slapd.pid                         |
| argsfile                                | ./run/slapd.args                        |
|                                         |                                         |
|                                         |                                         |
| ######################################  | 1.6.2                                   |
| # BDB databa                            | se definitions                          |
| ####################################### | **** ****** ****** ****** ****** ****** |
| database                                | bdb                                     |
| suffix                                  | "dc=aten.dc=com"                        |
| ~~~~~                                   |                                         |
| rootdn                                  | "cn=Manager,dc=aten,dc=com"             |
| rootpw                                  | secret                                  |
| directory                               | ./data                                  |
|                                         |                                         |

- 3. Restart the LDAP server.
- 4. Write the LDIF file and create the database entries in init.ldif with the *ldapadd* command, as shown in the following example:

```
ldapadd -f init.ldif -x -D "cn=Manager,dc=aten,dc=com"
-w secret
```

### This Page Intentionally Left Blank

# Safety Instructions

### <u>General</u>

- This product is for indoor use only.
- Read all of these instructions. Save them for future reference.
- Follow all warnings and instructions marked on the device.
- Do not place the device on any unstable surface (cart, stand, table, etc.). If the device falls, serious damage will result.
- Do not use the device near water.
- Do not place the device near, or over, radiators or heat registers.
- The device cabinet is provided with slots and openings to allow for adequate ventilation. To ensure reliable operation, and to protect against overheating, these openings must never be blocked or covered.
- The device should never be placed on a soft surface (bed, sofa, rug, etc.) as this will block its ventilation openings. Likewise, the device should not be placed in a built in enclosure unless adequate ventilation has been provided.
- Never spill liquid of any kind on the device.
- Unplug the device from the wall outlet before cleaning. Do not use liquid or aerosol cleaners. Use a damp cloth for cleaning.
- The device should be operated from the type of power source indicated on the marking label. If you are not sure of the type of power available, consult your dealer or local power company.
- To prevent damage to your installation it is important that all devices are properly grounded.
- The device is equipped with a 3-wire grounding type plug. This is a safety feature. If you are unable to insert the plug into the outlet, contact your electrician to replace your obsolete outlet. Do not attempt to defeat the purpose of the grounding-type plug. Always follow your local/national wiring codes.
- Do not allow anything to rest on the power cord or cables. Route the power cord and cables so that they cannot be stepped on or tripped over.
- If an extension cord is used with this device make sure that the total of the ampere ratings of all products used on this cord does not exceed the

extension cord ampere rating. Make sure that the total of all products plugged into the wall outlet does not exceed 15 amperes.

- To help protect your system from sudden, transient increases and decreases in electrical power, use a surge suppressor, line conditioner, or un-interruptible power supply (UPS).
- Position system cables and power cables carefully; Be sure that nothing rests on any cables.
- When connecting or disconnecting power to hot-pluggable power supplies, observe the following guidelines:
  - Install the power supply before connecting the power cable to the power supply.
  - Unplug the power cable before removing the power supply.
  - If the system has multiple sources of power, disconnect power from the system by unplugging all power cables from the power supplies.
- Never push objects of any kind into or through cabinet slots. They may touch dangerous voltage points or short out parts resulting in a risk of fire or electrical shock.
- Do not attempt to service the device yourself. Refer all servicing to qualified service personnel.
- If the following conditions occur, unplug the device from the wall outlet and bring it to qualified service personnel for repair.
  - The power cord or plug has become damaged or frayed.
  - Liquid has been spilled into the device.
  - The device has been exposed to rain or water.
  - The device has been dropped, or the cabinet has been damaged.
  - The device exhibits a distinct change in performance, indicating a need for service.
  - The device does not operate normally when the operating instructions are followed.
- Only adjust those controls that are covered in the operating instructions. Improper adjustment of other controls may result in damage that will require extensive work by a qualified technician to repair.
- Avoid circuit overloads. Before connecting equipment to a circuit, know the power supply's limit and never exceed it. Always review the electrical specifications of a circuit to ensure that you are not creating a dangerous condition or that one doesn't already exist. Circuit overloads can cause a fire and destroy equipment.

### Rack Mounting

- Before working on the rack, make sure that the stabilizers are secured to the rack, extended to the floor, and that the full weight of the rack rests on the floor. Install front and side stabilizers on a single rack or front stabilizers for joined multiple racks before working on the rack.
- Always load the rack from the bottom up, and load the heaviest item in the rack first.
- Make sure that the rack is level and stable before extending a device from the rack.
- Use caution when pressing the device rail release latches and sliding a device into or out of a rack; the slide rails can pinch your fingers.
- After a device is inserted into the rack, carefully extend the rail into a locking position, and then slide the device into the rack.
- Do not overload the AC supply branch circuit that provides power to the rack. The total rack load should not exceed 80 percent of the branch circuit rating.
- Make sure that all equipment used on the rack including power strips and other electrical connectors is properly grounded.
- Ensure that proper airflow is provided to devices in the rack.
- Ensure that the operating ambient temperature of the rack environment does not exceed the maximum ambient temperature specified for the equipment by the manufacturer
- Do not step on or stand on any device when servicing other devices in a rack.

# Consignes de sécurité

### <u>Général</u>

- Ce produit est destiné exclusivement à une utilisation à l'intérieur.
- Veuillez lire la totalité de ces instructions. Conservez-les afin de pouvoir vous y référer ultérieurement.
- Respectez l'ensemble des avertissements et instructions inscrits sur l'appareil.
- Ne placez jamais l'unité sur une surface instable (chariot, pied, table, etc.). Si l'unité venait à tomber, elle serait gravement endommagée.
- N'utilisez pas l'unité à proximité de l'eau.
- Ne placez pas l'unité à proximité de ou sur des radiateurs ou bouches de chaleur.
- Le boîtier de l'unité est doté de fentes et d'ouvertures destinées à assurer une ventilation adéquate. Pour garantir un fonctionnement fiable et protéger l'unité contre les surchauffes, ces ouvertures ne doivent jamais être bloquées ou couvertes.
- L'unité ne doit jamais être placée sur une surface molle (lit, canapé, tapis, etc.) car ses ouvertures de ventilation se trouveraient bloquées. De même, l'unité ne doit pas être placée dans un meuble fermé à moins qu'une ventilation adaptée ne soit assurée.
- Ne renversez jamais de liquides de quelque sorte que ce soit sur l'unité.
- Débranchez l'unité de la prise murale avant de la nettoyer. N'utilisez pas de produits de nettoyage liquide ou sous forme d'aérosol. Utilisez un chiffon humide pour le nettoyage de l'unité.
- L'appareil doit être alimenté par le type de source indiqué sur l'étiquette. Si vous n'êtes pas sûr du type d'alimentation disponible, consultez votre revendeur ou le fournisseur local d'électricité.
- Afin de ne pas endommager votre installation, vérifiez que tous les périphériques sont correctement mis à la terre.
- L'unité est équipée d'une fiche de terre à trois fils. Il s'agit d'une fonction de sécurité. Si vous ne parvenez pas à insérer la fiche dans la prise murale, contactez votre électricité afin qu'il remplace cette dernière qui doit être obsolète. N'essayez pas d'aller à l'encontre de l'objectif de la fiche de terre. Respectez toujours les codes de câblage en vigueur dans votre région/pays.

- L'équipement doit être installé à proximité de la prise murale et le dispositif de déconnexion (prise de courant femelle) doit être facile d'accès.
- La prise murale doit être installée à proximité de l'équipement et doit être facile d'accès.
- Veillez à ce que rien ne repose sur le cordon d'alimentation ou les câbles. Acheminez le cordon d'alimentation et les câbles de sorte que personne ne puisse marcher ou trébucher dessus.
- En cas d'utilisation d'une rallonge avec cette unité, assurez-vous que le total des ampérages de tous les produits utilisés sur cette rallonge ne dépasse pas l'ampérage nominal de cette dernière. Assurez-vous que le total des ampérages de tous les produits branchés sur la prise murale ne dépasse pas 15 ampères.
- Pour contribuer à protéger votre système contre les augmentations et diminutions soudaines et transitoires de puissance électrique, utilisez un parasurtenseur, un filtre de ligne ou un système d'alimentation sans coupure (UPS).
- Placez les câbles du système et les câbles d'alimentation avec précaution ; veillez à ce que rien ne repose sur aucun des câbles.
- Lors du branchement ou du débranchement à des blocs d'alimentation permettant la connexion à chaud, veuillez respecter les lignes directrices suivantes:
- Installez le bloc d'alimentation avant de brancher le câble d'alimentation à celui-ci.
- Débranchez le câble d'alimentation avant de retirer le bloc d'alimentation.
- Si le système présente plusieurs sources d'alimentation, déconnectez le système de l'alimentation en débranchant tous les câbles d'alimentation des blocs d'alimentation.
- N'insérez jamais d'objets de quelque sorte que ce soit dans ou à travers les fentes du boîtier. Ils pourraient entrer en contact avec des points de tension dangereuse ou court-circuiter des pièces, entraînant ainsi un risque d'incendie ou de choc électrique.
- N'essayez pas de réparer l'unité vous-même. Confiez toute opération de réparation à du personnel qualifié.
- Si les conditions suivantes se produisent, débranchez l'unité de la prise murale et amenez-la à un technicien qualifié pour la faire réparer:
  - Le cordon d'alimentation ou la fiche ont été endommagés ou éraillés.
  - Du liquide a été renversé dans l'unité.

- L'unité a été exposée à la pluie ou à l'eau.
- L'unité est tombée ou le boîtier a été endommagé.
- Les performances de l'unité sont visiblement altérées, ce qui indique la nécessité d'une réparation.
- L'unité ne fonctionne pas normalement bien que les instructions d'utilisation soient respectées.
- N'utilisez que les commandes qui sont abordées dans le mode d'emploi. Le réglage incorrect d'autres commandes peut être à l'origine de dommages qui nécessiteront beaucoup de travail pour qu'un technicien qualifié puisse réparer l'unité.
- Ne connectez pas le connecteur RJ-11 portant la marque « Sensor » (Capteur) à un réseau de télécommunication public.
- Evitez toute surcharge du circuit. Avant de connecter l'equipement a un circuit, verifiez la limite de l'alimentation et ne la depassez pas. Controlez toujours les caracteristiques electriques d'un circuit pour vous assurer de ne pas creer de situation dangereuse ou qu'il n'y en a pas deja. Les surcharges du circuit peuvent provoquer un incendie et detruire l'equipement.

#### Montage sur bâti

- Avant de travailler sur le bâti, assurez-vous que les stabilisateurs sont bien fixées sur le bâti, qu'ils sont étendus au sol et que tout le poids du bâti repose sur le sol. Installez les stabilisateurs avant et latéraux sur un même bâti ou bien les stabilisateurs avant si plusieurs bâtis sont réunis, avant de travailler sur le bâti.
- Chargez toujours le bâti de bas en haut et chargez l'élément le plus lourd en premier.
- Assurez-vous que le bâti est à niveau et qu'il est stable avant de sortir une unité du bâti.
- Agissez avec précaution lorsque vous appuyez sur les loquets de libération du rail d'unité et lorsque vous faites coulisser une unité dans et hors d'un bâti ; vous pourriez vous pincer les doigts dans les rails.
- Une fois qu'une unité a été insérée dans le bâti, étendez avec précaution le rail dans une position de verrouillage puis faites glisser l'unité dans le bâti.
- Ne surchargez pas le circuit de l'alimentation CA qui alimente le bâti. La charge totale du bâti ne doit pas dépasser 80 % de la capacité du circuit.
- Assurez-vous que tous les équipements utilisés sur le bâti, y-compris les multiprises et autres connecteurs électriques, sont correctement mis à la terre.
- Assurez-vous que les unités présentes dans le bâti bénéficie d'une circulation d'air suffisante.
- Assurez-vous que la température ambiante de fonctionnement de l'environnement du bâti ne dépasse pas la température ambiante maximale spécifiée pour l'équipement par le fabricant.
- Ne marchez sur aucun appareil lors de la maintenance d'autres appareils d'un bâti.

# **Technical Support**

### International

- For online technical support including troubleshooting, documentation, and software updates: http://eservice.aten.com
- For telephone support, see *Telephone Support*, page vi.

### North America

| Email Support                  |                                                      | support@aten-usa.com                      |
|--------------------------------|------------------------------------------------------|-------------------------------------------|
| Online<br>Technical<br>Support | Troubleshooting<br>Documentation<br>Software Updates | http://eservice.aten.com                  |
| Telephone Support              |                                                      | 1-888-999-ATEN ext 4988<br>1-949-428-1111 |

When you contact us, please have the following information ready beforehand:

- Product model number, serial number, and date of purchase.
- Your computer configuration, including operating system, revision level, expansion cards, and software.
- Any error messages displayed at the time the error occurred.
- The sequence of operations that led up to the error.
- Any other information you feel may be of help.

# **IP Address Determination**

If you are an administrator logging in for the first time, you need to access the RCM101A in order to give it an IP address that users can connect to. There are three methods to choose from. In each case, your client computer must be on the same network segment as the RCM101A. After you have connected and logged in you can give the RCM101A its fixed network address. (See *Network*, page 40.)

### First Time Browser Login

The easiest way to assign an IP address is when you login from a browser for the first time and use the *Easy Installation Wizard*. Refer to *Logging In*, page 27, (see step 5) for details on the procedure involved.

### IP Installer

The IP Installer utility provides a simple method to ascertain and configure IP related settings for ATEN and Altusen network enabled devices.

The utility can be obtained from the *Download* area of our website. Look under *Download - Driver & Software*, and select the model of your switch. After downloading the utility to your client computer, do the following:

- 1. Unzip the contents of IPInstaller.zip to a directory on your hard drive.
- 2. Double click IPInstaller.exe, and the following screen appears:

| PNetwork Device IP Installer |                                                                                   |                                            |                      |        |  |
|------------------------------|-----------------------------------------------------------------------------------|--------------------------------------------|----------------------|--------|--|
| Device list:                 |                                                                                   |                                            |                      |        |  |
| Device Name                  | Model Name                                                                        | MAC Address                                | IP Address           | Exit   |  |
| CN8600                       | CN8600                                                                            | 00-48-54-00-77-8b                          | 172.17.17.21         |        |  |
| Windows_Sec_01a              | KN2124v                                                                           | 00-10-74-98-01-18                          | 172.17.17.23         | About  |  |
| KN4116                       | KN4116                                                                            | 00-10-74-94-04-8d                          | 172.17.18.52         |        |  |
| KM0932a                      | KM0932                                                                            | 00-10-74-91-01-83                          | 172.17.17.27         |        |  |
| SN0148<br>RCM101A            | SN0148<br>RCM101A                                                                 | 00-10-74-48-01-3b<br>00-10-74-61-01-ef     | 172.17.18.13         |        |  |
| test1231                     | KH1516/08Ai                                                                       | 00-10-74-68-01-01                          | 172.17.17.31         |        |  |
| N/A                          | PN9108                                                                            | 00-10-74-34-13-d2                          | 172.17.18.108        |        |  |
| Protocol: IPv4  N            | etwork adapter: MAC: I                                                            | oc-ae-c5-99-e9-9d, IP: 172.17.17.14        | •                    | Set IP |  |
| O Obtain an IP address a     | utomatically (DHCP)                                                               | <ul> <li>Obtain an IPv6 address</li> </ul> | automatically (DHCP) |        |  |
| 🕞 Use the following IP ac    | ldress:                                                                           | C Use the following IPv6 a                 | iddress:             |        |  |
| IP address:                  | 172 . 17 . 17 . 10                                                                | IPv6 address: ???                          | ?                    |        |  |
| Subnet mask:                 | 255 . 255 . 255 . 0                                                               | Subnet prefix length: 0                    |                      |        |  |
| Default gateway:             | Default gateway:         172 . 17 . 17 . 254         Default gateway:         ??? |                                            |                      |        |  |
| C Obtain DNS server add      | C Obtain DNS server address automatically                                         |                                            |                      |        |  |
| Use the following DNS        | server addresses:                                                                 | O Use the following DNS s                  | erver addresses:     |        |  |
| Preferred DNS server:        | 0.0.0.0                                                                           | Preferred DNS server: 273                  | ?                    |        |  |
| Alternate DNS server:        | 0.0.0.0                                                                           | Alternate DNS server: 777                  | ?                    |        |  |
|                              |                                                                                   |                                            |                      |        |  |

#### **Network Device IP Installer**

The way that the IP Installer works is that it searches and lists all compatible ATEN devices on your network. You can select a model from the *Device List* and set it's IP Address settings using the options listed below, then click **Set IP** to implement the change on the device.

#### **Device List**

When the IP Installer main window comes up, the utility scans the network for devices and lists the ones it finds in the device list panel. The device list panel consists of four columns, as shown in the following table:

| Heading     | Details                                                           |
|-------------|-------------------------------------------------------------------|
| Device Name | Displays the device name assigned to the switch.                  |
| Model Name  | Displays the switches model name (RCM101A, PN9108, SN0116, etc.). |
| MAC Address | Displays the device's MAC address.                                |
| IP Address  | Displays the device's current IP address.                         |

Clicking **Enumerate** causes the utility to broadcast an *Enumerate* command and wait for replies from all the devices. It then refreshes the list based on the response it receives.

#### Protocol

Use this drop-down box to select the type of protocol **IPv4** or **IPv6**, you are using for the network adapters on your LAN.

#### **Network Adapter**

The Network Adapter selection box, located just below the Device List, pertains to computers that have more than one network adapter installed. Users can use this to select the adapter that they want Enumerate to be directed to.

#### Set IP

There are two methods of specifying an IP address: Dynamic, and Static:

- If you want to obtain an IP address dynamically, select *Obtain an IP address automatically (DHCP)*.
- If you want to use a static IP address, select *Specify an IP address*, then fill in the information for:
  - IPv4: IP Address, Subnet Mask, and Gateway.
  - IPv6: IPv6 Address, Subnet Prefix Length, and Default Gateway

After you have made your changes, click **Set IP** to set the IP address for the device you have selected.

**Note:** The screen will freeze for a moment or two until the utility has finished setting the IP.

#### About

Clicking the *About* button brings up a dialog box with information about the product – including the current firmware version.

### **Browser**

- Set your client computer's IP address to 192.168.0.XXX Where XXX represents any number or numbers except 60. (192.168.0.60 is the default address of the RCM101A.)
- 2. Specify the switch's default IP address (192.168.0.60) in your browser, and you will be able to connect.
- 3. Assign a fixed IP address for the RCM101A that is suitable for the network segment that it resides on.
- 4. After you log out, reset your client computer's IP address to its original value.

### Windows Client Viewer

For computers running Windows, the RCM101A's IP address can be retrieved using the Windows Client Viewer. When you run the program, it searches the network segment for RCM101A devices, and displays the results in a dialog box similar to the one below:

| Name                     | IP                                      | Status    |
|--------------------------|-----------------------------------------|-----------|
| 101A                     | 10.3.41.144 (FE80::0210.74FF:FE61:0207) | Available |
|                          |                                         |           |
|                          |                                         |           |
| Server                   |                                         |           |
| Server<br>IP: 10.3.41.46 | •                                       |           |

You can now use this network address, or you can change it by logging in (clicking **Connect**), or clicking **Open GUI**, and then clicking *Network* under the Advanced Settings menu. See *Network*, page 40, for details.

# IPv6

At present, the RCM101A supports two IPv6 address protocols: *Link Local IPv6 Address*, and *IPv6 Stateless Autoconfiguration* 

### Link Local IPv6 Address

At power on, the RCM101A is automatically configured with a Link Local IPv6 Address (for example, fe80::210:74ff:fe61:1ef). To find out what the Link Local IPv6 Address is, log in with the RCM101A's IPv4 address and click the *Basic Settings* icon. The address is displayed at the bottom of the *Basic Settings* page (see page 32).

Once you have determined what the IPv6 address is, you can use it when logging in from a browser or the WinClient program.

For example:

If you are logging in from a browser, you would key in

```
http://[fe80::2001:74ff:fe6e:59%5]
```

for the URL bar.

If you are logging in with the AP program, you would key:

```
fe80::2001:74ff:fe6e:59%5
```

for the IP field of the Server panel.

- **Note:** 1. To log in with the Link Local IPv6 Address, the client computer must be on the same local network segment as the RCM101A
  - 2. The %5 is the %interface used by the client computer. To see your client computer's IPv6 address: from the command line issue the following command: ipconfig /all. The % value appears at the end of the IPv6 address.

### **IPv6 Stateless Autoconfiguration**

If the RCM101A's network environment contains a device (such as a router) that supports the IPv6 Stateless Autoconfiguration function, the RCM101A can obtain its prefix information from that device in order to generate its IPv6 address. For example, 2001::74ff:fe6e:59.

As above, the address is displayed at the bottom of the Basic Settings page.

Once you have determined what the IPv6 address is, you can use it when logging in from a browser or the WinClient program.

For example:

If you are logging in from a browser, you would key in

http://[2001::74ff:fe6e:59]

for the URL bar.

If you are logging in with the AP program, you would key:

```
2001::74ff:fe6e:59
```

for the IP field of the Server panel.

# **Port Forwarding**

For devices located behind a router, port forwarding allows the router to pass data coming in over a specific port to a specific device. By setting the port forwarding parameters, you tell the router which device to send the data coming in over a particular port to.

For example, if the RCM101A connected to a particular router has an IP address of 192.168.1.180, you would log into your router's setup program and access the Port Forwarding (sometimes referred to as *Virtual Server*) configuration page. You would then specify 192.168.1.180 for the IP address and the port number you want opened for it (9000 for Internet access, for example).

Since configuration setup can vary somewhat for each brand of router, refer to the router's User Manual for specific information on configuring port forwarding for it.

# **Keyboard Emulation**

| PC Keyboard  | Sun Keyboard          | PC Keyboard    | Mac Keyboard  |
|--------------|-----------------------|----------------|---------------|
| [Ctrl] [T]   | Stop                  | [Shift]        | Shift         |
| [Ctrl] [F2]  | Again                 | [Ctrl]         | Ctrl          |
| [Ctrl] [F3]  | Props                 |                | $\mathcal{H}$ |
| [Ctrl] [F4]  | Undo                  | [Ctrl] [1]     | T             |
| [Ctrl] [F5]  | Front                 | [Ctrl] [2]     |               |
| [Ctrl] [F6]  | Сору                  | [Ctrl] [3]     |               |
| [Ctrl] [F7]  | Open                  | [Ctrl] [4]     |               |
| [Ctrl] [F8]  | Paste                 | [Alt]          | Alt           |
| [Ctrl] [F9]  | Find                  | [Print Screen] | F13           |
| [Ctrl] [F10] | Cut                   | [Scroll Lock]  | F14           |
| [Ctrl] [1]   |                       |                | =             |
| [Ctrl] [2]   | <b>() - –(</b> )      | [Enter]        | Return        |
| [Ctrl] [3]   | <b>()</b> + <b>()</b> | [Backspace]    | Delete        |
| [Ctrl] [4]   | (                     | [Insert]       | Help          |
| [Ctrl] [H]   | Help                  | [Ctrl]         | F15           |
|              | Compose               |                |               |
|              | <b>♦</b>              |                |               |

The PC compatible (101/104 key) keyboard can emulate the functions of the Sun and Mac keyboards. The emulation mappings are listed in the table below.

**Note:** When using key combinations, press and release the first key (Ctrl), then press and release the activation key.

# **PPP Modem Operation**

#### **Basic Setup**

In addition to the browser and AP methods, the RCM101A can also be accessed through its RS-232 port using a PPP dial-in connection, as follows:

1. Set up your hardware configuration to match the diagram below:

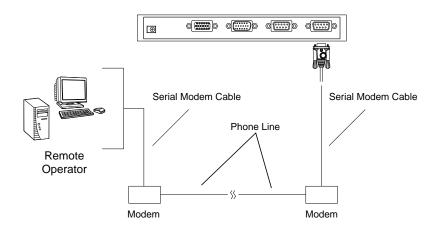

- 2. From your computer, use your modem terminal program to dial into the RCM101A's modem.
  - **Note:** 1. If you don't know the RCM101A modem's serial parameters, get them from the RCM101A administrator.
    - 2. An example of setting up a modem terminal program under Windows XP is provided on the next page.
- 3. Once the connection is established, open your browser, and specify **192.168.192.1** in the URL box.

From here, operation is the same as if you had logged in from a browser or with the AP programs.

### Connection Setup Example (Windows XP)

To set up a dial-in connection to the RCM101A under Windows XP, do the following:

- 1. From the *Start* menu, select Control Panel → Network Connections → Create a New Connection.
- 2. When the *Welcome to the New Connection Wizard* dialog box appears, click **Next** to move on.
- 3. In the *Network Connection Type* dialog box, select *Connect to the network at my workplace*, then click **Next**.
- 4. In the *Network Connection* dialog box, select *Dial-up connection*, then click **Next**.
- 5. In the *Connection Name* dialog box, key in a name for the connection (for example, TPE-RCM101A-01), then click **Next**.
- 6. In the *Connection Availability* dialog box, you can select either *Anyone's use* or *My use only*, depending on your preferences, then click **Next**.

**Note:** If you are the only user on this computer, this dialog box won't appear.

- 7. In the *Phone Number to dial* dialog box, key in the phone number of the modem connected to the RCM101A (be sure to include country and area codes, if necessary), then click **Next**.
- 8. In the *Completing the New Connection Wizard* dialog box, check **Add a shortcut to this connection on my desktop**, then click **Finish**.

This completes the connection setup. Double click the desktop shortcut icon to make a PPP connection to the RCM101A.

# **Trusted Certificates**

#### **Overview**

When you try to log in to the device from your browser, a Security Alert message appears to inform you that the device's certificate is not trusted, and asks if you want to proceed.

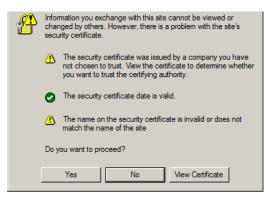

The certificate can be trusted, but the alert is triggered because the certificate's name is not found on Microsoft's list of Trusted Authorities. You have two options: 1) you can ignore the warning and click **Yes** to go on; or 2) you can install the certificate and have it be recognized as trusted.

- If you are working on a computer at another location, accept the certificate for just this session by clicking **Yes**.
- If you are working at your own computer, install the certificate on your computer (see below for details). After the certificate is installed, it will be recognized as trusted.

#### **Installing the Certificate**

To install the certificate, do the following:

9. In the *Security Alert* dialog box, click **View Certificate.** The *Certificate Information* dialog box appears:

| Certificate                                                                                                    | ? × |
|----------------------------------------------------------------------------------------------------|-----|
| General Details Certification Path                                                                                                    | 1   |
| Certificate Information<br>This CA Root certificate is not trusted. To enable trust,<br>install this certificate in the Trusted Root Certification<br>Authorities store. | -   |
| Issued to: Aten                                                                                                    | 1   |
| Issued by: Aten                                                                                                    |     |
| Valid from 2003-11-26 to 2013-11-23                                                                                                    |     |
| Install Certificate                                                                                                    | nt  |
| 0                                                                                                    | <   |

Note: There is a red and white X logo over the certificate to indicate that it is not trusted.

#### 10. Click Install Certificate.

- 11. Follow the Installation Wizard to complete the installation. Unless you have a specific reason to choose otherwise, accept the default options.
- 12. When the Wizard presents a caution screen:

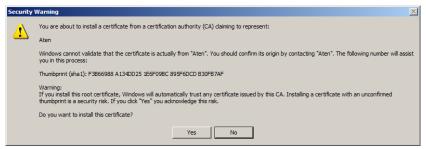

Click Yes.

13. Next, click **Finish** to complete the installation; then click **OK** to close the dialog box.

#### **Certificate Trusted**

The certificate is now trusted:

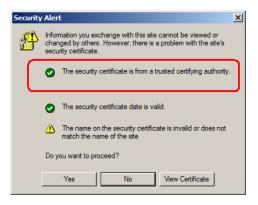

When you click *View Certificate*, you can see that the red and white X logo is no longer present – further indication that the certificate is trusted:

| Certificate                                                | <u>? ×</u> |
|------------------------------------------------------------|------------|
| General Details Certification Path                         |            |
|                                                            | - 1        |
| Certificate Information                                    |            |
| This certificate is intended for the following purpose(s): | - 11       |
| Ensures the identity of a remote computer                  |            |
|                                                            |            |
|                                                            |            |
|                                                            |            |
| Issued to: Aten                                            | - 11       |
| Issued to: Aten                                            |            |
| Issued by: Aten                                            |            |
|                                                            |            |
| Valid from 2003-11-26 to 2013-11-23                        |            |
|                                                            |            |
| Instal Certificate Issuer Statemer                         | ~          |
| Instal Ceruncate                                           | <u></u>    |
| 0                                                          | <          |

#### **Mismatch Considerations**

If the site name or IP address used for generating the certificate no longer matches the current address of the RCM101A a mismatch warning occurs:

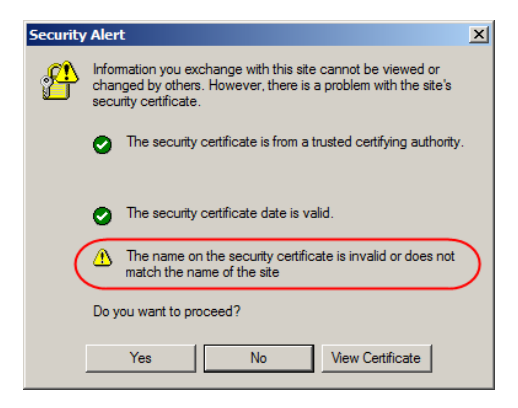

You can click Yes to go on, or you can disable mismatch checking.

To disable mismatch checking, do the following:

- 1. After the page you are logging in to comes up open the browser's Tools menu; Select *Internet Options*  $\rightarrow$  *Advanced*.
- 2. Scroll to the bottom of the list and uncheck *Warn about trusted certificates*:

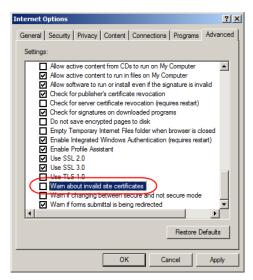

3. Click OK. The next time you run the browser the change will be in effect.

# Self-Signed Private Certificates

If you wish to create your own self-signed encryption key and certificate, a free utility – openssl.exe – is available for download over the web at

www.openssl.org. To create your private key and certificate do the following:

- 1. Go to the directory where you downloaded and extracted openssl.exe to.
- 2. Run openssl.exe with the following parameters:

```
openssl req -new -newkey rsa:1024 -days 3653 -nodes -x509 -keyout CA.key -out CA.cer -config openssl.cnf
```

- Note: 1. The command should be entered all on one line (i.e., do not press [Enter] until all the parameters have been keyed in).
  - 2. If there are spaces in the input, surround the entry in quotes (e.g., "ATEN International").

To avoid having to input information during key generation the following additional parameters can be used:

/C /ST /L /O /OU /CN /emailAddress.

#### Examples

```
openssl req -new -newkey rsa:1024 -days 3653 -nodes -x509
-keyout CA.key -out CA.cer -config openssl.cnf -subj
/C=yourcountry/ST=yourstateorprovince/L=yourlocationor
city/O=yourorganiztion/OU=yourorganizationalunit/
CN=yourcommonname/emailAddress=name@yourcompany.com
```

```
openssl req -new -newkey rsa:1024 -days 3653 -nodes -x509
-keyout CA.key -out CA.cer -config openssl.cnf -subj
/C=CA/ST=BC/L=Richmond/O="ATEN International"/OU=ATEN
/CN=ATEN/emailAddress=eservice@aten.com.tw
```

#### **Importing the Files**

After the openssl.exe program completes, two files – CA.key (the private key) and CA.cer (the self-signed SSL certificate) – are created in the directory that you ran the program from. These are the files that you upload in the *Private Certificate* panel of the Security page (see page 57).

# Troubleshooting

### **General Operation**

| Problem                                                                                                    | Resolution                                                                                                    |
|----------------------------------------------------------------------------------------------------|----------------------------------------------------------------------------------------------------|
| Erratic operation                                                                                                    | The RCM101A needs to be started before the KVM switch                                                                                                    |
|                                                                                                    | <ol> <li>If the RCM101A is connected to a KVM switch, make<br/>sure to power it on before powering on the switch.</li> </ol>                                                                                                    |
|                                                                                                    | <ol><li>If the KVM switch was started before the RCM101A,<br/>reset or restart the KVM switch.</li></ol>                                                                                                    |
|                                                                                                    | The RCM101A needs to be reset (see <i>firmware reset switch</i> , page 9).                                                                                                    |
| I can't access the<br>RCM101A, even though I<br>have specified the IP<br>address and port number<br>correctly.                                                                                | If the RCM101A is behind a router, the router's <i>Port</i><br><i>Forwarding</i> (also referred to as <i>Virtual Server</i> ) feature<br>must be configured. See <i>Port Forwarding</i> , page 142, for<br>details.                                                                                               |
| Mouse pointer confusion                                                                                                    | If you find the display of two mouse pointers (local and<br>remote) to be confusing or annoying, you can use the<br><i>Toggle Mouse Display</i> function to shrink the non-<br>functioning pointer. See page 76 for details.                                                                                      |
| Mouse movement<br>extremely slow                                                                                                    | There is too much data being transferred for your connection to keep up with. Lower the video quality (see <i>Video Settings</i> , page 84) so that less video data is transmitted.                                                                                                    |
| Changing Mouse Sync<br>Mode to Manual makes the<br>RCM101A crash.                                                                                                    | The RCM101A hasn't crashed. You can wait<br>approximately 5 minutes for normal operations to resume,<br>or you can reset the RCM101A to get it going right away<br>(see <i>firmware reset switch</i> , page 9, point 1).                                                                                          |
| When I was in a web<br>browser session making<br>configuration changes, I got<br>timed out and the settings I<br>changed are lost.                                                            | If you don't click <b>Apply</b> , the RCM101A isn't aware that<br>you are working, and times you out. Without clicking<br><b>Apply</b> , none of your changes are recognized. You must<br>click <b>Apply</b> as you go along in order to have the settings<br>saved on the RCM101A and reset the timeout counter. |
| When the remote server is<br>running Fedora the mouse<br>pointer on the remote server<br>does not move, whether I<br>am accessing it from the<br>local console or a local<br>client computer. | If the remote server is connected with a PS/2 cable, log<br>into the RCM101A with a browser; open a viewer; on the<br>control panel set <i>Mouse DynaSync</i> to <b>Manual</b> . See<br>page 97 for details.                                                                                                    |

| Problem                                                                      | Resolution                                                                                                    |
|------------------------------------------------------------------------------|----------------------------------------------------------------------------------------------------|
| My ATEN over IP unit is not<br>listed in the Device List of IP<br>Installer. | <ul> <li>Make sure the Broadcast function is enabled from<br/>your switch or router in order for the auto-discover to<br/>work properly.</li> </ul>                                                                                                    |
|                                                                              | <ul> <li>Make sure to either turn off your firewall and/or<br/>antivirus software temporarily in order for the auto-<br/>discover to work properly, or that your firewall and/or<br/>antivirus allow IP installer to communicate on the<br/>network.</li> </ul> |
|                                                                              | <ul> <li>Make sure the ATEN over IP unit and the PC are<br/>under the same network segment.</li> </ul>                                                                                                    |

### <u>Windows</u>

| Problem                                                                                                    | Resolution                                                                                                    |
|----------------------------------------------------------------------------------------------------|----------------------------------------------------------------------------------------------------|
| When I log in, the browser<br>generates a <i>CA</i> Root<br>certificate is not trusted,<br>or a <i>Certificate Error</i><br>response.                      | <ol> <li>The certificate's name is not found on Microsoft's list of<br/>Trusted Authorities. The certificate can be trusted.<br/>See <i>Trusted Certificates</i>, page 146, for details.</li> <li>You can eliminate this message by importing a certificate<br/>issued by a recognized third party certificate authority<br/>(see <i>Obtaining a CA Signed SSL Server Certificate</i>,<br/>page 57).</li> </ol>                                        |
| After I import the site's<br>certificate, I still get a<br>message warning me<br>about the site when I log<br>in.                                          | Certificate security checking noticed a certificate address<br>mismatch – however the certificate can be trusted. You can<br>click <i>Continue to the website (not recommended)</i> to go on,<br>or you can disable mismatch checking. See <i>Mismatch</i><br><i>Considerations</i> , page 149 for a complete explanation of this<br>topic.                                                                                                    |
| Remote mouse pointer is out of step.                                                                                                    | 1. Check the status of the <i>Mouse DynaSync Mode</i> setting<br>(see <i>Mouse DynaSync Mode</i> , page 97). If it is set to<br><i>Automatic</i> , change the setting to <i>Manual</i> and refer to the<br>information provided.                                                                                                    |
|                                                                                                    | <ol> <li>If you are in Manual mode, use the AutoSync feature<br/>(see Video Settings, page 84), to sync the local and<br/>remote monitors.</li> </ol>                                                                                                    |
|                                                                                                    | 3. If that doesn't resolve the problem, use the <i>Adjust Mouse</i> feature (see <i>Adjust Mouse</i> , page 76) to bring the pointers back in step.                                                                                                    |
|                                                                                                    | <ol> <li>If the above fails to resolve the problem, refer to Addi-<br/>tional Mouse Synchronization Procedures, page 156, for<br/>further steps to take.</li> </ol>                                                                                                    |
| Part of remote window is off my monitor.                                                                                                    | Use the <i>AutoSync</i> feature (see <i>Video Settings</i> , page 84), to sync the local and remote monitors.                                                                                                    |
| Virtual Media doesn't work.                                                                                                    | This problem sometimes arises on older computers. Get the latest firmware version for your mainboard from the manufacturer and upgrade your mainboard firmware.                                                                                                    |
| Under Virtual Media, I can<br>mount an ISO file, but I<br>cannot access it.                                                                                | Virtual Media under the WindowsClient only supports ISO<br>files less than 4G.Bytes. If the ISO file is 4GBytes or greater<br>it cannot be accessed.                                                                                                    |
| My anti virus program<br>reports that there is a<br>Trojan after I access the<br>RCM101A with my<br>browser and then open<br>the Windows Client<br>Viewer. | The Windows Client Viewer uses an ActiveX plugin<br>(windows.ocx) that some antivirus programs mistakenly see<br>as a virus or trojan. We have tested our firmware extensively<br>and found no evidence of a virus or trojan. You can add the<br>plugin to your antivirus program's White List and use the<br>Viewer safely. If you are reluctant to use the Windows Client<br>Viewer, however, you can simply use the Java Client<br>Viewer, instead. |

### Sun Systems

| Problem                                                                                                | Resolution                                                                                                    |
|----------------------------------------------------------------------------------------------------|----------------------------------------------------------------------------------------------------|
| Video display problems with<br>HDB15 interface systems (e.g.,<br>Sun Blade 1000 servers). <sup>1</sup> | The display resolution should be set to 1024 x 768:<br>Under Text Mode:<br>1. Go to <b>OK mode</b> and issue the following com-<br>mands:                                                                                                    |
|                                                                                                    | setenv output-device screen:r1024x768x60                                                                                                    |
|                                                                                                    | reset-all<br>Under XWindow:                                                                                                    |
|                                                                                                    | 1. Open a console and issue the following command:                                                                                                    |
|                                                                                                    | m64config -res 1024x768x60                                                                                                    |
|                                                                                                    | 2. Log out<br>3. Log in                                                                                                    |
| Video display problems with<br>13W3 interface systems (e.g.,<br>Sun Ultra servers).*                   | <ul> <li>The display resolution should be set to 1024 x 768:</li> <li>Under Text Mode:</li> <li>1. Go to <b>OK mode</b> and issue the following commands:</li> <li>setenv output-device screen:r1024x768x60</li> <li>reset-all</li> </ul>                                                                                                    |
|                                                                                                    | Under XWindow:                                                                                                    |
|                                                                                                    | 1. Open a console and issue the following command:                                                                                                    |
|                                                                                                    | m64config -res 1024x768x60                                                                                                    |
|                                                                                                    | 2. Log out                                                                                                    |
| The local and remote mouse pointers do not sync                                                        | 3. Log in<br>The default configuration is for the local and remote<br>mouse pointers to automatically sync when you<br>connect. Automatic mouse sync only supports USB<br>mice on Windows and Mac (G4 or higher) systems,<br>however. You must select <i>Manual</i> as the <i>Mouse</i><br><i>DynaSync Mode</i> choice, and sync the pointers<br>manually. See <i>Mouse DynaSync Mode</i> , page 97 for<br>further details. |

\* These solutions work for most common Sun VGA cards. If using them fails to resolve the problem, consult the Sun VGA card's manual.

### Mac Systems

| Problem                                                   | Resolution                                                                                                    |
|-----------------------------------------------------------|----------------------------------------------------------------------------------------------------|
| The local and remote<br>mouse pointers do not<br>sync.    | There are two USB I/O settings for the Mac: Mac 1, and<br>Mac 2 (see <i>Date/Time</i> , page 60). In general, Mac 1<br>works with older operating system versions, whereas<br>Mac 2 works with the newer ones. In some cases,<br>however, the reverse is true. If you experience pointer<br>sync problems, try selecting the other mode. |
| When I log in to the switch<br>with my Safari browser, it | Force close Safari, then reopen it. Don't use the Snapshot feature in the future.                                                                                                    |
| hangs when I use the<br>Snapshot feature.                 | To use the Snapshot feature with Safari, upgrade to Mac OS 10.4.11 and Safari 3.0.4.                                                                                                    |

### The Log Server

| Problem                              | Resolution                                                                                                    |
|--------------------------------------|----------------------------------------------------------------------------------------------------|
| The Log Server program does not run. | The Log Server requires the Microsoft Jet OLEDB 4.0 driver in order to access the database.                                                                                                    |
|                                      | This driver is automatically installed with Windows ME, 2000 and XP.                                                                                                    |
|                                      | For Windows 98 or NT, you will have to go to the<br>Microsoft download site:                                                                                                    |
|                                      | http://www.microsoft.com/data/download.htm                                                                                                    |
|                                      | to retrieve the driver file:                                                                                                    |
|                                      | MDAC 2.7 RTM Refresh (2.70.9001.0)                                                                                                    |
|                                      | Since this driver is used in Windows Office Suite, an<br>alternate method of obtaining it is to install Windows<br>Office Suite. Once the driver file or Suite has been<br>installed, the Log Server will run. |

# Additional Mouse Synchronization Procedures

If the mouse synchronization procedures mentioned in the manual fail to resolve mouse pointer problems for particular computers, try the following:

#### Windows:

- **Note:** In order for the local and remote mice to synchronize, you must use the generic mouse driver supplied with the MS operating system. If you have a third party driver installed such as one supplied by the mouse manufacturer you must remove it.
- 1. Windows 7 / Windows XP / Windows Server 2003:
  - a) Open the Mouse Properties dialog box (Control Panel  $\rightarrow$  Mouse).
  - b) Click the Pointer Options tab.
  - c) Set the mouse speed to the middle position (5 units in from the left).
  - d) Disable Enhance Pointer Precision.

| I Mouse Properties                                                                                                    |  |  |
|----------------------------------------------------------------------------------------------------|--|--|
| Buttons Pointers Pointer Options Wheel Hardware SetPoint Settings                                                                                   |  |  |
| Motion Select a pointer speed: Slow Fast Enhance pointer precision Snap To Snap To Automatically move pointer to the default button in a dialog box |  |  |
| Visibility  Display pointer trails  Short Long                                                                                                    |  |  |
| Interpointer while typing                                                                                                    |  |  |
| R Show location of pointer when I press the CTRL key                                                                                                |  |  |
| OK Cancel Apply                                                                                                    |  |  |

### <u>Sun / Linux</u>

Open a terminal session and issue the following command:

```
Sun:xset m 1
Linux:xset m 0
or
xset m 1
```

(If one doesn't help, try the other.)

# Supported KVM Switches

Refer to the ATEN website for a list of supported KVM switches.

- **Note:** 1. Some of the RCM101A's features may not be supported, depending on the functionality of the cascaded KVM switch. (For example, some switches do not support virtual media.)
  - 2. Some features found on the cascaded KVM switches may not be supported on the RCM101A. (For example, the CS1754's audio, and the CS1708A/CS1716A must use PS/2 connectors when cascading.)

# Virtual Media Support

#### WinClient ActiveX Viewer / WinClient AP

- IDE CDROM/DVD-ROM Drives Read Only
- IDE Hard Drives Read Only
- USB CDROM/DVD-ROM Drives Read Only
- USB Hard Drives Read/Write\*
- USB Flash Drives Read/Write\*
- USB Floppy Drives Read/Write

\* These drives can be mounted either as Drives or Removable Disks (see *Virtual Media*, page 90). Mounting them as removable disks allow booting the remote server if the disk contains a bootable OS. In addition, if the disk contains more than one partition, the remote server can access all the partitions.

- ISO Files Read Only
- Folders Read/Write
- Smart Card Readers

### Java Applet Viewer / Java Client AP

- ISO Files Read Only
- Folders Read/Write

# Administrator Login Failure

If you are unable to perform an Administrator login (because the Username and Password information has become corrupted, or you have forgotten it, for example), there is a procedure you can use to clear the login information.

To clear the login information do the following:

- 1. Power off the RCM101A and remove its housing.
- 2. Use a jumper cap to short the jumper on the mainboard labeled J10.

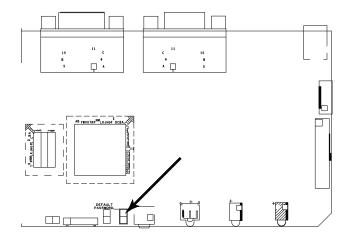

- 3. Power on the switch.
- 4. When the front panel LEDs flash, power off the switch.
- 5. Remove the jumper cap from J10.
- 6. Close the housing and power on the RCM101A.

After you start back up, you can use the default Username: *administrator* and Password: *password* to log in.

# Specifications

| Function                                | RCM101A                                                              |
|-----------------------------------------|----------------------------------------------------------------------|
| Connectors                              |                                                                      |
| Console Ports                           | 1 x SPHD-18 Male (Yellow)                                            |
| KVM (Computer) Ports /<br>Virtual Media | 1 x SPHD-18 Female (Yellow)                                          |
| Laptop USB Console<br>(LUC) Port        | 1 x USB Mini-B Female (Black)                                        |
| PON <sup>1</sup>                        | 1 x DB-9 Male (Black)                                                |
| Modem                                   | 1 x DB-9 Male (Black)                                                |
| LAN Ports                               | 1 x RJ-45 Female                                                     |
| Power                                   | 1 x DC Jack                                                          |
| Switches                                |                                                                      |
| Reset                                   | 1 x Semi-recessed Pushbutton                                         |
| LEDs                                    |                                                                      |
| Power                                   | 1 (Orange)                                                           |
| Link                                    | 1 (Green)                                                            |
| 10/100/1000 Mbps                        | 1 (10 Mbps: Orange / 100 Mbps: Orange + Green / 1000<br>Mbps: Green) |
| Emulation                               |                                                                      |
| Keyboard / Mouse                        | USB; PS/2                                                            |
| Video                                   | Up to 1920 x 1200 @ 60 Hz; DDC2B                                     |
| Power Consumption                       | DC 5.3 V, 4.79 W, 31 BTU                                             |
| Environmental                           |                                                                      |
| Operating Temperature                   | 0 – 50 °C (RCM101A)                                                  |
|                                         | 0 – 40 °C (Power Adapter)                                            |
| Storage Temperature                     | -20 – 60 °C                                                          |
| Humidity                                | 0 - 80% RH, Non-condensing                                           |
| Physical Properties                     |                                                                      |
| Housing                                 | Metal                                                                |
| Weight                                  | 0.49 kg (1.08 lb)                                                    |
| Dimensions (L x W x H)                  | 20.00 x 8.14 x 2.50 cm (7.87 x 3.2 x 0.98 in.)                       |

<sup>1</sup> Power Over the NET

# **About SPHD Connectors**

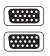

This product uses SPHD connectors for its KVM and/or Console ports. We have specifically modified the shape of these connectors so that only KVM cables that we have designed to work with this product can be connected.

# **Limited Warranty**

ATEN warrants its hardware in the country of purchase against flaws in materials and workmanship for a Warranty Period of two [2] years (warranty period may vary in certain regions/countries) commencing on the date of original purchase. This warranty period includes the LCD panel of ATEN LCD KVM switches. Select products are warranted for an additional year (see A+ *Warranty* for further details). Cables and accessories are not covered by the Standard Warranty.

#### What is covered by the Limited Hardware Warranty

ATEN will provide a repair service, without charge, during the Warranty Period. If a product is detective, ATEN will, at its discretion, have the option to (1) repair said product with new or repaired components, or (2) replace the entire product with an identical product or with a similar product which fulfills the same function as the defective product. Replaced products assume the warranty of the original product for the remaining period or a period of 90 days, whichever is longer. When the products or components are replaced, the replacing articles shall become customer property and the replaced articles shall become the property of ATEN.

To learn more about our warranty policies, please visit our website:

http://www.aten.com/global/en/legal/policies/warranty-policy/

© Copyright 2021 ATEN® International Co., Ltd. Released: 2021-06-3

ATEN and the ATEN logo are registered trademarks of ATEN International Co., Ltd. All rights reserved. All other brand names and trademarks are the registered property of their respective owners.